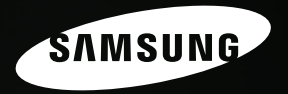

# **Instinctive Reaction**

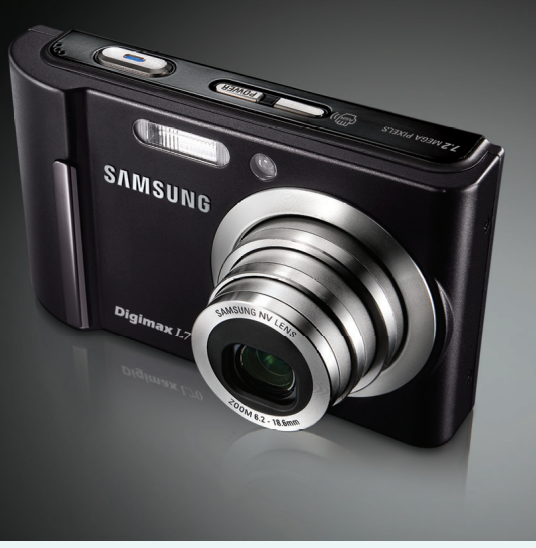

## *Digimax L70* **Manuel de l'utilisateur**

Nous vous remercions d'avoir acheté un appareil photographique Samsung. Ce manuel va vous aider dans l'utilisation de l'appareil photo, y compris pour la capture d'images, le téléchargement d'images et l'utilisation du logiciel d'application. Nous vous recommandons de lire ce manuel avant d'utiliser votre nouvel appareil.

<sup>ƈ</sup> Pour utiliser votre appareil photo, veuillez vous reporter, dans l'ordre, aux sections énumérées ci-dessous:

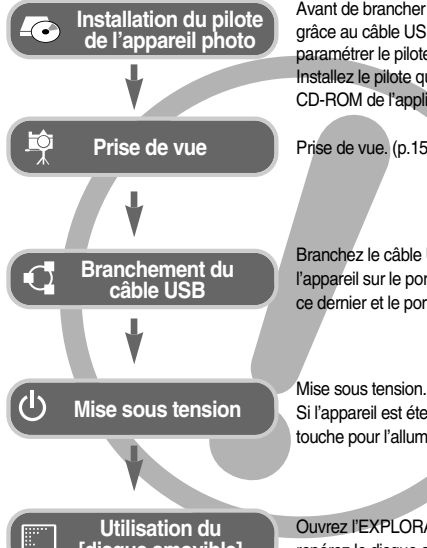

Avant de brancher l'appareil à un PC, grâce au câble USB, vous devez d'abord paramétrer le pilote de l'appareil. Installez le pilote qui vous est fourni sur le CD-ROM de l'application logicielle. (p.62)

Prise de vue. (p.15)

Branchez le câble USB fourni avec l'appareil sur le port de connexion USB de ce dernier et le port USB du PC. (p.65)

Si l'appareil est éteint, appuyez sur la touche pour l'allumer.

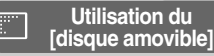

Ouvrez l'EXPLORATEUR de Windows et repérez le disque amovible. (p.67)

<sup>ƃ</sup> Si vous utilisez un lecteur de carte pour copier les images de la carte mémoire sur votre PC, les images risquent d'être endommagées. Lorsque vous transférez les images prises avec l'appareil photo sur votre PC, assurez-vous d'utiliser le câble USB fourni pour brancher l'appareil photo à votre PC. Sachez que le fabricant n'est pas responsable des pertes ou des dommages des images de la carte mémoire en cas d'utilisation d'un lecteur de carte.

### **Instructions** *Découvrir votre appareil photo*

Nous vous remercions d'avoir acheté un appareil photo numérique Samsung.

- <sup>ƃ</sup> Avant d'utiliser votre appareil photo, veuillez lire attentivement le Manuel de l'utilisateur.
- <sup>ƃ</sup> Lorsque vous avez besoin de faire appel au service après-vente, veuillez amener l'appareil et la pièce défaillante (piles, carte mémoire etc.) au centre de service après-vente.
- <sup>ƃ</sup> Pensez à vérifier que l'appareil photo fonctionne correctement avant de l'utiliser (par exemple lors d'un voyage ou d'un événement important) pour éviter toute déception. Samsung appareil-photo ne peut être tenu pour responsable en cas de perte ou de dommages résultant d'un mauvais fonctionnement de l'appareil.
- <sup>ƃ</sup> Rangez ce manuel dans un endroit sûr.
- <sup>ƃ</sup> Les spécifications peuvent être modifiées sans préavis.
- \* Microsoft Windows et le logo Windows sont des marques déposées appartenant à Microsoft Corporation incorporated aux États Unis et/ou dans d'autres pays.
- $*$  Tous les noms de marque et de produits qui apparaissent dans ce manuel sont des marques déposées appartenant aux sociétés respectives.

### **Danger**

Le symbole «DANGER» avertit d'un danger imminent qui, si vous ne suivez pas les consignes de sécurité, peut entraîner des blessures graves, voire mortelles.

- N'essayez pas de faire une quelconque modification sur votre appareil photo. Toute modification pourrait causer un choc électrique, un incendie, des blessures corporelle ou des dommages à l'appareil photo. L'inspection interne de l'appareil, l'entretien et les réparations doivent être réalisées par votre revendeur ou le Centre de service après-vente de Samsung.
- <sup>ƈ</sup> Veillez à ne pas utiliser cet appareil à proximité de produits inflammables ou de gaz explosifs, car cela pourrait augmenter les risques d'explosion.
- <sup>ƈ</sup> Si un liquide ou un objet pénètre dans l'appareil, prenez garde de ne pas utiliser ce dernier. Éteignez l'appareil photo, puis coupez l'alimentation. Prenez contact avec votre revendeur ou le Centre de service après-vente de Samsung. D'ici là, <sup>n</sup>'utilisez en aucun cas l'appareil pour éviter tout incendie et toute électrocution.
- <sup>ƈ</sup> N'insérez pas et ne laissez pas tomber d'objets métalliques ou inflammables dans l'appareil photo par les points d'accès, par exemple le logement de la carte mémoire et le compartiment de piles. Cela peut provoquer un incendie ou un choc électrique.
- <sup>ƈ</sup> Ne manipulez pas cet appareil avec des mains humides. Cela pourrait causer un incendie ou un choc électrique.

### **Avertissement**

Le symbole «AVERTISSEMENT» indique un danger éventuel qui, si vous ne suivez pas les consignes de sécurité, peut entraîner des blessures graves, voire mortelles.

- <sup>ƈ</sup> N'utilisez pas le flash à proximité des personnes ni des animaux. Le positionnement du flash trop près des yeux du sujet peut causer des dommages à la vue.
- <sup>ƈ</sup> Pour des raisons de sécurité, rangez cet appareil et ses accessoires dans un endroit hors de la portée des enfants et des animaux afin de prévenir tout accident et notamment:
	- L'ingestion des piles ou de petits accessoires. En cas d'accident, veuillez consulter un médecin immédiatement.
	- Les pièces mobiles de l'appareil photo peuvent provoquer des blessures.
- <sup>ƈ</sup> Il se peut que les piles et l'appareil chauffent lors d'une utilisation prolongée. Cela peut provoquer un mauvais fonctionnement de l'appareil. Si cela devait se produire, laissez l'appareil au repos quelques minutes afin qu'il refroidisse.
- <sup>ƈ</sup> Ne laissez pas cet appareil dans des endroits très chauds, tels que les véhicules fermés, en exposition à la lumière directe du soleil ou exposés à des variations extrêmes de température. L'exposition à des températures extrêmes risque d'endommager les composants internes de l'appareil photo et provoquer un incendie.
- En cours d'utilisation, ne couvrez pas l'appareil photo ou le chargeur. Cela risque de provoquer un réchauffement et la déformation du boîtier ou provoquer un incendie. Utilisez toujours votre appareil photo et ses accessoires dans un endroit bien ventilé.

### **Mise en garde**

Le symbole «MISE EN GARDE» avertit d'un danger éventuel qui, si vous ne suivez pas les consignes de sécurité, peut entraîner des blessures légères ou assez graves.

- Les fuites, la surchauffe ou l'explosion des piles pourraient causer des blessures ou un incendie.
	- Assurez-vous d'utiliser uniquement des piles comportant les caractéristiques qui conviennent à votre appareil photo.
	- Ne mettez pas les piles en court-circuit, ne les chauffez pas et ne les jetez pas au feu.
	- N'insérez pas les piles en inversant les polarités.
- <sup>ƈ</sup> Retirez les piles lorsque vous prévoyez de ne pas utiliser l'appareil photo pendant une longue période. Il se peut qu'il y ait une fuite d'électrolyte corrosive au niveau des piles ce qui peut endommager les composants de l'appareil photo de manière permanente.
- <sup>ƈ</sup> Ne déclenchez jamais le flash tant que vous le touchez ou qu'il est en contact avec un objet. Ne pas toucher le flash après l'utilisation. Cela causerait l'incendie.
- <sup>ƈ</sup> Ne déplacez pas l'appareil photo lorsqu'il est allumé si vous utilisez le chargeur de CA. Après utilisation, éteignez toujours l'appareil photo avant de débrancher l'adaptateur de la prise murale. Assurez-vous ensuite que les cordons ou les câbles des connecteurs vers d'autres appareils sont débranchés avant de déplacer l'appareil photo. Si vous ne prenez pas cette précaution, vous risquez d'endommager les cordons ou câbles, ce qui peut causer un choc électrique ou un incendie.
- Faites attention de ne pas toucher l'objectif et le cache de l'objectif afin d'éviter de prendre une mauvaise image et d'engendrer un mauvais fonctionnement de l'appareil photo.
- Evitez d'obstruer l'objectif ou le flash lorsque vous captez une image.
- <sup>ƈ</sup> Vérifier le sens d'introduction avant d'insérer un câble ou un adaptateur secteur. Ne pas forcer. Cela risquerait d'endommager le câble ou l'appareil photo.
- <sup>ƈ</sup> Les cartes bancaires peuvent se démagnétiser si elles sont laissées à proximité de l'étui. Évitez de laisser les cartes à piste à proximité de l'étui.

### **Table des matières**

### **PRÉPARATION**

- Tableau du système ····················5
- ƃIdentification des fonctionsōōōō6
- <sup>ƈ</sup>Avant & Haut ōōōōōōōōō6
- <sup>ƈ</sup>Arrière & Bas ōōōōōōōōō7
- <sup>ƈ</sup>Bas ōōōōōōōōōōōōō8
- Vovant retardateur ………………………8
- Voyant d'état de l'appareil photo …8
- ƃConnexion à une source d'alimentation ōōōōōōōōō9
- <sup>ƈ</sup>Nombre d'images et durée de vie de la pile : Utilisation de la SLB-0837B 9
- Comment charger la pile  $rechargeable (SLB-0837B) \cdots \cdots 10$
- <sup>ƈ</sup>Voyant de chargement de l'adaptateur de CA ..................11
- Introduction de la carte mémoire …11
- ƃInstructions sur l'utilisation de la carte mémoire ōōōōōōōō12
- <sup>ƃ</sup>Lorsque vous utilisez l'appareil photo pour la première fois :
- Touche Smart ōōōōōōōō13
- Voyant de l'écran LCD ……………14
- <sup>ƃ</sup>Démarrage du mode enregistrement ...........................15
- Comment utiliser le mode AUTO 15
- <sup>ƈ</sup>Comment utiliser le mode PROGRAMME  $\dots\dots\dots\dots\dots\dots15$
- Comment utiliser le mode Effet Spécial ōōōōōōōōōōō16 ■ Comment utiliser le mode SCÈNE …16 ■ Comment utiliser le mode CLIP VIDÉO …16 Enregistrer le clip vidéo sans voix 17 <sup>ƈ</sup>Mettre en pause lors de l'enregistrement d'un clip vidéo
- (Enregistrement successif) .........7
- <sup>ƈ</sup>Comment utiliser le mode ASR (Advanced Shake Reduction)  $\cdots$ 17
- Points importants lorsque vous prenez des photos .....................18

#### **ENREGISTREMENT**

<sup>ƃ</sup>Utilisation des touches pour régler l'appareil photo ..............................19 **Touche ALIMENTATION**  $\dots\dots\dots19$ <sup>ƈ</sup>Déclencheurōōōōōōōōō19  $\blacksquare$ Touche ZOOM W / T  $\dots\dots\dots\dots\dots$ 19 ■ Touche M (Mode) .....................21 ■ Touche MFNU ···························21 <sup>ƈ</sup>Sélection du type de mise au point 22 <sup>ƈ</sup>Flash ōōōōōōōōōōōō22  $\blacksquare$  Compensation d'exposition  $\cdots$ 23 ■Équilibre des Blancs ……………24 <sup>ƈ</sup>ISO ōōōōōōōōōōōō25 <sup>ƈ</sup>Vitesse d'obturation / Valeur d'ouverture ōōōōōōōōō25

### **Table des matières**

■ Effet spécial : Cadre photo ………26 ■ Effet spécial : Prise de vue composée ············26 <sup>ƈ</sup>Effet spécial : Préconfigurez les zones mises au point  $\dots\dots\dots\dots 27$ <sup>ƃ</sup>Utilisation de l'écran LCD pour le réglage des paramètres de l'appareil photo ōōōōōōōō28  $\blacksquare$  Comment utiliser le menu  $\ldots$  $29$ <sup>ƈ</sup>Taille ōōōōōōōōōōōō29 <sup>ƈ</sup>Qualité / Vitesse ōōōōōōō30 <sup>ƈ</sup>Retardateur / Commande à distance  $\dots\dots\dots\dots\dots\dots30$ ■ Enregistrement vocal / Mémo vocal ···31 **■ Fffet** 00000000000000000000000000000001 ■ Prise de vue continue ·················32 <sup>ƈ</sup>Netteté ōōōōōōōōōōō32 ■ Mesure de l'exposition ................33 ■ Effet spécial …………………………33 ■ Menu scène ………………………34 <sup>ƈ</sup>Stabilisateur de cadre pour clip vidéo ōōōōōōōōōōōō34

#### **LECTURE**

- Démarrage du mode lecture ……35  $\blacksquare$  Lecture d'une image fixe $\ldots$  $\ldots\ldots\ldots$ 35 ■ Lecture d'un clip vidéo ……………35
- $\blacksquare$  Fonction capture d'un clip vidéo  $\cdots$ 35
- $\blacksquare$  Rognage vidéo sur l'appareil photo  $\cdots$ 36 ■ Lecture d'un fichier vocal enregistré ōōōōōōōōōō36 Lecture d'un mémo vocal enregistré ōōōōōōōōōō36 ● Vovant de l'écran LCD ……………37 <sup>ƃ</sup>Utilisation des touches pour régler l'appareil photo .........................37 ■ Touche mode lecture ……………37 ■ Touche Supprimer ···················37  $\blacksquare$  Vignette / Touche agrandissement  $\cdots$ 38 <sup>ƈ</sup>Rogner ōōōōōōōōōōō38 <sup>ƃ</sup>Configurer la fonction lecture à l'aide de l'écran LCD ....................39  $\blacksquare$  Suppression d'images  $\cdots$  $\cdots$  $\cdots$  $\cdots$ 40 ■ Protection des images ················41 ■ Démarrage du diaporama ·········41 ■ Redimensionner ······················42 ■ Rotation d'une image ……………43 <sup>ƈ</sup>Effet ōōōōōōōōōōōō43 <sup>ƈ</sup>DPOF ōōōōōōōōōōō44 ■ DPOF : Sélectionner des images ··· 44  $\blacksquare$  DPOF : Taille de l'impression  $\cdots\cdots$ 45  $\blacksquare$ DPOF : Index  $\dots\dots\dots\dots\dots\dots\dots45$ ■ Copier sur la Carte ………………46 ■ PictBridge …………………………46 ■ PictBridge : Sélection d'image …47 ■ PictBridge : Paramétrage
	- impression ...........48

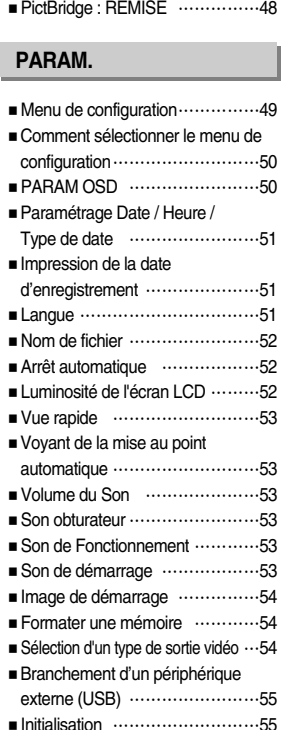

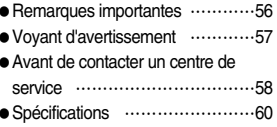

### **LOGICIEL**

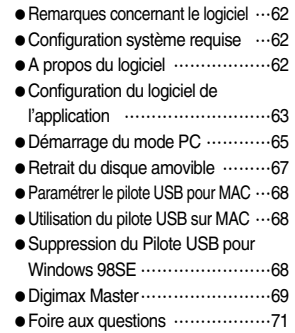

### **Tableau du système**

Veuillez contrôler que vous avez tous les accessoires avant d'utiliser cet appareil. Il est possible que le contenu varie selon la région de vente. Pour acheter l'équipement en option, contactez votre revendeur Samsung le plus proche ou un centre de service Samsung.

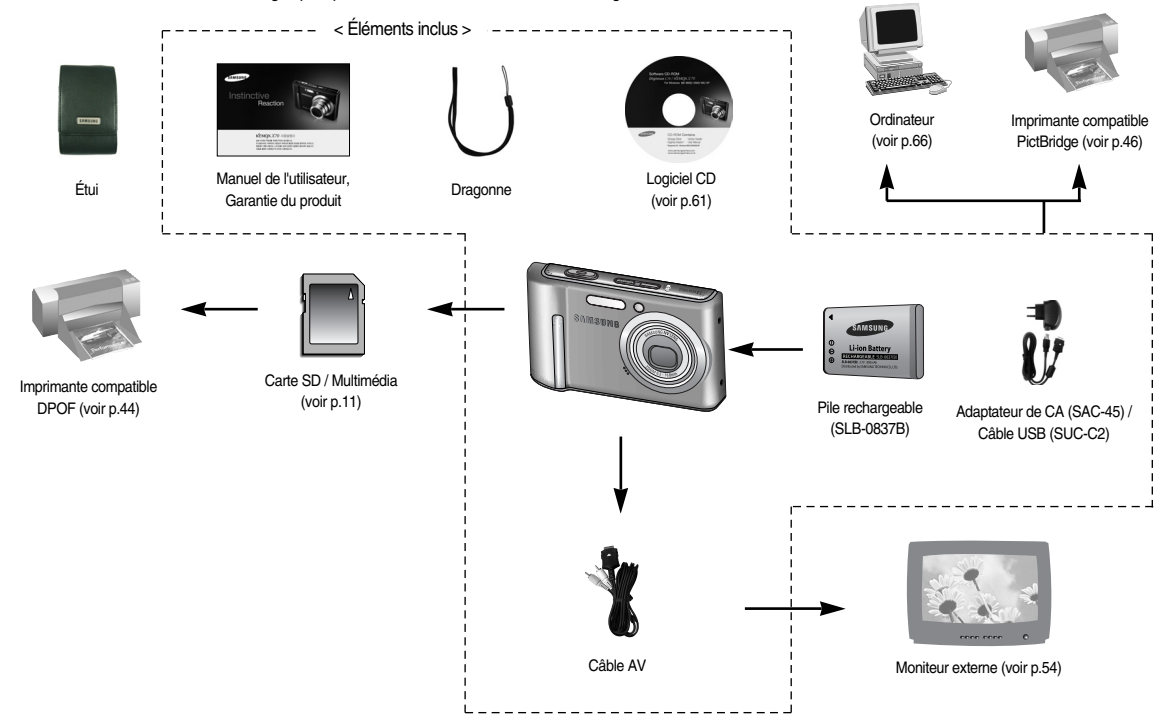

### **Identification des fonctions**

Avant & Haut

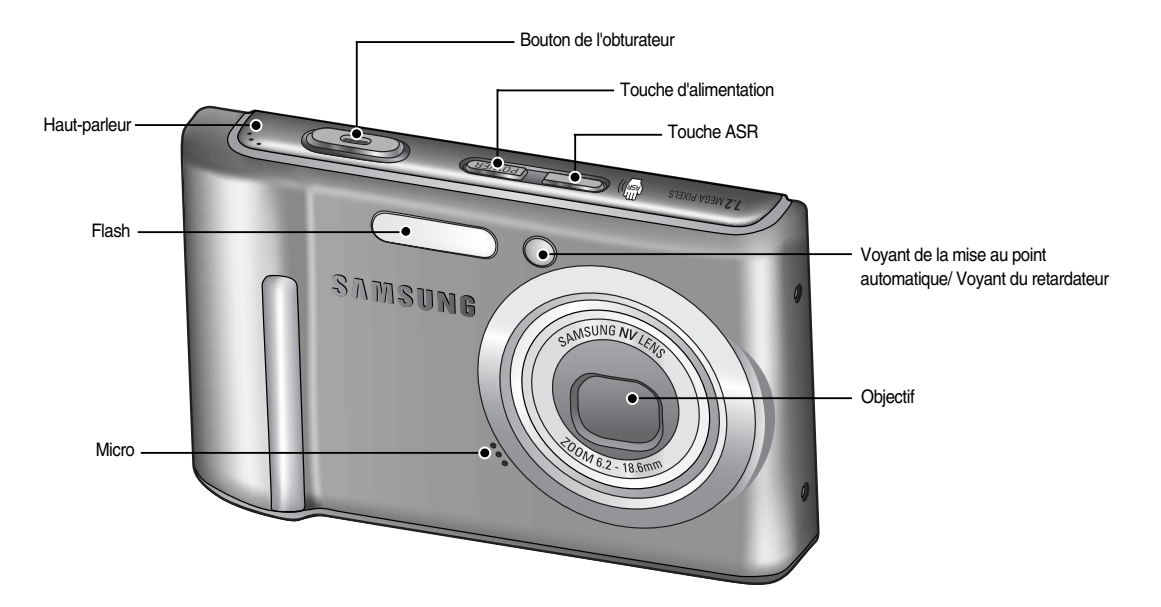

### **Identification des fonctions**

Arrière & Bas

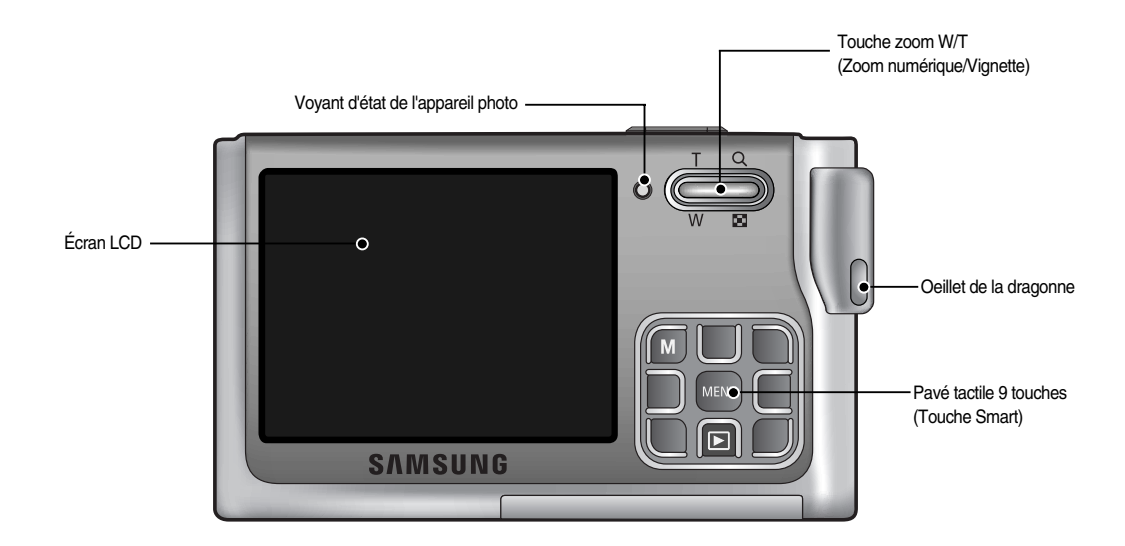

### **Identification des fonctions**

Bas

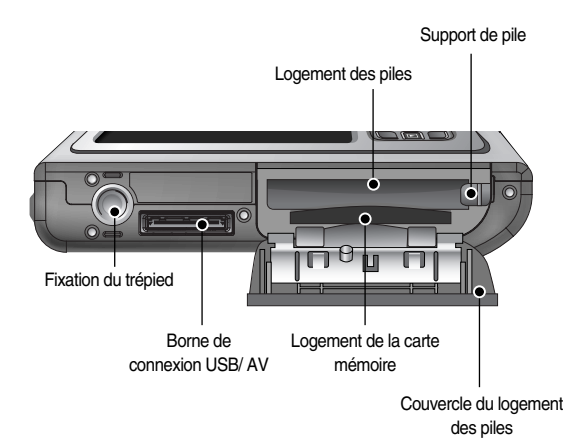

<sup>ƈ</sup> Voyant retardateur

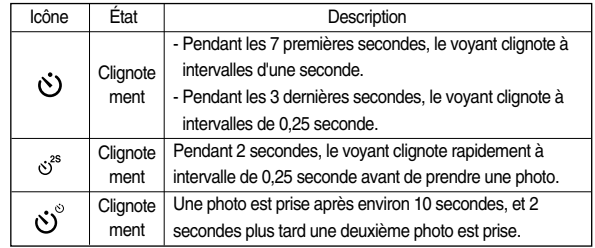

#### <sup>ƈ</sup> Voyant d'état de l'appareil photo

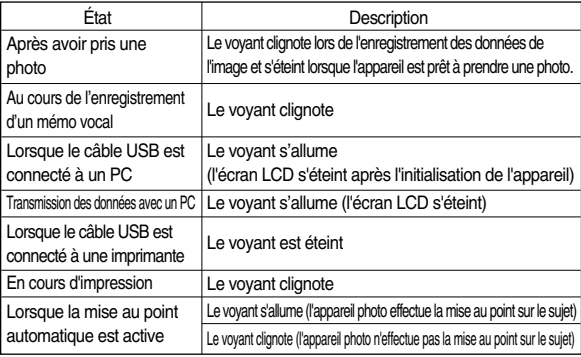

### **Connexion à une source d'alimentation**

- <sup>ƈ</sup> Utilisez la batterie rechargeable (SLB-0837B) fournie avec l'appareil photo. Assurez-vous de charger la batterie avant d'utiliser l'appareil photo.
- Caractéristiques de la pile rechargeable SLB-0837B

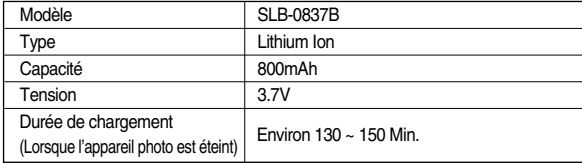

<sup>ƈ</sup> Nombre d'images et durée de vie de la pile : Utilisation de la SLB-0837B

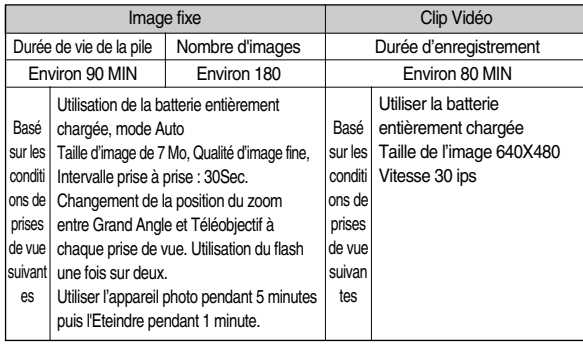

**K Ces chiffres sont établis d'après les normes et les conditions de prises de vue de** Samsung et peuvent varier selon les méthodes employées par l'utilisateur.

### **BON À SAVOIR**

Informations importantes concernant l'utilisation des piles

- <sup>ƃ</sup> Eteignez l'appareil lorsque vous ne l'utilisez pas.
- <sup>ƃ</sup> Veuillez retirer les piles si l'appareil ne doit pas être utilisé durant une longue période. Avec le temps, les piles peuvent se décharger et des fuites pourraient se produire si on les laisse à l'intérieur de l'appareil.
- Des températures basses (inférieures à O°C) peuvent avoir un effet sur la performance des piles et pourraient diminuer leur durée de vie.
- <sup>ƃ</sup> Les batteries retrouveront normalement leur pleine capacité à des températures normales.
- <sup>ƃ</sup> En cas d'utilisation intensive, l'appareil photo pourrait chauffer. Il s'agit d'un phénomène tout à fait normal.

### **Connexion à une source d'alimentation**

- <sup>ƈ</sup> Vous pouvez charger la pile rechargeable (SLB-0837B) à l'aide du SAC-45 KIT. Le SAC-45 contient l'adaptateur de CA (SAC-45) et le câble USB (SUC-C2). Lorsque l'adaptateur de CA et le câble USB sont raccordés, il peut être utilisé en tant que câble de CA.
	- <sup>ƃ</sup> Utiliser le SAC-45 en tant que chargeur de CA : Introduisez l'adaptateur de CA dans le connecteur USB. Une fois que l'adaptateur de CA est introduit, il peut faire fonction de chargeur de CA.

ƃ Utilisation du SAC-45 comme câble USB : Retirez l'adaptateur de CA du connecteur USB. Vous pouvez transférer les données avec un PC (p.66) ou recharger la pile.

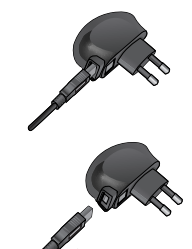

**MISE EN GARDE**

Dans les cas suivants, il est possible que la pile ne puisse être chargée.

- <sup>ƃ</sup> Lorsque vous utilisez un câble USB autre que celui livré avec cet appareil photo. Utilisez le câble USB fourni.
- <sup>ƃ</sup> Lorsque vous connectez l'appareil photo à l'aide d'un concentrateur USB Connectez l'appareil photo directement au PC.
- <sup>ƃ</sup> Lorsque d'autres appareils USB sont connectés au PC. Débranchez les autres appareils USB.
- <sup>ƃ</sup> Si le câble USB est connecté à un port situé à l'avant du PC, retirez le câble et connectez-le à un port situé à l'arrière.
- <sup>ƃ</sup> Si le port USB du PC n'est pas conforme à la norme de puissance de sortie (5 V, 500 mA), il est possible que l'appareil photo ne puisse se charger.

■ Comment charger la pile rechargeable (SLB-0837B)

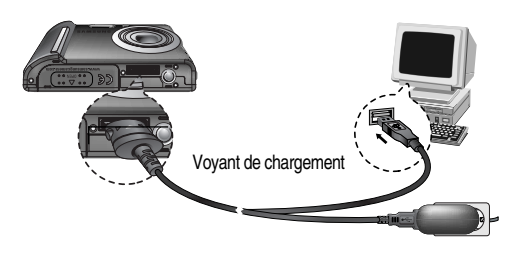

### **Connexion à une source d'alimentation**

<sup>ƈ</sup> Voyant de chargement de l'adaptateur de CA

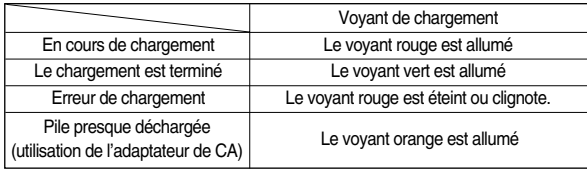

### **MISE EN GARDE**

- <sup>ƃ</sup> Avant d'introduire un câble ou un adaptateur de CA, vérifiez les instructions et n'essayez pas de l'introduire de force. Cela risquerait d'endommager le câble ou l'appareil photo.
- <sup>ƃ</sup> Si le voyant de chargement du chargeur de CA ne s'allume pas ou clignote après l'insertion de la pile rechargeable, veuillez vérifier que celle-ci est insérée correctement.
- <sup>ƃ</sup> Si vous chargez la pile lorsque l'appareil photo est allumé, la pile ne peut pas se charger complètement. Éteignez l'appareil photo lorsque la pile est en charge.
- <sup>ƃ</sup> Si vous insérez la pile entièrement déchargée afin de la charger, n'allumez pas l'appareil photo en même temps. Il est possible que l'appareil photo ne <sup>s</sup>'allume pas en raison de la faible capacité de la pile. Chargez la pile pendant plus de 10 minutes avant d'utiliser l'appareil photo.
- <sup>ƃ</sup> Evitez une utilisation intensive du flash et ne prenez pas de clip vidéo lorsque la pile déchargée n'a été en charge que pendant un court moment. Même si le chargeur est inséré, il se peut que l'appareil photo s'éteigne parce que la pile rechargeable est à nouveau déchargée.
- <sup>ƈ</sup> Insérez la batterie comme indiqué
- Si l'appareil photo ne s'allume pas après avoir inséré la batterie, vérifiez si la polarité est correcte (+ / -).
- Lorsque le couvercle du compartiment batterie est ouvert, n'appuyez pas dessus en forçant. Cela peut modifier ou casser le couvercle.

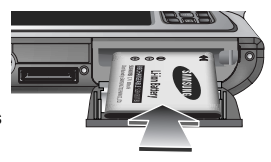

#### <sup>ƈ</sup> L'écran LCD comporte 4 voyants indiquant l'état de la batterie.

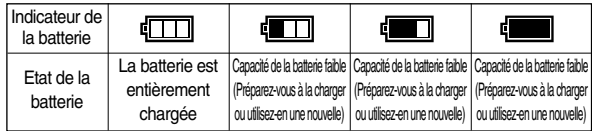

### **Introduction de la carte mémoire**

- <sup>ƈ</sup> Insérez la carte mémoire comme indiqué.
	- Eteignez l'appareil photo avant d'insérer la carte mémoire.
	- Placez l'avant de la carte mémoire face à l'arrière de l'appareil photo (écran LCD) et les picots de la carte vers l'avant de l'appareil photo (objectif).
	- Faites attention de ne pas insérer la carte mémoire dans le mauvais sens. Cela risque d'endommager le logement de la carte mémoire.

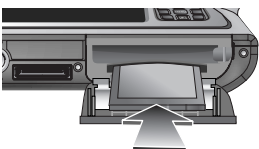

### **Instructions sur l'utilisation de la carte mémoire**

- <sup>ƃ</sup> Assurez-vous de formater la carte mémoire (voir p.54) s'il s'agit de la première utilisation d'une nouvelle carte, si elle contient des données que l'appareil photo ne peut pas reconnaître ou si elle contient des photos prises avec un appareil photo différent.
- <sup>ƃ</sup> Mettez l'appareil photo hors tension chaque fois que vous introduisez la carte mémoire dans sa baie ou que vous l'en retirez.
- <sup>ƃ</sup> Une utilisation répétée de la carte mémoire risque d'en réduire les performances.

Dans ce cas, il vous faudra acheter une nouvelle carte de mémoire. L'usure de la carte mémoire n'est pas couverte par la garantie Samsung.

- <sup>ƃ</sup> La carte mémoire est une composante électronique de précision. Elle ne doit pas être pliée, jetée ou soumise à un fort impact.
- <sup>ƃ</sup> Veillez à ne pas ranger la carte mémoire dans un environnement sujet à des champs électromagnétiques élevés, comme des haut-parleurs ou des récepteurs de télévision.
- <sup>ƃ</sup> Veuillez aussi ne pas l'utiliser ou la ranger dans un environnement sujet à des températures extrêmes.
- <sup>ƃ</sup> Faites en sorte que la carte mémoire ne soit pas souillée et n'entre pas en contact avec un liquide. Si cela arrive, nettoyez-la avec un chiffon doux.
- <sup>ƃ</sup> Conservez la carte mémoire dans son étui lorsqu'elle n'est pas utilisée.
- <sup>ƃ</sup> Durant ou après des périodes d'usage intensif, la carte mémoire se réchauffe. Il s'agit d'un phénomène tout à fait normal.
- <sup>ƃ</sup> N'utilisez pas la carte mémoire d'un autre appareil photo numérique. Pour utiliser la carte mémoire dans cet appareil photo, formatez d'abord la carte mémoire en utilisant cet appareil.
- <sup>ƃ</sup> Ne pas utiliser de carte mémoire formatée par un autre appareil numérique ou lecteur de carte mémoire.
- <sup>ƃ</sup> Si la carte mémoire subit l'un des cas de figure suivants, les données enregistrées risquent d'être corrompues :
	- Quand la carte fait l'objet d'une mauvaise utilisation
	- Quand le courant est coupé ou quand la carte est retirée durant l'enregistrement, l'éffacement (formatage) ou la lecture de données.
- <sup>ƃ</sup> Samsung ne peut pas être responsable de la perte de données.
- <sup>ƃ</sup> Par sécurité, il est conseillé de copier les données importantes sur d'autres supports (disquettes, disques durs, CD etc).
- Si la taille de la mémoire disponible est insuffisante :

Un message [MEMOIRE PLEINE! ] apparaît et l'appareil ne fonctionne pas. Pour optimiser la taille de la mémoire de l'appareil, remplacez la carte mémoire ou supprimez les images non nécessaires enregistrées sur la mémoire.

### **BON À SAVOIR**

<sup>ƃ</sup> Ne retirez pas la carte mémoire lorsque le voyant d'état de l'appareil photo clignote, cela risque d'endommager les données présentes sur la carte mémoire.

### **Instructions sur l'utilisation de la carte mémoire Lorsque vous utilisez l'appareil photo pour la première fois : Touche Smart**

<sup>ƈ</sup> L'appareil photo peut utiliser les cartes SD Memory et MMC (Multi Media Card). Veuillez consulter le manuel fourni pour l'utilisation des cartes MMC.

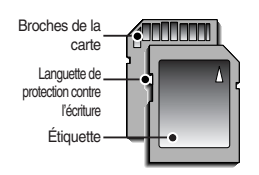

[Carte mémoire SD (Secure Digital)]

La carte mémoire SD est munie d'une languette de protection contre l'écriture qui empêche la suppression inopinée des fichiers d'image et le formatage de la carte. En faisant glisser l'interrupteur vers le bas de la carte mémoire SD, les données seront protégées. En faisant glisser l'interrupteur vers le haut de la carte mémoire SD, la protection des données est annulée. Faites glisser l'interrupteur vers le haut de la carte mémoire SD avant de prendre une photo.

■ Lorsque vous utilisez une mémoire MMC 256B, la capacité de prise de vue indiquée est la suivante. Ces chiffres sont approximatifs étant donné que les capacités de l'image peuvent être affectées par des variables telles que le sujet ainsi que le type de carte mémoire.

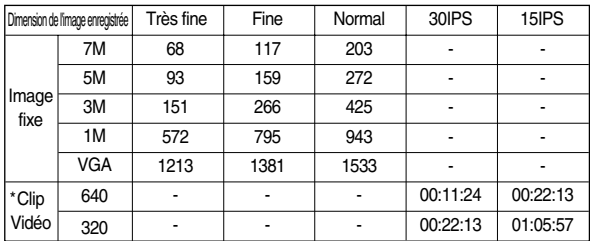

\* Les durées d'enregistrement peuvent être modifiées par le fonctionnement du zoom. La touche zoom n'est pas utilisée durant l'enregistrement de film.

<sup>ƈ</sup> Cette touche sert à déplacer le curseur du menu afin de sélectionner ou de confirmer le menu sélectionné.

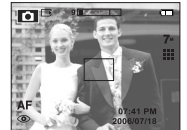

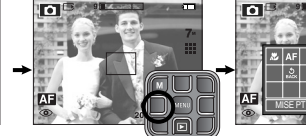

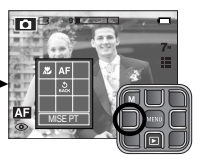

[Sélection du menu principal : Appuyer sur le bouton]

[Confirmation du menu principal : Appuyer sur le bouton]

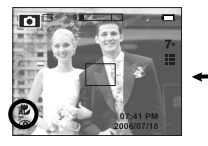

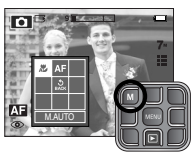

[Confirmez le sous-menu : Appuyer sur le bouton]

[Sélection du sous-menu : Appuyer sur le bouton]

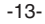

### **Voyant de l'écran LCD**

<sup>ƈ</sup> L'écran LCD affiche des informations relatives aux fonctions et aux sélections de prises de vues.

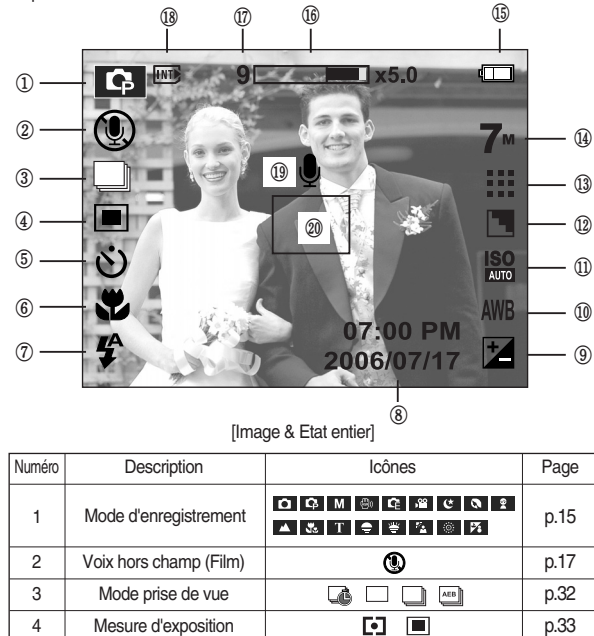

6 | Mode mise au point | **AF & AU** | p.22

5 Retardateur  $\dot{O}$   $\dot{O}$   $\dot{O}$   $\dot{O}$   $\dot{O}$   $p.30$ 

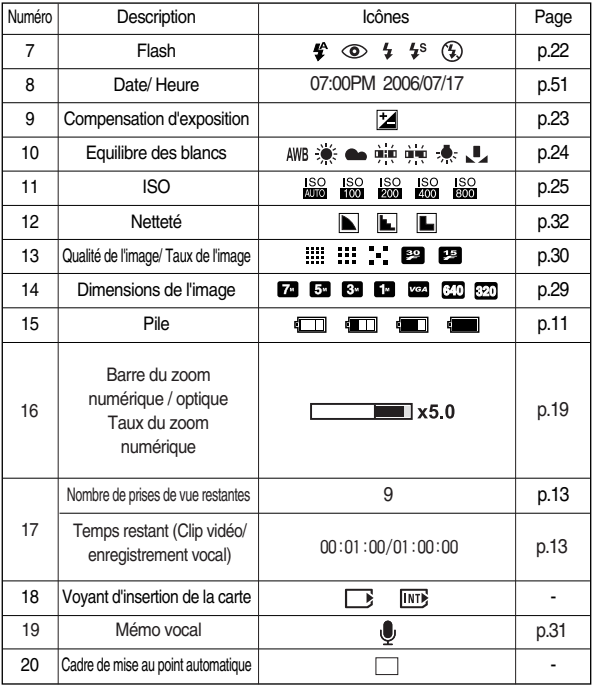

### **Démarrage du mode enregistrement**

 $\Box$  Comment utiliser le mode AUTO ( $\Box$ )

Veuillez sélectionner ce mode pour une prise de photo rapide et facile avec un minimum d'interaction de l'utilisateur.

- 1. Insérez les piles (p.11). Introduisez les piles en tenant compte de la polarité (+ / -).
- 2. Insérez la carte mémoire (p.11). Étant donné que cet appareil photo dispose d'une mémoire interne de 22 Mo, il n'est pas nécessaire d'insérer la carte mémoire. Si la carte mémoire <sup>n</sup>'est pas insérée, une image est stockée dans la mémoire interne.

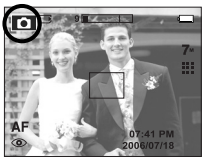

[Mode AUTO]

Si la carte mémoire est insérée, une image est stockée sur la carte mémoire.

- 3. Fermez le couvercle du compartiment à piles.
- 4. Appuyez sur la touche de mise en marche pour allumer l'appareil. (Si la date / heure affichée sur l'écran LCD n'est pas juste, réinitialisez la date / heure avant de prendre une photo.)
- 5. Sélectionnez le mode Auto en appuyant sur la touche Mode (p. 21).
- 6. Dirigez l'appareil photo vers le sujet et composez l'image à l'aide de l'écran LCD.
- 7. Appuyez sur le déclencheur pour capturer l'image.

### **BON À SAVOIR**

● Si le cadre de la mise au point automatique devient rouge lorsque vous enfoncez le déclencheur à mi-course, cela signifie que l'appareil photo ne peut pas effectuer la mise au point sur le sujet. Si tel est le cas, l'appareil ne parvient pas à capturer une image nette.

 $\blacksquare$  Comment utiliser le mode PROGRAMME ( $\blacksquare$ ) Le fait de sélectionner le mode automatique permet de configurer l'appareil photo avec des paramètres optimaux. Vous pouvez encore configurer toutes les fonctions manuellement à l'exception de la valeur d'ouverture et de la vitesse d'obturation.

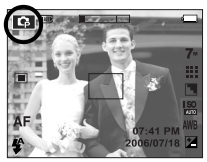

- [Mode PROGRAMME]
- 1. Sélectionnez le mode Programme en appuyant sur la touche Mode.
- 2. Appuyez sur la touche de menu pour configurer les fonctions avancées telles que la taille de l'image (p.29), la qualité (p.30), les effets (p.31), la netteté (p.32), la mesure (p. 33) et la prise de vue continue (p.32).
- **EXECT Pour obtenir plus d'informations relatives aux menus, reportez-vous aux menus** pages 28 à 34.

### **Démarrage du mode enregistrement**

 $\blacksquare$  Comment utiliser le mode Effet Spécial ( $\blacksquare$ ) Ce mode vous permet d'ajouter des effets spéciaux à vos images.

Sélectionnez le mode Effet Spécial en tournant le sélecteur de mode.

**EXECUTE:** Pour obtenir plus d'informations relatives aux menus des effets spéciaux, reportez-vous aux pages 33, 26 à 27.

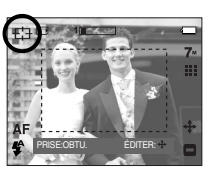

- $\blacksquare$  Comment utiliser le mode SCÈNE ( $SCENF$ )
	- Utilisez le menu pour configurer facilement les meilleurs paramètres pour une variété de situations de prises de vues. Sélectionnez le mode Scène en appuyant sur la touche Mode.
	- **EXECUTE:** Pour obtenir plus d'informations relatives aux menus, reportez-vous à la page 34.

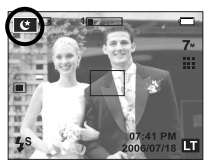

[Mode Scène]

- Comment utiliser le mode CLIP VIDÉO (  $\bigotimes$  ) Il est possible d'enregistrer un clip vidéo pendant la durée disponible sur la carte mémoire.
	- 1. Sélectionnez le mode CLIP VIDEO en tournant le sélecteur de mode. (La durée d'enregistrement disponible s'affiche sur l'écran LCD)
	- 2. Dirigez l'appareil photo vers le sujet et composez l'image à l'aide de l'écran LCD. Appuyez sur le bouton de l'obturateur et les clips vidéo sont enregistrés pendant la durée disponible. L'enregistrement des clips vidéo se poursuit si vous relâchez le bouton de l'obturateur.

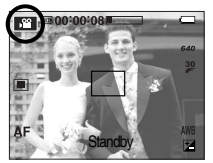

[Mode CLIP VIDÉO]

\* La dimension de l'image et le type de fichier sont les suivants.

Pour mettre fin à l'enregistrement, appuyez une nouvelle fois sur le

- Taille de l'image : 640X480, 320X240 (sélectionné)
- Type de fichier : \*.avi (MPEG-4)

déclencheur.

### **Démarrage du mode enregistrement**

- Enregistrer le clip vidéo sans voix Vous pouvez enregistrer le clip vidéo sans voix.
	- 1. Appuyez sur la touche Menu.
	- 2. Sélectionner le menu  $[VOIX] \rightarrow [ARRÊT]$ .

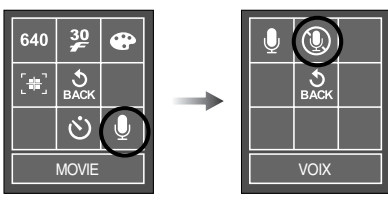

- 3. Appuyez sur le bouton de l'obturateur pour enregistrer le clip vidéo pendant la durée disponible d'enregistrement sans voix.
- Mettre en pause lors de l'enregistrement d'un clip vidéo (Enregistrement successif) Cet appareil photo vous permet d'arrêter temporairement l'enregistrement d'un clip vidéo à l'endroit des scènes que vous ne souhaitez pas. En utilisant cette fonction, vous pouvez enregistrer vos scènes préférées en clip vidéo sans avoir à créer plusieurs clips vidéo.
- <sup>ƃ</sup> Utilisation de l'Enregistrement Successif
	- 1. Appuyez sur la touche d'obturateur pour enregistrer les clips vidéo pendant un temps équivalent à la durée d'enregistrement autorisée. L'enregistrement des clips vidéo se poursuit si vous relâchez le bouton de l'obturateur.
	- 2. Appuyez sur la touche **II** pour mettre l'enregistrement sur pause. Appuyez à nouveau sur la touche **II** pour reprendre l'enregistrement.

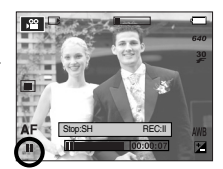

[Enregistrement successif d'un clip vidéo]

3. Pour mettre fin à l'enregistrement, appuyez une nouvelle fois sur la touche d'obturateur.

<sup>ƈ</sup> Comment utiliser le mode ASR (Advanced Shake  $Reduction$ )  $(^{m})$ )  $_{ASR}$  )

Mode Advanced Shake Reduction (ASR). Ce mode permet de réduire l'effet de mouvement de l'appareil photo et vous aide à obtenir une bonne exposition d'image dans de mauvaises conditions. Appuyez sur la touche ASR.

- <sup>ƃ</sup> Points importants pour l'utilisation du mode ASR 1. Le zoom numérique ne fonctionne pas en mode ASR.
	- 2. Si les conditions d'éclairage sont plus claires que les conditions d'un éclairage fluorescent. le mode ASR ne sera pas activé.

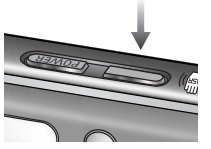

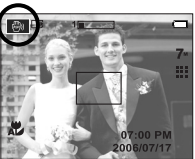

[Mode ASR]

3. Si les conditions d'éclairage sont plus sombres que les conditions d'un éclairage

fluorescent, le voyant d'avertissement de mouvement de l'appareil ( $\sqrt[m]{n}$ ) <sup>s</sup>'affiche. Pour obtenir de meilleurs résultats, prenez vos photos uniquement si le voyant d'avertissement de mouvement de l'appareil ( $\langle \hat{\mathcal{E}} \rangle$ ) n'est pas affiché.

- 4. Si le sujet est en mouvement, il est possible que l'image finale soit floue.
- 5. Evitez de bouger l'appareil photo lorsque le message [CAPTURE EN COURS!] s'affiche afin d'obtenir un meilleur résultat.
- 6. Etant donné que l'ASR utilise le processeur numérique de l'appareil photo, il se peut que les photos prises avec l'ASR soient plus longues à prendre.

### **Points importants lorsque vous prenez des photos**

<sup>ƈ</sup> Enfoncez le déclencheur à mi-course.

Appuyez doucement sur le declencheur pour confirmer la mise au point et charger la pile du flash. Enfoncez entièrement le declencheur pour prendre la photo.

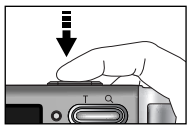

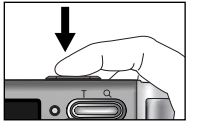

[Appuyez légèrement sur le declencheur] [Appuyez sur le declencheur]

- Le temps d'enregistrement peut varier selon les conditions de prise de vue et les paramètres de l'appareil.
- <sup>ƈ</sup> Lorsque le mode Flash débrayé ou synchro lente est sélectionné dans des conditions de faible éclairage, l'avertisseur de mouvement (  $\langle \psi \psi \rangle$  ) peut s'afficher sur l'écran à cristaux liquides. Si c'est le cas, utilisez un trépied, placez l'appareil sur une surface stable ou passez en mode Prise de vue avec flash.
- Prise de vue avec compensation de contre-jour Lors d'une prise de vue à l'extérieur, évitez de faire face au soleil, car la photo pourrait être trop sombre en raison du contre-jour. Pour prendre une photo face au soleil, veuillez utiliser [CONTRE J.] en mode scene shooting (voir page 34), Flash contre-éclairage (voir page 22), Mesure expo. sélectif (voir page 33), ou Compensation de l'exposition (voir page 23).
- Evitez d'obstruer l'objectif ou le flash lorsque vous capturez une image.
- <sup>ƈ</sup> Composez l'image en utilisant l'écran LCD.
- Dans certaines conditions, il se peut que le système de mise au point ne fonctionne pas comme il devrait.
	- C'est le cas lorsque le sujet est peu contrasté.
	- Si le sujet est très réfléchissant ou brillant.
	- Si le sujet se déplace à grande vitesse.
	- la lumière réfléchie est très forte ou l'arrière-plan est de couleur vive.
	- le sujet est fait uniquement de lignes horizontales ou est très étroit (par exemple un bâton ou une hampe de drapeau).
	- Lorsque l'environnement est sombre

### **Utilisation des touches pour régler l'appareil photo**

<sup>ƈ</sup> Il est possible de paramétrer la fonction du mode d'enregistrement en utilisant les touches de l'appareil photo.

#### Touche ALIMENTATION

- S'utilise pour mettre l'appareil-photo sous tension ou hors tension.
- <sup>ƃ</sup> Si l'appareil ne fonctionne pas pendant la durée indiquée, il s'éteint automatiquement afin d'économiser la pile. Reportez-vous page 52 pour plus d'informations concernant la fonction d'arrêt automatique.

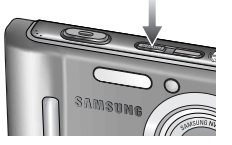

## **Touche ZOOM W / T**

● Si le menu ne s'affiche pas, cette touche fonctionne comme la touche ZOOM OPTIQUE ou ZOOM NUMÉRIQUE.

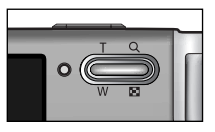

- <sup>ƃ</sup> Cet appareil est équipé d'une fonction de zoom optique 3X et de zoom numérique 5X. L'utilisation des deux offre un taux global de zoom de 15X.
- Zoom TÉLÉOBJECTIE

Zoom optique TÉLÉOBJECTIF : En appuyant sur le zoom TELEOBJECTIF. L'appareil fera un zoom avant sur le sujet, <sup>c</sup>'est-à-dire que ce dernier semblera plus proche.

Zoom numérique TÉLÉOBJECTIF : Lorsque le zoom optique maximum (3X) est

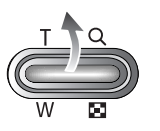

sélectionné, le fait d'appuyer sur la touche zoom T permet d'activer le logiciel du zoom numérique. En relâchant la touche de zoom T, on pourra arrêter le zoom numérique dans la position désirée. Une fois que vous avez atteint le zoom numérique maximum (5X), le fait d'appuyer sur la touche zoom T n'a aucune incidence.

En appuyant sur la touche de zoom T

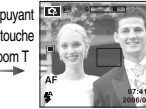

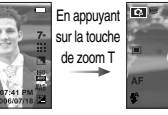

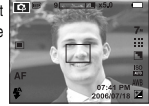

[Zoom GRAND ANGULAIRE] [Zoom TÉLÉOBJECTIF] [Zoom numérique 5X]

- <sup>ƃ</sup> Utilisé pour la prise d'image ou l'enregistrement vocal en mode ENREGISTREMENT.
- En mode CLIP VIDÉO

**Déclencheur** 

Le fait d'appuyer entièrement sur le declencheur permet de démarrer le procédé d'enregistrement d'un clip vidéo. Si vous appuyez une fois sur le

declencheur, le clip vidéo est enregistré pendant la durée disponible dans la mémoire. Pour mettre fin à l'enregistrement, appuyez une nouvelle fois sur la touche d'obturateur.

ƃ En mode IMAGE FIXE

Lorsqu'on enfonce la touche d'obturateur à mi-course, la mise au point se fait automatiquement (autofocus) et vérifie l'état du flash. Lorsqu'on enfonce la touche d'obturation à fond, la photo est prise et les données relatives à cette prise de vue sont enregistrées. Si vous sélectionnez l'enregistrement de mémo vocal, l'enregistrement démarre une fois que l'appareil a terminé la sauvegarde des données.

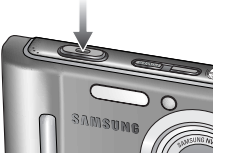

## **Touche ZOOM W / T**

 $\bullet$  Zoom GRAND ANGULAIRE Zoom optique GRAND ANGULAIRE

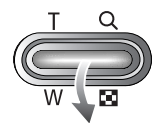

: Appuyer sur la touche de zoom GRAND ANGULAIRE(W). L'appareil fera un zoom arrière sur le sujet, c'est-à-dire que ce dernier semblera plus éloigné. Le fait d'appuyer de façon continue sur la touche ZOOM W permet de paramétrer l'appareil photo à son zoom minimum, c'est-à-dire que le sujet apparaît très éloigné de l'appareil photo.

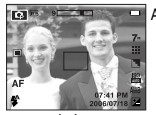

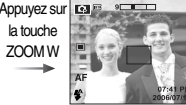

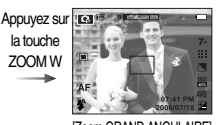

[Zoom TÉLÉOBJECTIF] [Zoom optique 2X] [Zoom GRAND ANGULAIRE]

#### Zoom numérique GRAND ANGULAIRE

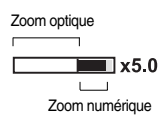

: Lorsque le zoom numérique est en opération, on peut appuyer sur la touche de zoom W pour réduire par paliers le zoom numérique. Le zoom numérique <sup>s</sup>'arrête lorsque l'on relâche la touche Zoom W. En appuyant sur la touche W, le zoom numérique est réduit puis le zoom optique jusqu'à atteindre la configuration minimum.

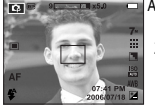

[Zoom numérique 5X] [Zoom TÉLÉOBJECTIF] [Zoom GRAND ANGULAIRE]

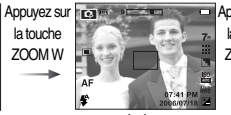

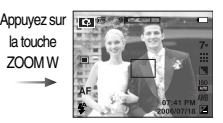

#### temps de traitement plus long par l'appareil. Laissez le temps au processus

de se dérouler.

**BON À SAVOIR**

<sup>ƃ</sup> L'image peut perdre de sa qualité lorsque vous utilisez le zoom numérique.

<sup>ƃ</sup> Les photos prises à l'aide du zoom numérique pourraient nécessiter un

- <sup>ƃ</sup> Pour voir une image en zoom numérique plus nette, enfoncez le bouton de l'obturateur à mi-course à la position maximale du zoom optique et appuyez à nouveau sur la touche zoom T.
- <sup>ƃ</sup> Il n'est pas possible d'activer le zoom numérique en modes ASR, Prise de vue continue, Prise par intervalle, Clip vidéo et en modes scènes [Nuit], [Enfants], [Texte], [Gros plan] et [Artifice].
- <sup>ƃ</sup> Faites attention à ne pas toucher l'objectif afin d'éviter de prendre des images floues et de provoquer un mauvais fonctionnement de l'appareil. Si vous obtenez des images sombres, mettez l'appareil hors tension, puis sous tension pour modifier la position de l'objectif.
- <sup>ƃ</sup> Evitez d'appuyer sur l'objectif, cela risquerait de provoquer un mauvais fonctionnement de l'appareil.
- <sup>ƃ</sup> Lorsque l'appareil est en marche, faites attention de ne pas toucher les parties mobiles de l'objectif, au risque d'obtenir une image sombre et floue.

### **Touche M (Mode)**

<sup>ƈ</sup> Vous pouvez sélectionner le mode de fonctionnement que vous souhaitez à l'aide de la touche M (Mode) située à l'arrière de l'appareil photo.

Appuyez sur la touche M et un menu s'affiche. Sélectionnez le mode souhaité à l'aide de la touche Smart.

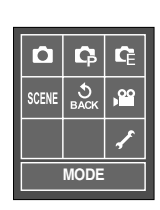

**AFN** 

#### ■ Touche M (Mode)

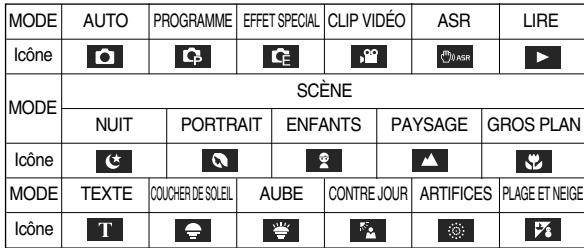

## **Touche MENU**

<sup>ƈ</sup> En appuyant sur la touche MENU, un menu relatif à chacun des modes de l'appareil s'affiche sur l'écran LCD. Si l'on appuie une nouvelle fois, l'écran LCD revient à l'affichage initial.

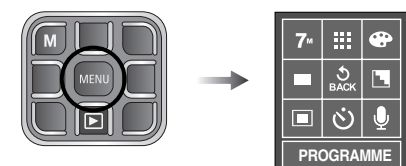

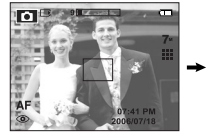

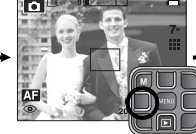

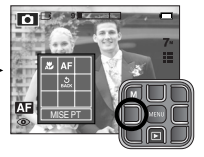

[Sélection du menu principal : [Confirmation du menu principal : Appuyer sur le bouton] Appuyer sur le bouton]

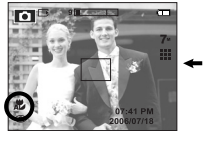

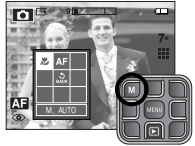

[Confirmer le sous-menu : Appuyer sur le bouton]

[Sélectionner le sous-menu : Appuyer sur le bouton]

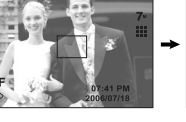

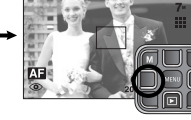

### **Sélection du type de mise au point**

<sup>ƈ</sup> Vous pouvez sélectionner le type de mise au point en fonction de la distance à laquelle le sujet se trouve.

Les plages de distance sont indiquées cidessous.

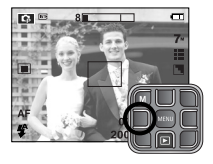

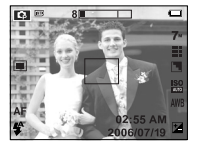

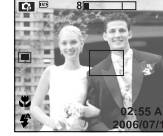

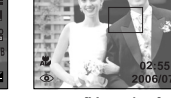

[Auto] [Macro] [Macro Auto] [Macro Auto]

<sup>ƃ</sup> Types de modes de mise au point et gammes de mise au point (W : Grand angle, T : Téléobjectif) (Unité : cm)

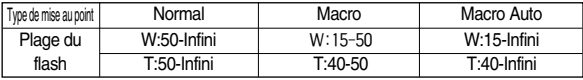

### **BON À SAVOIR**

- <sup>ƃ</sup> Lorsque le mode macro est sélectionné, il est possible que l'appareil photo bouge. Faites attention de ne pas bouger l'appareil photo.
- <sup>ƃ</sup> orsque vous prenez une photo à 40cm en mode Macro, sélectionnez le mode FLASH OFF

## **Flash**

- <sup>ƈ</sup> Vous pouvez sélectionner le type de flash en fonction de la distance à laquelle le sujet se trouve. Les plages de distance sont indiquées ci-dessous.
- <sup>ƈ</sup> EN mode ASR, Prise de vue continue, AEB, Clip vidéo et en mode scène excepté les modes Nuit, Portrait, Enfant, le flash ne fonctionne pas.

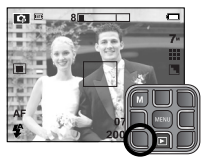

■ Plage du flash (W : Grand angle, T : Téléobjectif) (Unité : m)

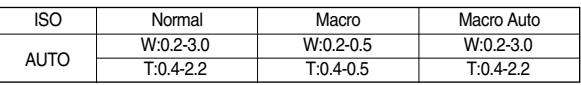

### **BON À SAVOIR**

- <sup>ƃ</sup> Si vous appuyez sur le bouton de l'obturateur après avoir sélectionné Auto, Contre-éclairage, flash synchro lente, le premier flash se déclenche afin de vérifier les conditions de prise de vue (Plage du flash et taux du flash). Ne bougez pas jusqu'au deuxième flash.
- <sup>ƃ</sup> Le fait d'utiliser le flash fréquemment réduit la durée de vie de la batterie.
- <sup>ƃ</sup> En fonctionnement normal, la durée de chargement du flash est normalement d'environ 3 secondes. Si la batterie est faible, la durée de chargement est supérieure.
- <sup>ƃ</sup> Prenez les photos dans les limites de la portée du flash.
- <sup>ƃ</sup> La qualité de l'image sera compromise si le sujet est trop proche ou s'il réfléchit trop la lumière.
- <sup>ƃ</sup> Lorsque vous prenez une image dans des conditions d'éclairage faible avec le flash, il se peut qu'il y ait des tâches blanches sur l'image prise. La tâche est provoquée par le reflet de la lumière du flash sur les matières flottantes. Il ne s'agit pas d'un mauvais fonctionnement de l'appareil photo.

#### ƃ Indicateur de mode Flash

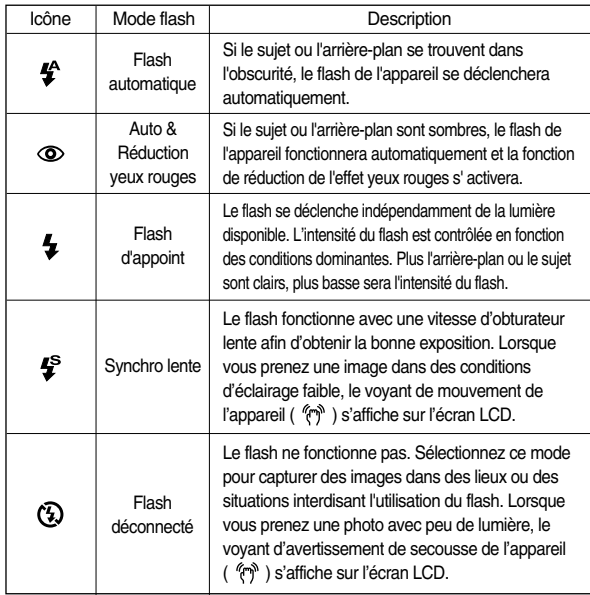

## **Flash Compensation d'exposition**

- <sup>ƈ</sup> Cet appareil photo détermine automatiquement les valeurs d'exposition en fonction des conditions d'éclairage ambiant. Vous pouvez également sélectionner la valeur de l'exposition à l'aide de la touche + / -.
- <sup>ƃ</sup> Compensation de l'exposition
	- 1. Appuyez sur la touche du menu de compensation de l'exposition pour faire apparaître la barre de menu de la compensation d'exposition comme indiqué.

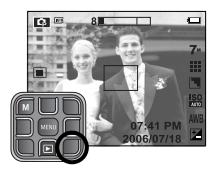

- 2. Appuyez sur la touche Gauche / Droite afin de sélectionner la valeur d'exposition.
- 3. Appuyez à nouveau sur la touche Menu. La valeur que vous paramétrez est enregistrée et le mode de paramétrage de la compensation d'exposition se ferme.

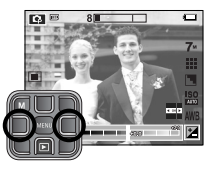

**K** Une valeur négative de compensation de l'exposition réduit l'exposition Veuillez noter qu'une valeur positive de la compensation de l'exposition augmente l'exposition et l'écran LCD apparaîtra blanc ou encore vous risquez de ne pas obtenir de belles photos.

## **Équilibre des Blancs**

■ Le réglage de l'équilibre des blancs vous permet d'aiuster les couleurs pour obtenir des photos aux couleurs plus naturelles. Lorsqu'un menu est sélectionné, à l'exception du menu AWB (Equilibre Automatique des Blancs), vous ne pouvez sélectionner que l'effet de couleur négative.

AUTO **AWR** : L'appareil photo choisit automatiquement le meilleur équilibre des blancs en fonction de l'éclairage ambiant.

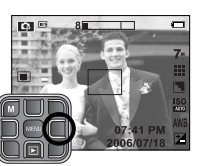

- LUM.JOUR **:** : Pour les images en extérieur.
- NUAGEUX : Sert à prendre des images lorsque le ciel est couvert de nuages.
- FLUORES. H  $\leftrightarrow$  : Pour la prise de vue avec un éclairage fluorescent type lumière du jour procuré par un éclairage fluorescent à

3 niveaux de puissance.

- FLUORES. L  $\begin{array}{r} H = H \oplus H \oplus H \end{array}$  : Prise de vue avec un éclairage fluorescent blanc.<br>TUNGSTÈNE  $\begin{array}{r} A \oplus H \oplus H \end{array}$ 
	- $\frac{1}{2}$ : Pour les prises de vue sous éclairage au tungstène (ampoules classiques).
- PERSONNALISER : Permet à l'utilisateur de paramétrer l'équilibrage des blancs selon les conditions de prises de vues.

Diverses conditions d'éclairage peuvent provoquer un déséquilibre chromatique sur les images.

- <sup>ƃ</sup> Utilisation de la Personnalisation de l'Equilibrage des Blancs Les paramétrages de l'Equilibrage des blancs peuvent légèrement varier en fonction des conditions de prises de vues. Vous pouvez sélectionner le paramétrage de l'équilibrage des blancs le plus approprié pour un environnement de prises de vue donné, et ce en paramétrant la personnalisation de l'équilibrage des blancs.
	- 1. Sélectionnez le menu PERSONNALISER

(  $\Box$  ) du menu Equilibrage des Blancs et placez une feuille de couleur blanche en face de l'appareil de manière à ce que l'écran LCD n'affiche que du blanc.

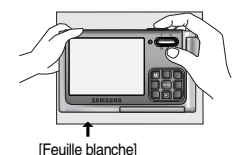

- 2. Appuyez sur le bouton de l'obturateur pour sauvegarder la nouvelle personnalisation de l'équilibre des blancs.
	- La valeur de personnalisation de l'équilibrage des blancs sera appliquée à partir de la prochaine photo que vous prendrez.
	- L'équilibrage du blanc configuré par l'utilisateur reste effectif jusqu'à ce qu'il soit écrasé.

### **ISO**

<sup>ƈ</sup> Vous pouvez régler la sensibilité ISO lorsque vous prenez des photos. La vitesse ou la sensibilité particulière à la lumière d'un appareil photo sont classifiées par des normes ISO.

#### $-$  AUTO  $\cdot$

La sensibilité de l'appareil photo est automatiquement modifiée en fonction de variables telles que les valeurs de la mesure de lumière ou la brillance du sujet.

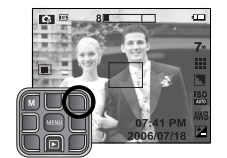

- 100, 200, 400, 800 :

Vous pouvez augmenter la vitesse d'obturation, tout en ayant la même quantité de lumière, en

augmentant la sensibilité ISO. Cependant, il se peut que l'image soit saturée en luminance élevée. Plus la valeur ISO est élevée, plus l'appareil photo sera sensible à la lumière et, de ce fait, meilleure sera sa capacité à prendre des photos dans des conditions sombres. Cependant, le niveau de bruit de l'image augmente proportionnellement à l'augmentation de la valeur ISO. Le grain de l'image apparaîtra de ce fait plus gros.

### **Vitesse d'obturation / Valeur d'ouverture**

- Cet appareil photo règle automatiquement les valeurs de la vitesse d'obturation et de l'ouverture selon l'environnement de la prise de vue. Cependant, en mode PHOTO DE NUIT vous pouvez paramétrer les valeurs de la vitesse d'obturation et de l'ouverture selon vos préférences.
- <sup>ƃ</sup> Réglage des valeurs de la vitesse d'obturation et de l'ouverture
	- 1. Sélectionnez le mode de scène [NUIT]. (p.34)
	- 2. Appuyez sur la touche de menu LT et un menu de sélection de la vitesse d'obturation et de la valeur d'ouverture s'affiche. ALITO, WIDE : F2.7  $\approx$  F4.3

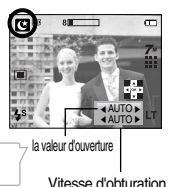

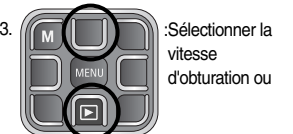

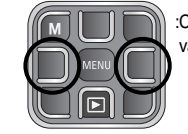

TELE : F5.2 ~F 8.3

:Changer les valeurs

AUTO,1~16S

- 4. Appuyez à nouveau sur la touche MENU. La valeur que vous paramétrez est enregistrée et le mode passe en mode PHOTO DE NUIT.
- **K** Une vitesse d'obturation élevée permet de prendre en photo un objet en mouvement sur une image fixe comme si l'objet était immobile. Une vitesse d'obturation faible permet de prendre en photo un objet en mouvement avec un effet 'actif'.
- **EXECTS** Des valeurs de diaphragme plus petites rendent l'objet net mais le fond papilloté. Des valeurs de diaphragme plus importantes rendent l'objet et le fond nets.

### **Effet spécial : Cadre photo**

- Vous pouvez ajouter 8 types de bordures de type cadre à une photo que vous souhaitez prendre.
- Les informations relatives à la Date et à l'Heure ne sont pas imprimées sur l'image enregistrée prise à partir du menu Cadre Photo.
- Ce menu peut uniquement être sélectionné en mode Effet spécial.

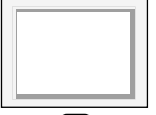

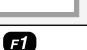

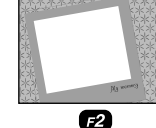

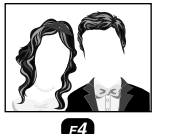

G7

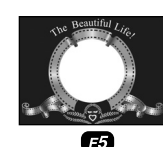

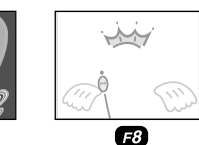

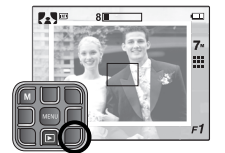

 $14.74$ 

es that his in the hot<br>Contex against

 $\boldsymbol{E}$ 

**T**a

**ZOOMIN** 

### **Effet spécial : Prise de vue composée**

- Vous pouvez combiner 2, 3 ou 4 prises de vue différentes dans une photo.
- Ce menu peut uniquement être sélectionné en mode Effet spécial.
	- $\Box$  : 2 prises de vues différentes sont combinées sur une image fixe.
	- $\blacksquare$ : 3 prises de vues différentes sont combinées sur une image fixe.
	- $\Box$ : 4 prises de vues différentes sont combinées sur une image fixe.

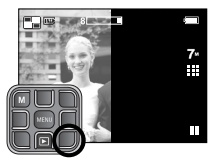

- $\blacksquare$  : 2 prises de vue au format panorama différentes sont combinées sur une image fixe.
- *\** Sélectionner 2 prises de vue composées

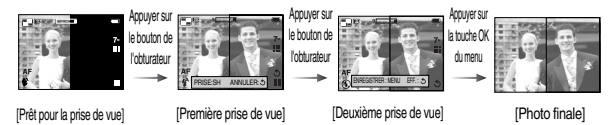

### **BON À SAVOIR**

- <sup>ƃ</sup> Vous pouvez utiliser les fonctions de flash, retardateur, mise au point macro, mémo vocal et la touche Zoom W / T au cours de la prise de vue composée.
- Si vous appuyez sur la touche mode Lecture ou si vous appuyez sur la touche mode lors de prises de vue composées, chaque mode de fonctionnement de l'appareil photo est exécuté. Les images prises précédemment seront supprimées.
- <sup>ƃ</sup> Après avoir pris la dernière prise de vue composée, appuyez sur la touche MENU. Le mémo vocal démarre ensuite.

- <sup>ƃ</sup> Modifier une partie de la prise de vue composée avant la dernière prise de vue Avant de prendre la dernière prise de vue composée, vous pouvez en modifier une partie.
	- 1. Lors des prises de vues composées, appuyez sur la touche ...
	- 2. L'image précédente est supprimée et un nouveau cadre s'affiche. Si une image a été prise avant, appuyez à nouveau sur la touche  $\bigcirc$  et l'image précédente est à nouveau supprimée.

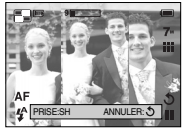

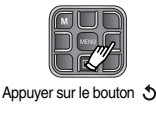

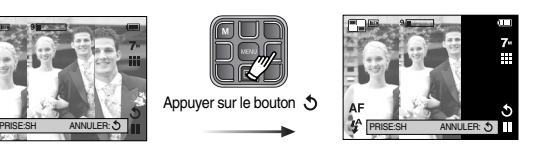

[Avant de prendre la troisième prise de vue]

- [Revenir à la deuxième prise de vue]
- 3. Appuyez sur le bouton de l'obturateur pour prendre une nouvelle image.
- <sup>ƃ</sup> Modifier une partie de la prise de vue composée après avoir pris la dernière prise de vue. Après avoir pris la dernière prise de vue composée, vous pouvez en modifier une partie.
	- 1. Après avoir pris la dernière prise de vue, le menu s'affiche comme suit.
	- 2. Sélectionnez une image supprimée à l'aide du bouton Smart.
	- 3. Appuyez sur la touche  $\bigcirc$  pour supprimer l'image sélectionnée.
	- 4. Appuyez sur le bouton d'obturateur pour prendre de nouveau une image.
	- 5. Appuyez sur la touche MENU pour enregistrer l'image.

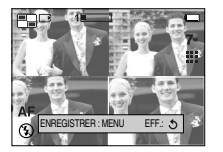

### **Effet spécial : Prise de vue composée Effet spécial : Préconfigurez les zones mises au point**

- <sup>ƈ</sup> Vous pouvez faire ressortir le sujet par rapport à l'environnement. Le sujet sera net en mise au point alors que le reste sera hors de la mise au point.
- <sup>ƈ</sup> Ce menu peut uniquement être sélectionné en mode Effet spécial.

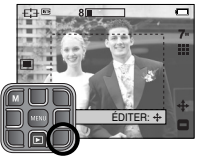

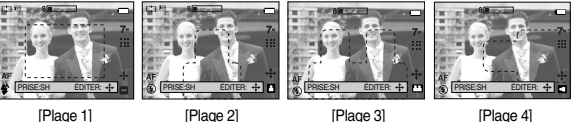

<sup>ƃ</sup> Déplacer et changer le cadre de la mise au point 1. Appuyez sur la touche + après avoir sélectionné un cadre de mise au point préconfiguré.

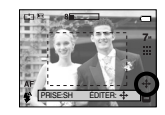

- 2. La couleur du cadre devient blanche. Appuyez sur la touche Smart pour déplacer la position du cadre de mise au point.
- 3. Appuyez sur le bouton de l'obturateur pour capturer les images.

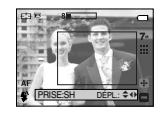

### **Utilisation de l'écran LCD pour le réglage des paramètres de l'appareil photo**

- <sup>ƈ</sup> Vous pouvez utiliser le menu sur l'écran LCD afin de paramétrer les fonctions d'enregistrement.
- Les éléments indiqués par représentent les paramètres par défaut.

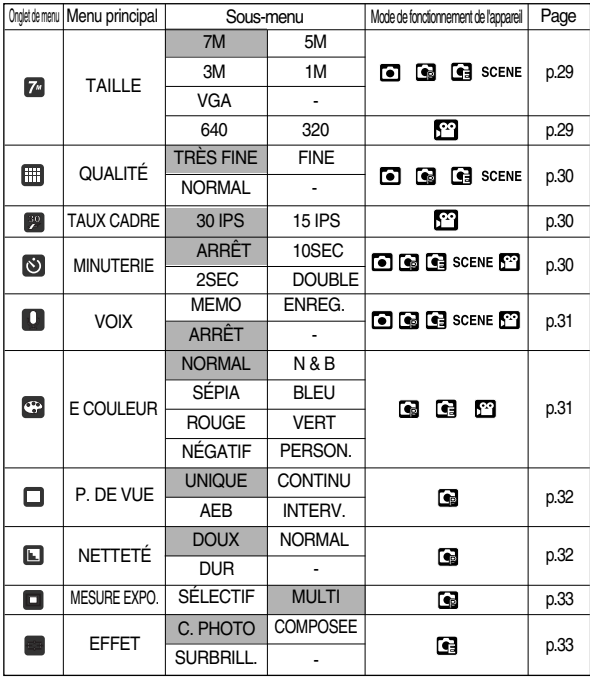

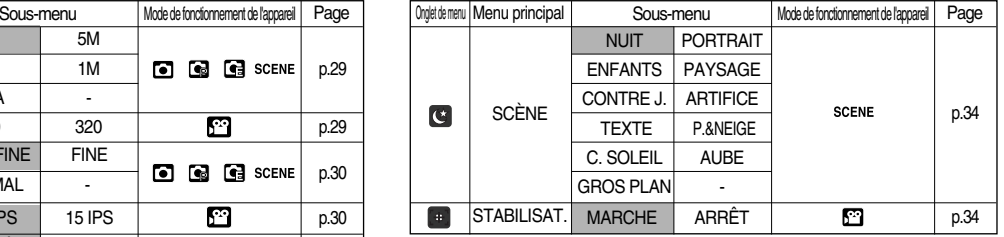

**K Les menus sont susceptibles d'être modifiés sans avertissement.** 

### **Comment utiliser le menu**

1. Allumez l'appareil photo et appuyez sur la touche MENU. Un menu apparaît pour chaque mode de l'appareil photo.

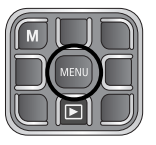

2. Appuyez sur une touche de menu qui se place sur la même position que celle du menu que vous souhaitez et le sous-menu s'affiche.

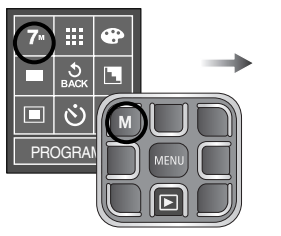

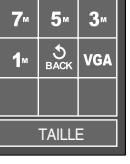

3. Appuyez sur une touche de menu qui se place sur la même position que celle du sous-menu que vous souhaitez et le menu est sélectionné.

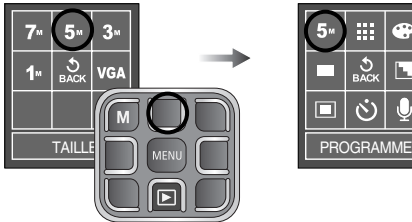

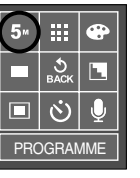

4. Appuyez sur la touche MENU et le menu disparaît.

### **Taille**

<sup>ƈ</sup> Vous pouvez sélectionner la taille de l'image adaptée à votre application.

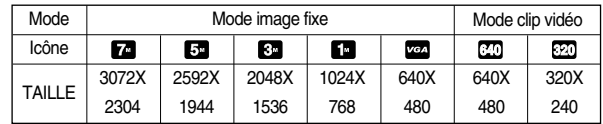

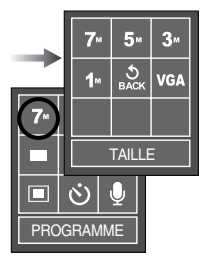

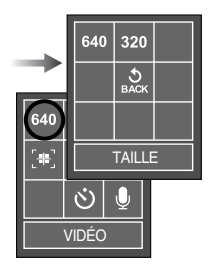

[Mode IMAGE FIXE] [Mode CLIP VIDÉO]

### **BON À SAVOIR**

<sup>ƃ</sup> Plus la résolution est élevée, moins il y a de prises de vues étant donné que les images en haute résolution nécessitent plus de mémoire que celles en faible réoslution.

## **Qualité / Vitesse**

<sup>ƈ</sup> Vous pouvez sélectionner le taux de compression adapté à votre application pour les images enregistrées. Plus le taux de compression est élevé, plus la qualité de l'image est faible.

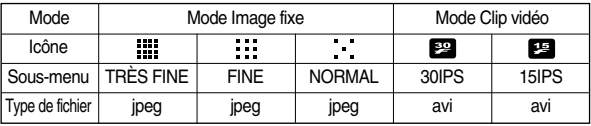

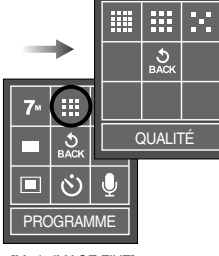

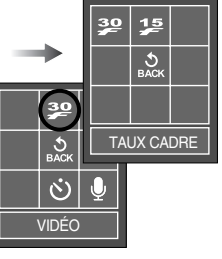

[Mode IMAGE FIXE] [Mode CLIP VIDEO]

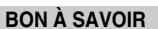

- <sup>ƃ</sup> Ce format de fichier est compatible avec la norme DCF (Design rule for Camera File system).
- <sup>ƃ</sup> JPEG (Joint Photographic Experts Group) : JPEG est la norme de compression d'image développée par le Joint Photographic Experts Group. Ce type de compression est généralement utilisé pour la compression de photos et de dessins étant donné qu'elle permet de compresser les fichiers de manière efficace.

### **Retardateur / Commande à distance**

- <sup>ƈ</sup> Cette fonction s'utilise lorsque le photographe souhaite également apparaître sur la photo.
	- Sélection d'un retardateur :

Lorsque vous appuyez sur le bouton de l'Obturateur, la photo est prise une fois la durée indiquée écoulée et la fonction retardateur est annulée.

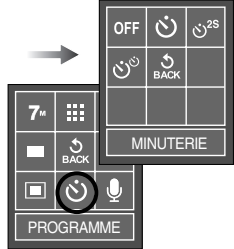

<sup>ƃ</sup> Description du mode retardateur / à distance

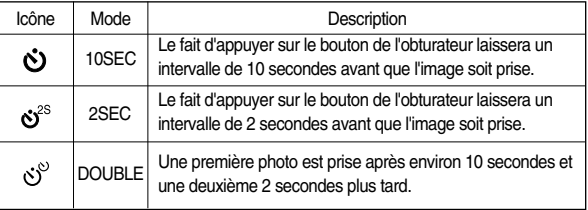

### **Enregistrement vocal / Mémo vocal**

- Il est possible de réaliser un enregistrement vocal pendant la durée disponible sur la carte mémoire. Vous pouvez ajouter votre voix à une image fixe enregistrée.
- **•** Enregistrement vocal
	- 1. Sélectionnez un mode d'enregistrement, à l'exception du mode Clip Vidéo, en appuyant sur la touche de mode.
	- 2. Sélectionnez le menu Enregistrement vocal à l'aide de la touche Smart.
	- 3. Appuyez sur le bouton de l'obturateur pour enregistrer une voix.
		- Appuyez une fois sur le bouton de l'obturateur et la voix est enregistrée pendant la durée d'enregistrement disponible. La durée d'enregistrement disponible s'affiche sur l'écran LCD. L'enregistrement de la voix se poursuit même si vous relâchez le bouton de l'obturateur.
		- Pour mettre fin à l'enregistrement, appuyez une nouvelle fois sur le bouton de l'obturateur.
		- Type de fichier : \*.wav

#### ƃ Mémo vocal

- 1. Sélectionnez un mode d'enregistrement, à l'exception du mode Clip Vidéo, en appuyant sur la touche de mode.
- 2. Sélectionnez le menu Mémo vocal à l'aide de la touche Smart. La configuration est terminée lorsque le témoin de mémo vocal s'affiche sur l'écran LCD.
- 3. Appuyez sur le bouton de l'obturateur et prenez une photo. L'image est enregistrée sur la carte mémoire.
- 4. Un mémo vocal sera enregistré pendant dix secondes à partir de l'enregistrement de l'image. Au cours de l'enregistrement sonore, le mémo vocal s'arrête si l'on appuie sur le bouton de l'obturateur.

 $\overline{\infty}$  $\frac{1}{\sqrt{2}}$ ឝ  $7<sup>m</sup>$  $\frac{1}{\sqrt{2}}$ VOIX  $\Box$ PROGRAMME

VOIX

 $\overline{O}$ 

 $\mathcal{Q}$ 

PROGRAMM

▭

扭

 $\overline{v}$ 

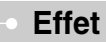

- En utilisant le processeur numérique de l'appareil photo, il est possible d'ajouter des effets spéciaux à vos images.
	- **100 : Aucun effet n'est ajouté à l'image**
	- $\text{...}$  : Les images prises seront stockées en noir et blanc.
	- $\bullet$  : Les images prises sont enregistrées en teinte sépia (un dégradé de couleur marron tirant sur le jaune).
	- : Les images prises sont enregistrées en teinte bleue.
	- $\bullet$  : Les images prises sont enregistrées en teinte rouge
	- : Les images prises sont enregistrées en teinte verte.
	- : Enregistrez l'image en mode négatif.
	- : L'utilisateur peut paramétrer la teinte de la valeur R (Rouge), V (Vert) et B (Bleu). Ces menus ne peuvent être sélectionnés qu'en mode Effets spéciaux.
- $\bullet$  Comment utiliser l'Effet Personnalisé ( $\bullet$ )

Touche Haut/Bas : Permet de sélectionner le menu R, V, B.

Touche Gauche/Droite : Changez les valeurs Touche MENU : permet d'enregistrer les changements

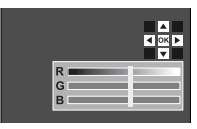

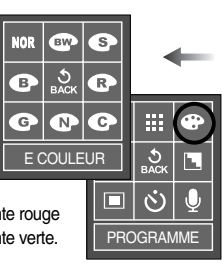

[Mode Programme]

-31-

### **Prise de vue continue**

- <sup>ƈ</sup> Vous pouvez sélectionner le type de prise de vue et le nombre de prises en continu.
	- UNIQUE : Prendre une seule photo
	- CONTINU : Les images sont prises de manière continue jusqu'à ce que vous relâchiez le bouton de l'obturateur. La capacité de prise de vue dépend de la mémoire.
	- AEB : Prendre trois photos dans différentes expositions : exposition standard (0,0EV), exposition courte (-0,5EV) et surexposition (+0,5EV). Utilisez ce mode s'il est difficile de décider de l'exposition du sujet.
	- -INTERV. : Vous pouvez prendre des images selon l'intervalle et le nombre paramétrés précédemment.
	- Touche Haut/Bas : Sélectionner le menu Intervalle ou Nombre d'images.
	- Touche Gauche/Droite : Changer les nombres (00

min - 60 min / 00 image-99 images). Après avoir changer le nombre, appuyez sur la touche MENU. L'appareil photo commence alors à prendre des photos.

- **EXAPTES AVOIT PRIS LA PRIMETE ET APRE LE PRIS AVOIT PRIS LA PRIS 12 APRE 2016 EN 2016** dernière image, l'écran LCD s'éteint.
- **K** Avant d'utiliser la prise de vue par intervalle, chargez la batterie entièrement . Si la batterie est vide durant les prises de vue, la dernière prise avant l'arrêt de l'appareil photo
- **EXECTS** Une résolution élevée ainsi que la qualité de la photo augmentent la durée d'enregistrement du fichier, ce qui augmente le temps d'attente.
- **K Si le sous-menu [Continu] ou [AEB] est sélectionné, le flash s'éteint** automatiquement.
- « Il est préférable d'utiliser un trépied pour la prise de vue en mode AEB et par intervalle étant donné que le temps passé à sauvegarder chaque image est plus long et les mouvements de l'appareil photos peuvent rendre les images floues.

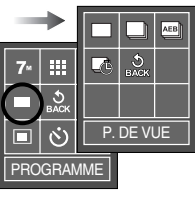

[Mode PROGRAMME]

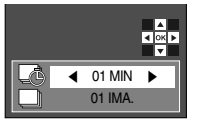

[Menu prise de vue par intervalle]

### **Netteté**

<sup>ƈ</sup> Vous pouvez régler la netteté de la photo que vous souhaitez prendre. Vous ne pouvez pas vérifier l'effet de netteté sur l'écran LCD avant de prendre la photo étant donné que cette fonction <sup>n</sup>'est appliquée que lorsque la photo est enregistrée dans la mémoire.

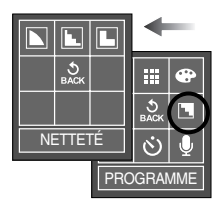

[Mode Programme]

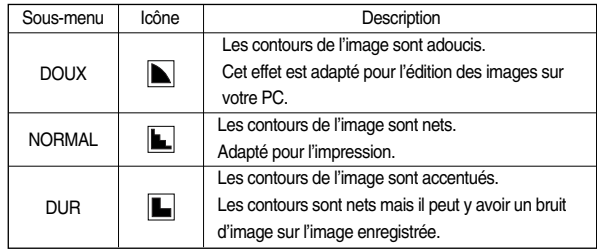

### **Mesure de l'exposition**

- <sup>ƈ</sup> Si vous ne parvenez pas à obtenir des conditions d'exposition adaptées, vous pouvez changer la méthode de mesure pour prendre des images plus claires.
	- MULTI : L'exposition est calculée selon une moyenne de lumière dans la zone de la photo. Cependant le calcul est modifié vers le centre de la zone de la photo. Adapté pour une utilisation générale.

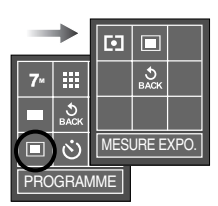

[Mode PROGRAMME]

- SÉLECTIF : Seule la zone rectangulaire au centre de l'écran LCD fait l'objet d'une mesure de lumière. Adapté lorsque le sujet au centre est exposé correctement indifféremment de la lumière du fond.
- **K** Si le sujet n'est pas le centre de la zone de mise au point, n'utilisez pas la mesure ponctuelle, cela risque de provoquer une erreur d'exposition. Dans ce cas, il est préférable d'utilisez la compensation d'exposition.

- <sup>ƈ</sup> Il est possible d'ajouter des effets spéciaux à vos images à l'aide de cette touche.
	- **23** : Vous pouvez ajouter 8 types de bordures de type cadre à une photo que vous souhaitez prendre.
	- **E.** : Vous pouvez combiner 2 à 4 prises de vue différentes dans une photo.
	- : Vous pouvez faire ressortir le sujet par 區 rapport à l'environnement. Le sujet sera net en mise au point alors que le reste sera hors de la mise au point.

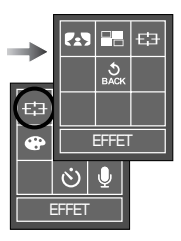

[Mode Effet Spécial]

<sup>ƈ</sup> Utilisez le menu pour configurer facilement les meilleurs paramètres pour une variété de situations de prises de vues.

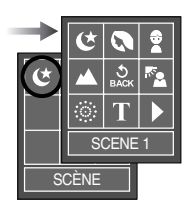

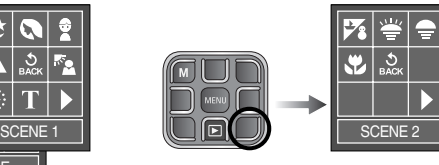

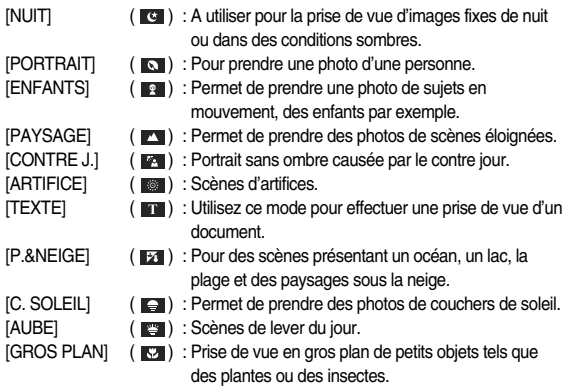

### **Menu scène Stabilisateur de cadre pour clip vidéo**

- <sup>ƈ</sup> Cette fonction permet de stabiliser les images prises lors de l'enregistrement de films. Vous pouvez uniquement sélectionner ce menu en mode CLIP VIDEO. Si la carte mémoire n'est pas insérée, cette fonction n'est pas disponible.
	- **Ci** : La fonction de stabilisateur du cadre du clip vidéo est désactivée.
	- **on** : Empêche les mouvements de l'appareil photo lors de l'enregistrement vidéo.

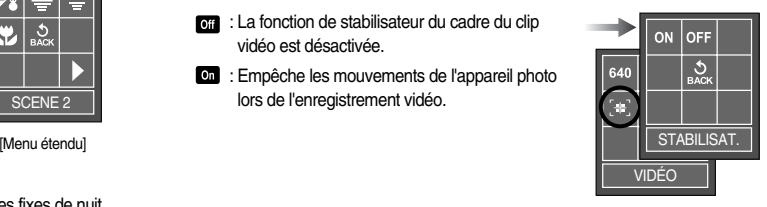

[Mode Clip vidéo]

### **Démarrage du mode lecture**

- <sup>ƈ</sup> Allumez l'appareil photo et sélectionnez le mode Lecture en appuyant sur la touche mode lecture ( $\Box$ ). L'appareil photo peut à présent lire les images enregistrées dans la mémoire.
- <sup>ƈ</sup> Si vous utilisez une carte mémoire, toutes les fonctions de l'appareil photo <sup>s</sup>'appliquent uniquement à la carte.
- <sup>ƈ</sup> Si vous n'utilisez pas de carte mémoire, toutes les fonctions de l'appareil photo <sup>s</sup>'appliquent uniquement à la mémoire interne.
- $\bullet$  Lecture d'une image fixe
	- 1. Sélectionnez le mode LECTURE à l'aide de la touche de mode lecture  $( \Box)$ .

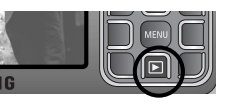

- 2. La dernière image stockée en mémoire s'affiche sur l'écran à cristaux liquides (LCD).
- 3. Sélectionnez une image que vous souhaitez visualiser en appuyant sur la touche GAUCHE / DROITE.
- **EX Appuyez sur la touche GAUCHE ou** DROITE et maintenez-la enfoncée pour lire les images rapidement.

#### **BON À SAVOIR**

<sup>ƃ</sup> Mode Manner : Le fait d'appuyer sur la touche de mise en marche pendant plus de 3 secondes permet de paramétrer les sons de l'avertisseur sonore et de démarrage sur OFF, même si vous les avez paramétrés sur ON.

- $\bullet$  Lecture d'un clip vidéo
	- 1. Sélectionnez le clip vidéo enregistré que vous souhaitez lire en utilisant la touche Smart.
	- 2. Appuyez sur la touche Smart pour afficher les menus de la fonction clip vidéo.
	- 3. Appuyez sur la touche ▶/II pour visionner un fichier de clip vidéo.
		- Pour mettre un fichier vidéo sur pause en cours de lecture, appuyez à nouveau sur la touche ▶/II.
		- Pour reprendre la lecture du fichier clip vidéo, appuyez à nouveau sur la touche  $\blacktriangleright$ /II.
		- Pour rembobiner un clip vidéo en cours de lecture, appuyez sur la touche ◀◀. Pour faire avancer le clip vidéo rapidement. appuyez sur la touche  $\blacktriangleright \blacktriangleright$ .

Pour contrôler le niveau sonore du film, appuyez sur la touche Haut/Bas.

- Pour arrêter la lecture du clip vidéo, mettez-le sur pause en appuyant sur la touche  $\blacktriangleright$ /II et appuyez sur la touche Gauche/Droite.

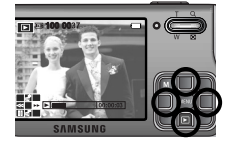

- <sup>ƃ</sup> Fonction capture d'un clip vidéo : permet de capturer des images fixes à partir d'un clip vidéo.
	- 1. Appuvez sur la touche ▶/II tout en regardant un clip vidéo.
	- 2. Appuyez sur le bouton de l'obturateur. L'image prise est enregistrée avec un nouveau nom de fichier.

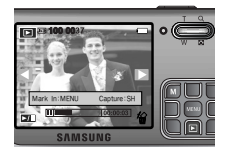

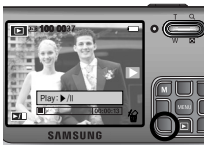
## **Démarrage du mode lecture**

- <sup>ƃ</sup> Rognage vidéo sur l'appareil photo : Vous pouvez extraire les cadres que vous souhaitez du clip vidéo lors de la lecture.
	- 1. Appuyez sur la touche ▶/II à l'endroit du clip vidéo où vous souhaitez faire démarrer l'extractio.
	- 2. Appuyez sur la touche ▶/II à l'endroit du clip vidéo où vous souhaitez faire démarrer l'extractio.
	- 3. Appuyez sur la touche MENU et une fenêtre de confirmation s'affiche.
	- 4. Appuyez sur la touche Smart pour sélectionner le sous-menu souhaité.
		- [OUI] : Les cadres extraits sont enregistrés sous un nouveau nom de fichier.
		- [NON] : Le rognage du film est annulé.

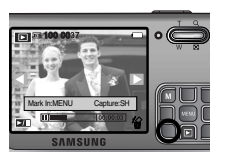

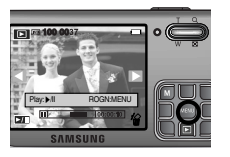

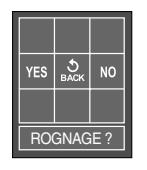

- <sup>ƃ</sup> Lecture d'un fichier vocal enregistré
	- 1. Sélectionnez la voix enregistrée que vous souhaitez écouter à l'aide de la touche Smart.
	- 2. Appuyez sur la touche ▶/II et la voix est lue.
		- Pour mettre un fichier vocal sur pause en cours de lecture, appuyez à nouveau sur la touche ▶  $/II$
		- Pour reprendre la lecture du fichier vocal, appuyez à nouveau sur la touche  $\blacktriangleright$ /II.
		- Pour rembobiner le fichier vocal lors de la lecture, appuyez sur la touche ◀◀. Pour faire avancer la voix rapidement, appuyez sur la touche  $\blacktriangleright \blacktriangleright$ .
		- Pour arrêter la lecture de la voix, mettez-la sur pause en appuyant sur la touche ▶/II et appuyez sur la touche Gauche/Droite.

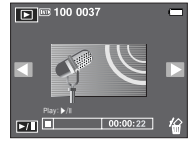

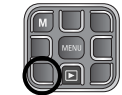

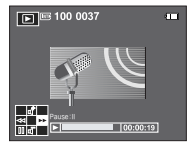

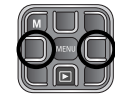

- <sup>ƃ</sup> Lecture d'un mémo vocal enregistré
	- 1. Sélectionnez une image fixe qui a un mémo vocal. L'icône du mémo vocal s'affiche ensuite.
	- 2. Appuyez sur la touche ▶/II et le mémo vocal est lu.

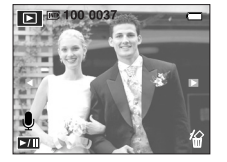

# **Voyant de l'écran LCD**

<sup>ƈ</sup> L'écran LCD affiche des informations relatives à la prise de vue de l'image affichée.

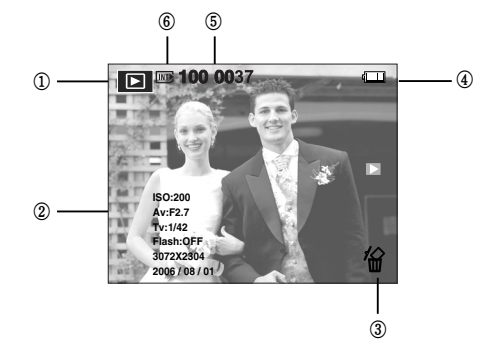

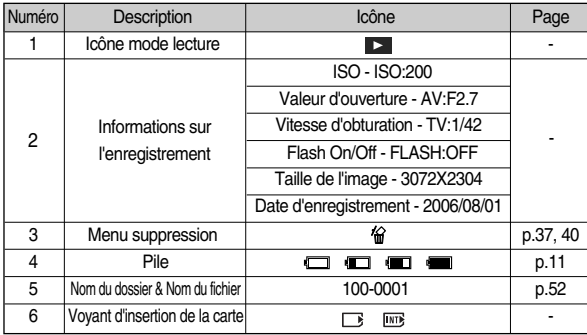

## **Utilisation des touches pour régler l'appareil photo**

■ En mode Lecture, vous pouvez utiliser les touches de l'appareil photo pour paramétrer facilement les fonctions du mode Lecture.

#### Touche mode lecture

- Si vous avez allumé l'appareil photo en appuyant sur la touche MARCHE/ ARRET, vous pouvez appuyer une fois sur la touche MODE LECTURE pour passer en mode Lecture et appuyer à nouveau dessus pour passer en mode Enregistrement.
- <sup>ƈ</sup> Vous pouvez allumer l'appareil à l'aide de la touche mode lecture. L'appareil photo est allumé en mode lecture. Appuyez à nouveau sur la touche mode lecture pour éteindre l'appareil photo.

#### Touche Supprimer

■ Ceci permet de suprimer les images affichées sur l'écran LCD.

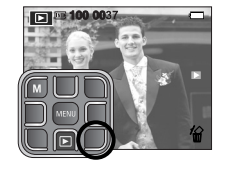

<sup>ƈ</sup> Appuyez sur la touche Supprimer et un menu, identique à celui indiqué, s'affiche. Si [Oui] est sélectionné : supprime l'image affichée.

Si [Non] est sélectionné : permet d'annuler "Effacer image".

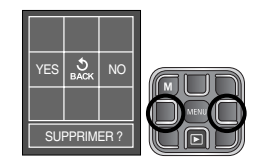

# Vignette ( $\Box$ ) / Touche agrandissement (Q)

- <sup>ƈ</sup> Vous pouvez voir plusieurs images, agrandir une image sélectionnée et rogner et enregistrer une zone sélectionnée d'une image.
- Affichage vignette
	- 1. Lorsqu'une image est affichée en plein écran, appuyez sur la touche vignette.

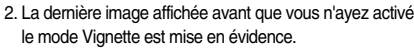

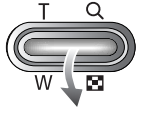

- 3. Appuyez sur la touche Smart pour atteindre l'image de votre choix.
- 4. Pour visualiser une image séparément, appuyez sur la touche agrandissement.

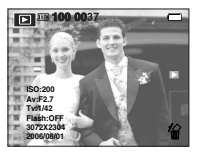

Appuyez sur la touche vignette  $(\Box)$ 

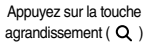

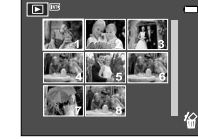

[ Affichage en mode Normal ] [ Mode d'affichage timbres-poste ]

<sup>ƃ</sup> Le taux maximum d'agrandissement proportionnellement à la taille de l'image.

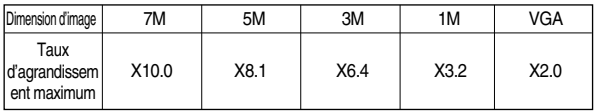

- <sup>ƃ</sup> Agrandissement d'image
	- 1. Sélectionnez l'image que vous souhaitez agrandir et appuyez sur la touche agrandissement.
	- 2. Il est possible de visualiser différentes parties d'une image en appuyant sur la touche Smart.
	- 3. Appuyez sur la touche vignette pour faire un zoom arrière jusqu'à l'image originale en plein format.
		- Vous pouvez voir si l'image affichée est une vue agrandie en vérifiant l'ndicateur d'agrandissement de l'image qui se trouve en bas à gauche de l'écran LCD. (Si l'image n'est pas une vue agrandie, l'indicateur ne s'affiche pas.). Vous pouvez également vérifier la zone agrandissement.

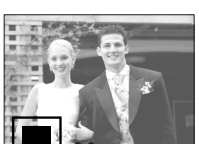

- Les clips vidéo et les fichiers WAV ne peuvent pas être agrandis.

- Lorsque vous agrandissez une image, il se peut que la qualité s'en trouve sacrifiée.

### <sup>ƃ</sup>Rogner : Vous pouvez extraire la partie de l'image et l'enregistrer séparément.

- 1. Sélectionnez l'image que vous souhaitez agrandir et appuyez sur la touche agrandissement.
- 2. Il est possible de visualiser différentes parties d'une image en appuyant sur la touche smart.
- 3. Appuyez sur la touche MENU ; un message apparaît comme illustré ci-contre.

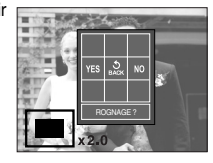

- 4. Sélectionnez un sous-menu que vous souhaitez en appuyant sur la touche Gauche / Droite et appuyez sur la touche MENU.
	- [OUI] : L'image rognée est enregistrée sous un nouveau nom de fichier et s'affiche sur l'écran LCD.
	- [NON] : Le menu de rognage disparaît.
- **K Si la mémoire est insuffisante pour enregistrer l'image rognée, le rognage est lui**impossible.
- **EXED Pour supprimer l'image agrandie lors de la fonction rognage, appuyez sur la** touche supprimer.

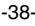

# **Configurer la fonction lecture à l'aide de l'écran LCD**

<sup>ƈ</sup>Les fonctions du mode LECTURE peuvent être modifiées à l'aide de l'écran LCD. Dans le mode LECTURE, le menu s'affiche sur l'écran LCD en appuyant sur la touche MENU. Les menus que vous pouvez paramétrer en mode Lecture sont les suivants. Pour prendre une photo après avoir configuré le menu lecture, appuyez sur la touche du mode LECTURE ou sur le bouton de l'obturateur.

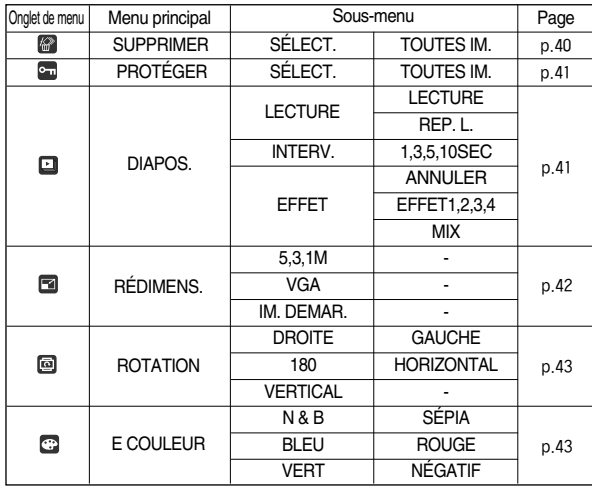

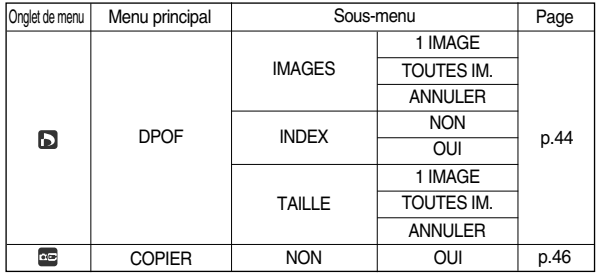

<sup>ƈ</sup> Ce menu est disponible lorsque l'appareil photo est connecté à une imprimante compatible PictBridge (connexion directe à l'appareil photo, vendue séparément) par un câble USB.

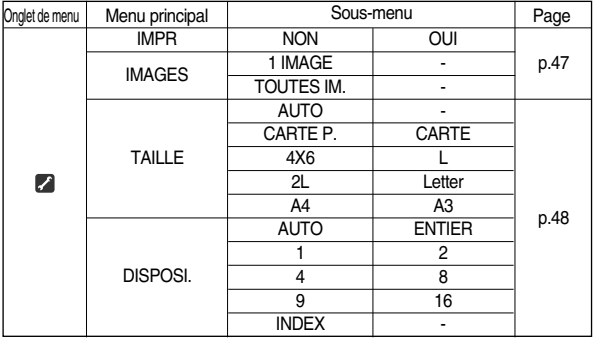

## **Configurer la fonction lecture à l'aide de l'écran LCD**

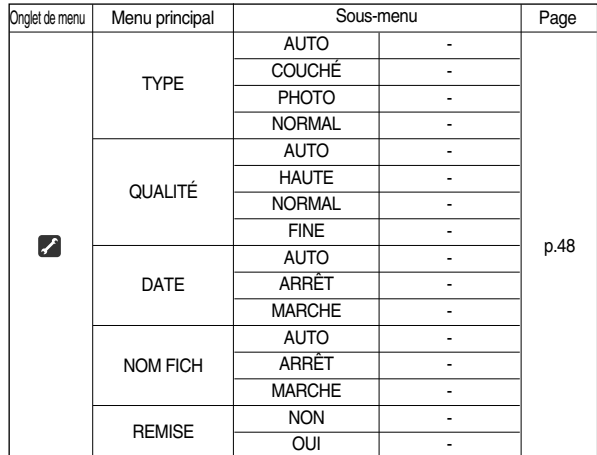

**K Les menus sont susceptibles d'être modifiés sans avertissement.** 

# **Suppression d'images**

<sup>ƈ</sup> Parmi tous les fichiers enregistrés sur la carte mémoire, les fichiers non protégés qui se trouvent dans le sous-dossier DCIM seront effacés. Rappel : les images ainsi effacées ne peuvent pas être récupérées. Veillez à enregistrer les images importantes sur un ordinateur avant de lancer la commande d'effacement. L'image de démarrage et l'image HABI. sont enregistrées dans la mémoire interne de l'appareil photo (et non pas sur la carte mémoire) et elles ne seront pas effacées même si vous supprimez tous les fichiers de la carte mémoire.

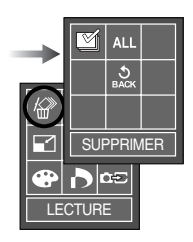

<sup>ƃ</sup> Suppression d'images

[Sélectionner] : Une fenêtre de sélection s'affiche pour une image à protéger/sortir. Se déplacer dans les images : Touche Smart Sélectionner une image : v touche Supprimer une image : 4 touche

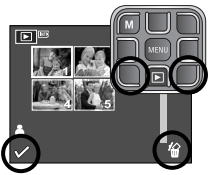

[Toutes Im.] : Affiche la fenêtre de confirmation. Sélectionnez le menu [Oui] pour supprimer toutes les images non protégées.

> S'il n'v a aucune image protégée. toutes les images sont supprimées et le message [Pas d' Image!] s'affiche.

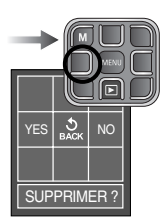

# **Protection des images**

<sup>ƈ</sup> Cela permet d'éviter d'effacer accidentellement des prises de vue particulières (Verrouil.). Enlève également la protection des images qui ont été protégées précédemment (Déverrouil.).

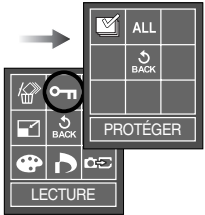

#### <sup>ƃ</sup> Protection des images

[Sélectionner] : Une fenêtre de sélection s'affiche pour une image à protéger/sortir. Se déplacer dans les images : Touche Smart Protéger/ôter la protection de l'image : v touch

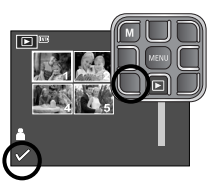

YES

**PROTÉGER?** 

 $\frac{1}{\sqrt{2}}$ 

- [Toutes Im.] : Sélectionner le menu [Oui] permet de protéger toutes les images enregistrées. Sélectionner le menu [Non] permet de supprimer la protection de toutes les images enregistrées.
- Lorsque vous protégez une image contre un effacement inopiné, l'icône de protection s'affiche sur l'écran LCD. (Une image non protégée n'a pas d'indicateur).
- Une image en mode VERROUILLER est protégée de la fonction supprimer mais n'est PAS protégée de la fonction Formater.

## **Démarrage du diaporama**

<sup>ƈ</sup>Les images peuvent être affichées en continu à intervalles pré configurés. Vous pouvez visionner le diaporama en connectant l'appareil à un écran externe.

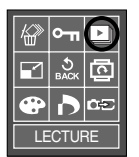

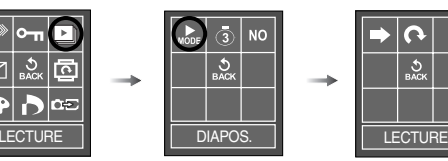

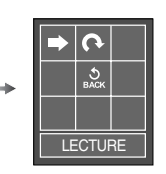

[LECTURE] : Le diaporama est fermé après un cycle. [REP. L.] : Le diaporama est répété jusqu'à ce qu'il soit annulé.

- Appuyez sur la touche  $\blacktriangleright$ /II pour mettre le diaporama sur pause.
- Appuyez à nouveau sur la touche  $\blacktriangleright$ /II pour reprendre le diaporama.

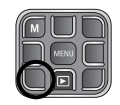

- Pour arrêter le diaporama, appuyez sur la touche  $\blacktriangleright$ /II et appuyez ensuite sur la touche GAUCHE ou DROITE.
- <sup>ƃ</sup> Paramétrage de l'intervalle de lecture : Paramétrez l'intervalle de lecture du diaporama.

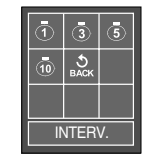

### **BON À SAVOIR**

- <sup>ƃ</sup> La durée de chargement dépend de la taille de l'image et de la qualité.
- <sup>ƃ</sup> Lors du diaporama, seule la première image d'un film VIDEO s'affiche.
- <sup>ƃ</sup> Lors du diaporama, le fichier d'enregistrement vocal ne s'affiche pas.

## **Démarrage du diaporama**

- <sup>ƃ</sup> Configurer les effets du diaporama : Il est possible d'utiliser les effets uniques de l'écran pour le diaporama.
	- **on** Affichage normal
	- **11** : L'image s'affiche doucement.
	- **ESI:** L'image s'affiche doucement du centre vers l'extérieur.
	- **ES**: L'image se déplace à partir du haut à gauche.
	- : L'image glisse en diagonale du coin supérieur gauche vers le coin inférieur droit.
	- : Les images défilent de manière irrégulière.

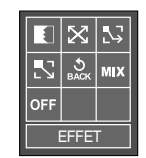

## **Redimensionner**

<sup>ƈ</sup> Changez la résolution (taille) des photos que vous avez prises. Sélectionnez [IMAGE UT.] pour enregistrer une image en tant qu'image de démarrage. L'image redimensionnée portera un nouveau nom de fichier.

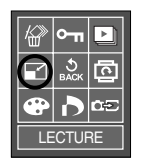

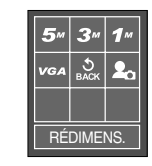

<sup>ƃ</sup> Types de redimensionnement de l'image ( O : Sélectionnable, X : Non sélectionnable)

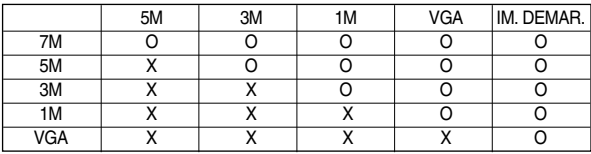

#### **BON À SAVOIR**

- <sup>ƃ</sup> Vous pouvez modifier la résolution uniquement pour les fichiers compressés au format JPEG 4:2:2.
- <sup>ƃ</sup> L'image redimensionnée portera un nouveau nom de fichier. L'image [IM. DEMAR.] est enregistrée non pas sur la carte mémoire mais dans la mémoire interne.
- <sup>ƃ</sup> Il n'est possible d'enregistrer que deux images [IM. DEMAR.]. Si vous enregistrez une nouvelle image [IM. DEMAR.], l'image de démarrage existante sera supprimée.
- <sup>ƃ</sup> Si la capacité de la mémoire est insuffisante pour stocker l'image redimensionnée, un message [Carte pleine !] s'affiche sur l'écran LCD et l'image redimensionnée ne sera pas stockée.

# **Rotation d'une image**

<sup>ƈ</sup> Vous pouvez faire pivoter les images enregistrées selon différents degrés. Une fois la lecture de la photo pivotée est terminée, elle reprend son état d'origine.

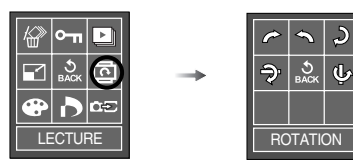

- Appuyez sur la touche du sous-menu et l'image tournée s'affiche. Si vous affichez l'image pivotée sur l'écran LCD, des espaces vides risquent d'apparaître à gauche et à droite de l'image.

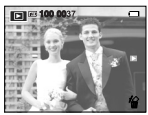

[Avant de faire pivoter l'image]

[180]

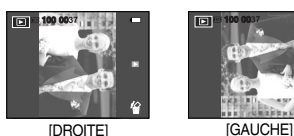

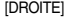

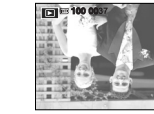

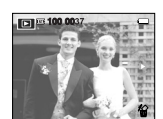

[HORIZONTAL] **IVERTICAL** 

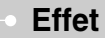

<sup>ƈ</sup> En utilisant le processeur de l'appareil photo numérique, il est possible d'ajouter des effets spéciaux à vos images.

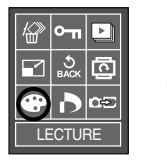

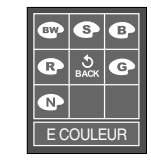

- $\bullet$  : Les images prises seront enregistrées en noir et blanc.
- : Les images prises seront enregistrées en teinte sépia (un dégradé de couleur marron tirant sur le jaune).
- $\bullet$  : Les images prises seront enregistrées en teinte bleue.
- $\bullet$  : Les images prises seront enregistrées en teinte rouge.
- : Les images prises seront enregistrées en teinte verte.
- $\bullet$ : Enregistrez l'image en mode négatif.

## **DPOF**

- <sup>ƈ</sup> DPOF(Digital Print Order Format) vous permet d'incorporer des informations relatives à l'impression dans le dossier MISC de votre carte mémoire. Sélectionnez les images à imprimer et le nombre d'impressions que vous souhaitez.
- <sup>ƈ</sup> L'indicateur DPOF s'affiche sur l'écran LCD lorsqu'une image possédant des informations DPOF est lue. Il est ensuite possible d'imprimer les images sur des imprimantes DPOF et dans un nombre de laboratoires photos de plus en plus important.
- <sup>ƈ</sup> Cette fonction n'est pas disponible pour les fichiers de clips vidéo et d'enregistrements vocaux.
- <sup>ƈ</sup> S'il n'y a pas de carte mémoire, les menus restent affichés sur l'écran LCD mais ne peuvent pas être sélectionnés.

## **DPOF : Sélectionner des images**

<sup>ƈ</sup> Cette fonction vous permet d'intégrer les informations relatives à la quantité d'impressions sur une image enregistrée.

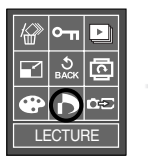

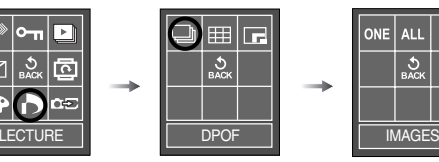

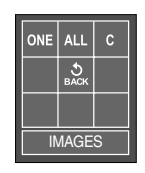

- [1 IMAGE] : Sélectionnez le nombre d'exemplaires d'impression de l'image affichée.
- [Toutes Im.] : Configurez le nombre d'exemplaires d'impression pour toutes les images à l'exception des fichiers vidéo et vocaux. [Annuler] : Annuler le paramétrage de l'impression.
- **EXECTED EN EXECTED EN EXECTED ESS** Sélectionnez le nombre d'impression à l'aide de la touche Smart et appuyez sur la touche **MENU**

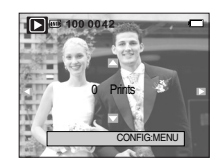

Si une image comporte des instructions DPOF, l'indicateur DPOF ( $\Box$ ) s'affiche.

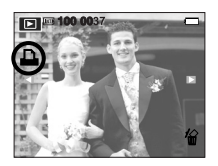

## **DPOF : Taille de l'impression**

<sup>ƈ</sup> Vous pouvez préciser la taille d'impression lors de l'impression d'images enregistrées sur la carte mémoire. Le menu [TAILLE] n'est disponible qu'avec les imprimantes compatibles DPOF 1.1.

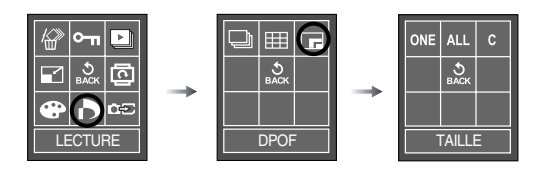

[1 IMAGE] : Sélectionner la taille d'impression de l'image affichée. [TOUTES IM.] : Changez la taille d'impression de toutes les images enregistrées à l'exception des fichiers vidéo et vocaux. [ANNULER] : Annuler tous les paramètres de taille de l'impression.

- 3. Sélectionnez la taille d'impression à l'aide de la touche Smart et appuyez sur la touche MENU.
- *\** Menu secondaire DPOF [TAILLE] : Annuler, 3X5, 4X6, 5X7, 8X10
- **EXECTS** Selon le fabricant et le modèle d'impression, l'annulation de l'impression peut prendre un peu plus de temps.

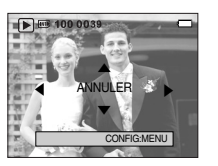

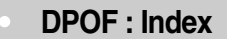

<sup>ƈ</sup> Les images (excepté pour les clips vidéo et les fichiers vocaux) sont imprimées sous forme d'index.

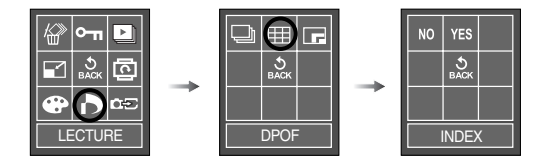

[NON] : Le paramétrage de l'index d'impression est annulé. [OUI] : L'image est imprimée au format index.

# **Copier sur la Carte**

<sup>ƈ</sup> Ceci vous permet de copier les fichiers image, les clips vidéo et les fichiers d'enregistrement vocaux de la mémoire interne intégrée de l'appareil photo vers la carte mémoire SD amovible.

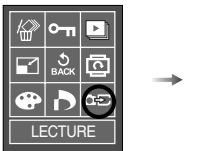

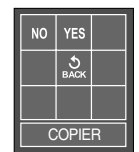

- [Non] : Annule la fonction «Copier sur la carte».
- [Oui] : Toutes les images, les fichiers de clips vidéos et d'enregistrement vocal enregistrés dans la mémoire interne sont copiés vers la carte mémoire après l'affichage du message [EN COURS !]. Une fois la copie terminée, l'écran revient en mode lecture.

### **BON À SAVOIR**

- <sup>ƃ</sup> Lorsque ce menu est sélectionné sans avoir inséré de carte mémoire, vous pouvez sélectionner le menu [COPIER] mais il ne peut être exécuté.
- <sup>ƃ</sup> S'il n'y a pas assez de place disponible sur la carte mémoire pour copier les images enregistrées dans la mémoire interne (22Mo), la commande [COPIER] copie uniquement certaines des images et affiche le message [MEMOIRE PLEINE! ]. Le système revient ensuite en mode lecture. Assurez-vous de supprimer les fichiers non nécessaires pour libérer de l'espace avant d'insérer la carte mémoire dans l'appareil photo.
- <sup>ƃ</sup> Lorsque vous déplacez les images enregistrées sur la mémoire interne par la fonction [COPIER] vers la carte, le numéro suivant des noms de fichiers est créé sur la carte afin d'éviter une duplication. Si le dernier fichier sur la carte mémoire est SL700010.jpg, les noms de fichiers copiés commencent à partir de SL700011.jpg. Après l'exécution de la fonction [COPIER], la dernière image enregistrée du dernier dossier copié s'affiche sur l'écran LCD.

# **PictBridge**

- <sup>ƈ</sup> Vous pouvez utiliser le câble USB pour brancher cet appareil photo à une imprimante qui prend en charge PictBridge (vendu séparément) et imprimez directement les images enregistrées. Vous ne pouvez pas imprimer les clips vidéo et les fichiers vocaux.
- Configuration de l'appareil photo pour la connexion avec l'imprimante

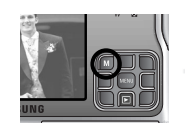

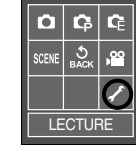

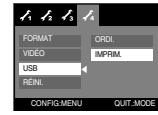

<sup>ƈ</sup> Branchement de l'appareil photo à une imprimante Branchez l'appareil photo sur un port USB de l'imprimante à l'aide du câble USB fourni.

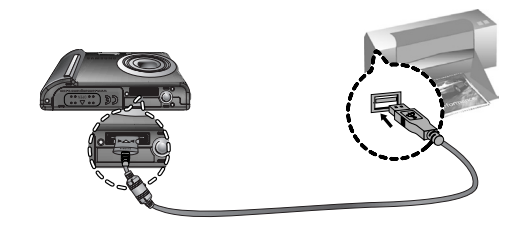

# **PictBridge**

- $*$  Si le menu [USB] est paramétré sur [Ordi.], vous ne pouvez pas connecter une imprimante compatible Pictbridge à l'appareil photo grâce à un câble USB avec le message [Branch. ordinateur]. En appuyant sur la touche Imprimante à ce stade, vous pouvez connecter le mode d'impression simple avec le message [Branch. imprimante]. Dans certains cas il se peut que l'appareil photo ne se connecte pas à l'imprimante, cela dépend de l'imprimante.
- Facilité d'impression

Lorsque vous connectez l'appareil photo à une imprimante en mode Lecture, vous pouvez facilement imprimer une image.

- Appuyer sur la touche "imprimante" ( $\mathbf{\Omega}$ ) : L'image affichée est imprimée avec les paramètres par défaut de l'imprimante.
- Appuyer sur la touche Gauche/ Droite : permet de sélectionner une image précédente/ suivante.
- <sup>ƈ</sup> Imprimer des images
	- 1. Appuyez sur la touche menu et le menu PictBridge s'affiche.
	- 2. Utilisez les touches Haut/Bas pour sélectionner le menu [IMPRIMER]. Appuyez ensuite sur la touche Droite.
	- 3. Utilisez les touches Haut et Bas pour sélectionner un sous-menu que vous souhaitez et appuyez sur la touche MENU.
		- [OUI] : Une fenêtre de confirmation apparaît. Sélectionnez le menu [OUI] et appuyez sur la touche MENU. L'image est imprimée.
		- [NON] : L'impression est annulée.

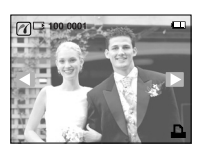

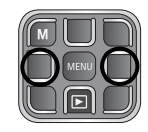

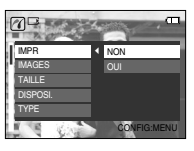

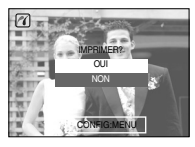

# **PictBridge : Sélection d'image**

- <sup>ƈ</sup> Vous pouvez sélectionner les images que vous souhaitez imprimer
- <sup>ƃ</sup> Paramétrer le nombre de copies à imprimer
	- 1. Appuyez sur la touche menu et le menu PictBridge s'affiche.
	- 2. Utilisez les touches Gauche et Droite pour sélectionner le menu [IMAGES].
	- 3. Utilisez les touches Haut et Bas pour sélectionner un sous-menu que vous souhaitez et appuyez sur la touche MENU.

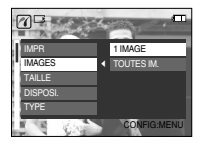

- Sélectionnez [1 IMAGE] ou [TOUTES IM.]. Un écran dans lequel vous pouvez paramétrer le nombre de copies à imprimer apparaît comme indiqué ci-dessous.

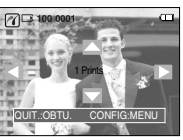

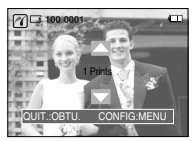

[Lorsque [1 IMAGE] est sélectionné]

[Lorsque [TOUTES IM.] est sélectionné]

- Appuyez sur la touche Haut / Bas pour sélectionner le nombres d'impressions.
- Lorsque [1 IMAGE] est sélectionné : Utilisez les touches Gauche / Droite

pour sélectionner une autre image. Après avoir sélectionné une autre image, sélectionnez le nombre d'impressions pour cette autre image.

- Après avoir paramétré le nombre d'impressions, appuyez sur la touche OK pour enregistrer.
- Appuyez sur le bouton de l'obturateur pour revenir au menu sans paramétrer le nombre d'impressions.

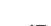

## **PictBridge : Paramétrage impression**

- Param perso : Vous pouvez sélectionner les menus Taille du papier, Format d'impression, Type de papier, Qualité d'impression, Date d'impression et Nom d'impression du fichier, pour les images imprimées.
	- 1. Appuyez sur la touche menu et le menu PictBridge s'affiche.
	- 2. Utilisez les touches HAUT et BAS pour sélectionner le valeur de sous-menu que vous souhaitez et appuyez ensuite sur la touche DROITE.
	- 3. Utilisez les touches HAUT et BAS pour sélectionner le valeur de sous-menu que vous souhaitez et appuyez ensuite sur la touche MENU.

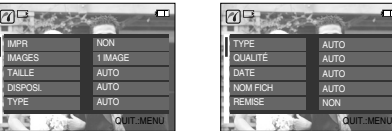

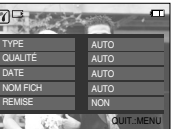

**KET Les menus que vous pouvez paramétrer sont les suivants :** 

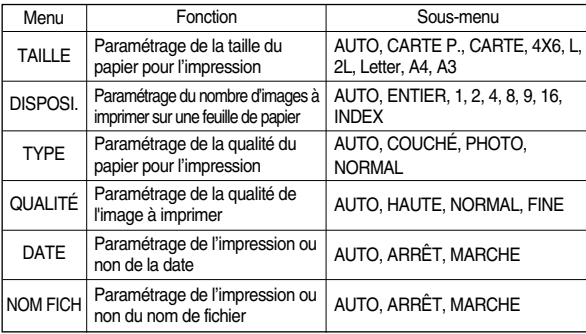

**EXECTE CERTAINES OPTIONS DU MENU NE SONT DAS SUPPORTERS DAT TOUS LES MODÈLES** d'imprimantes et fabricants. S'ils ne sont pas supportés, les menus sont tout de même affichés sur l'écran LCD mais ne peuvent être sélectionnés.

# **PictBridge : REMISE**

- Permet d'initialiser les configurations modifiées par l'utilisateur.
	- 1. Utilisez les touches Haut et Bas pour sélectionner l'onglet du menu [REMISE]. Appuyez ensuite sur la touche Droite.
	- 2. Utilisez les touches HAUT et BAS pour sélectionner le valeur de sous-menu que vous souhaitez et appuyez ensuite sur la touche MENU. Si vous avez sélectionné [OUI]

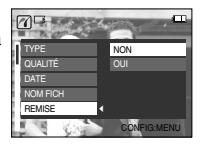

- : Tous les paramètres impression et image seront réinitialisés.
- Si vous avez sélectionné [NON]
- : Les paramètres ne seront pas réinitialisés.

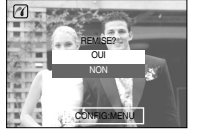

» Le paramétrage par défaut de l'impression varie selon le fabricant de l'imprimante.

Pour le paramétrage par défaut de votre imprimante, reportez-vous au manuel de l'utilisateur livré avec votre imprimante.

<sup>ƈ</sup> Ce mode vous permet de configurer les paramètres de base. Vous pouvez utiliser le menu paramétrage dans tous les modes de l'appareil photo à l'exception du mode Enregistrement vocal. Les éléments indiqués par représentent les paramètres par défaut.

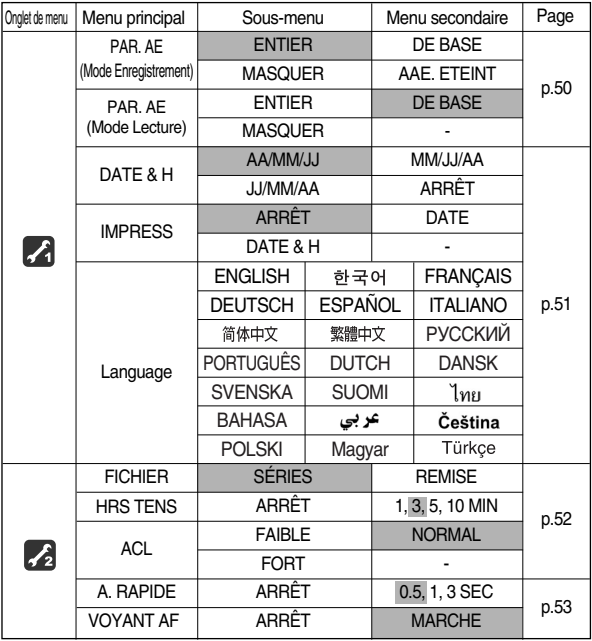

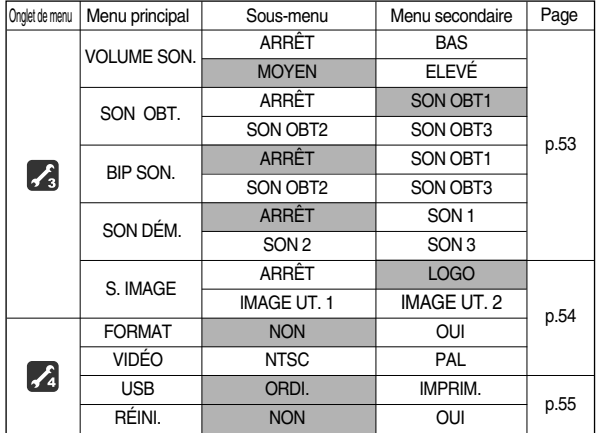

**K** Les menus peuvent être modifiés sans avertissement préalable.

- <sup>ƈ</sup> Comment sélectionner le menu de configuration
	- 1. Sélectionnez le mode Installation.

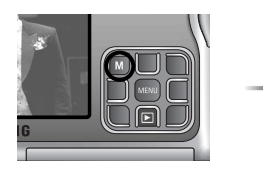

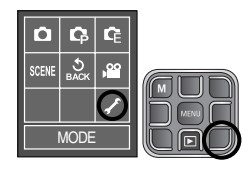

2. Appuyez sur chaque touche qui a son propre menu de configuration.

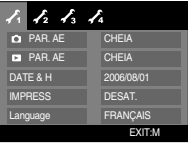

- 3. Pour déplacer le curseur du menu, appuyez sur chaque touche smart comme indiqué.
- 4. Après avoir sélectionné un menu, appuyez sur la touche MENU pour le confirmer. Appuyez sur la touche M et le menu disparaît.

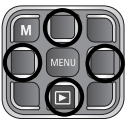

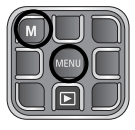

## [ PARAM OSD ]

<sup>ƈ</sup> Vous pouvez vérifier les information relatives à la prise de vue (mode Enregistrement) et à l'image à l'écran (mode Lecture).

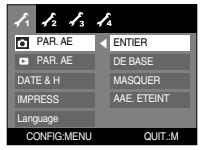

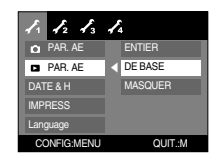

[Menu du mode Enregistrement] [Menu du mode Lecture]

- [ENTIER] : Dès que vous appuyez sur la touche Smart, les icônes <sup>s</sup>'agrandissent et l'OSD s'affiche.
- [DE BASE] : Dès que vous appuyez sur la touche Smart, les icônes <sup>s</sup>'agrandissent mais l'OSD ne s'agrandit pas.
- [MASQUER] : Si l'appareil photo ne fonctionne pas pendant environ 3 secondes, tous les OSD disparaissent. Lorsque l'obturateur est enfoncé complètement ou à mi course, la vitesse d'obturation et la mise au point automatique s'affichent. Il est possible d'afficher l'OSD en utilisant les touches de l'appareil photo à l'exception de la touche obturateur.
- [AAE. ETEINT] : En cas de non fonctionnement de l'appareil photo pendant une durée d'environ 30 secondes, le voyant d'alimentation et le voyant d'état de l'appareil photo clignotent et l'écran LCD s'éteint.

[ Paramétrage Date / Heure / Type de date ]

- <sup>ƈ</sup> Vous pouvez modifier la date et l'heure qui apparaissent sur les images prises et paramétrer le type de date.
- Type de date : [AA/MM/JJ], [MM/JJ/AA], [JJ/MM/AA], [ARRÊT] - Touches Haut et Bas : changer les paramètres touche Gauche / Droite : changer les sousmenus

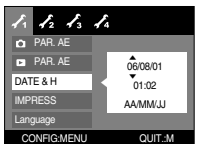

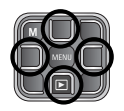

[ Impression de la date d'enregistrement ]

- <sup>ƈ</sup> Il existe une option vous permettant d'inscrire la DATE et l'HEURE sur les images fixes.
- ƃ Sous-menus
	- [ARRÊT] : DATE & HEURE ne seront pas imprimées sur le fichier image.
	- [DATE] : Seule la DATE est imprimée sur le fichier image.
	- [DATE & H] : La DATE & l'HEURE sont imprimées sur le fichier image.

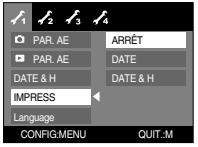

- **K** La Date & l'Heure sont imprimées en bas à droite de l'image fixe
- **Example 1** External impression est uniquement appliquée aux images fixes excepté pour les images prises en mode scène [Texte] et mode effet cadre photo
- **K Selon les fabricants et le modèle d'impression, il se peut que l'impression de la** date sur une image soit mauvaise.

## [Langue ]

<sup>ƈ</sup> Il y a un choix de langues qui peut être affiché sur l'écran LCD. Même si la batterie et le chargeur de CA sont retirés et insérés à nouveau, le paramétrage de la langue est conservé.

#### Sous-menu LANGUE :

Anglais, Coréen, Français, Allemand, Espagnol, Italien, Chinois simplifié, Chinois traditionnel, Russe, Portugais, Hollandais, Danois, Suédois, Finnois, Thaï, BAHASA (MALAIS/ INDONESIEN), Arabe, Tcheque, Polonais, Hongrois et Turc.

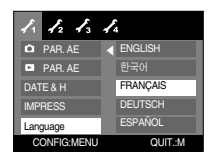

## [ Nom de fichier ]

- Cette fonction permet à l'utilisateur de sélectionner le format d'attribution de nom de fichier.
	- [SÉRIES] : Les nouveaux fichiers sont nommés en utilisant des numéros qui suivent la séquence précédente, même lors de l'utilisation d'une nouvelle carte mémoire, après un formatage ou après la suppression de toutes les images.

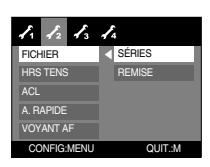

[REMISE] : Après avoir utilisé la fonction

réinitialisation, le nom de fichier suivant sera paramétré à partir de 0001 même après le formatage, la suppression de l'ensemble ou l'insertion d'une nouvelle carte mémoire.memory card.

- Le premier nom de dossier enregistré est 100SSCAM et le premier nom de fichier est SL700001
- Les noms de fichiers sont attribués de manière séquentielle à partir de  $SI$  700001  $\rightarrow$  SL700002  $\rightarrow$   $\sim$   $\rightarrow$  SL709999.
- Le numéro du dossier est attribué de manière séquentielle de 100 à 999 de la manière suivante : 100SSCAM  $\rightarrow$  101SSCAM  $\rightarrow$  ~  $\rightarrow$  999SSCAM.
- Les fichiers utilisés avec la carte mémoire sont conformes au format DCF (Design rule for Camera File systems). Ne changez pas volontairement le nom du fichier image. L'image ne peut pas être affichée sur l'appareil photo.

## [ Arrêt automatique ]

<sup>ƈ</sup> Cette fonction permet d'éteindre l'appareil photo après un certain laps de temps afin d'éviter toute décharge inutile des piles.

> **FICHIER** HRS TENS **ACL** A. RAPIDE VOYANT AF

ARRÊT  $\triangleleft$  1 MIN 3 MIN 5 MIN 10 MIN CONFIG:MENU QUIT.:M

 $\frac{1}{4}$ 

● Sous-menus

[ARRET] : L'appareil photo ne s'arrête pas automatiquement.

[1, 3, 5, 10 MIN] : L'appareil photo s'éteint

automatiquement s'il n'est pas utilisé pendant la durée indiquée.

- Après avoir remplacé la batterie, le paramétrage d'arrêt est conservé.

- Notez que la fonction arrêt automatique ne marche pas en mode PC, défilement d'image, enregistrement de voix, enregistrement de videoclip ou photo composite.

[ Luminosité de l'écran LCD ]

- Vous pouvez régler la luminosité de l'écran LCD.
- $\bullet$  Sous-menu [ACL] : FAIBLE, NORMAL, FORT

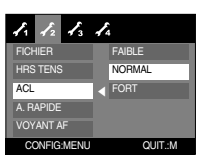

## [ Vue rapide ]

- <sup>ƈ</sup> Si vous activez Affichage rapide avant de capturer une image, vous pouvez voir l'image que vous venez de prendre sur l'écran LCD pendant la durée paramétrée dans [A. RAPIDE]. L'affichage rapide est possible uniquement avec les images fixes.
- ƃ Sous-menus
	- [ARRÊT] : La fonction affichage rapide ne peut pas être activée.
	- [0.5, 1, 3 SEC] : L'image prise s'affiche rapidement pendant la durée choisie.

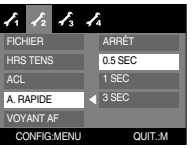

## [ Voyant de la mise au point automatique ]

- <sup>ƈ</sup> Vous pouvez allumer et éteindre le voyant de la mise au point automatique.
- ƃ Sous-menus
	- [ARRÊT] : Le voyant de la mise au point automatique ne s'allume pas dans des conditions d'éclairage faible. [MARCHE] : Le voyant de la mise au point
		- automatique s'allume dans des conditions d'éclairage faible.

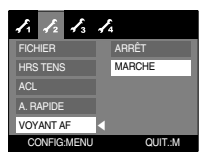

## [ Volume du Son ]

- <sup>ƈ</sup> Vous pouvez sélectionner le volume du son de départ, du son de fonctionnement et du son de l'obturateur.
- <sup>ƃ</sup> Sous-menus du [VOLUME SON.] : [ARRÊT], [BAS], [MOYEN], [ELEVÉ]

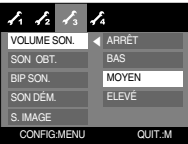

## [ Son obturateur ]

- <sup>ƈ</sup> Vous pouvez choisir le son de l'obturateur.
- Son de l'obturateur : [ARRÊT], [SON OBT1], [SON OBT2], [SON OBT3]

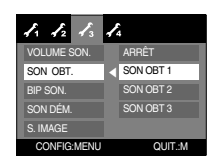

## [ Son de Fonctionnement ]

- <sup>ƈ</sup> Si vous paramétrez le son sur ON, différents sons sont activés pour le démarrage de l'appareil photo, de manière à ce que soyez au courant de l'état de fonctionnement de l'appareil photo.
- Sous-menus du [SON] : [ARRÊT], [SON OBT1], [SON OBT2], [SON OBT3]

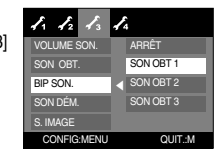

## [ Son de démarrage ]

- <sup>ƈ</sup> Vous pouvez choisir le son qui est activé au démarrage de l'appareil.
- Son de démarrage : [ARRÊT], [SON1], [SON2], [SON3]
	- Si l'image de démarrage est paramétrée sur [ARRÊT], le son de démarrage ne s'active pas même si vous en avez paramétré l'activation.

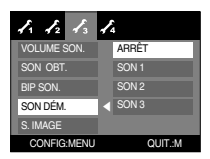

## [ Image de démarrage ]

- <sup>ƈ</sup> Vous pouvez sélectionner l'image qui s'affiche en premier sur l'écran LCD lors de la mise en marche de l'appareil.
- <sup>ƃ</sup> Image de démarrage : [ARRÊT], [LOGO],
	- [IMAGE UT. 1], [IMAGE UT. 2]
	- Utilisez une image enregistrée pour l'image de démarrage avec [IMAGE UT] dans le menu [RÉDIMENS.] en mode lecture.

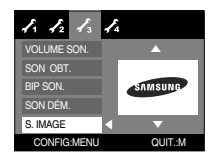

- L'image de démarrage n'est pas supprimée par le menu [SUPPRIMER] ou [FORMAT].
- Les images utilisateur seront supprimées par le menu [RÉINI.].

### [ Formater une mémoire ]

<sup>ƈ</sup> Utilisé pour le formatage de la mémoire. Si vous lancez [FORMAT] sur la mémoire, toutes les images, y compris celles qui sont protégées, seront supprimées. Assurez-vous de télécharger les images importantes sur votre PC avant de formater la mémoire.

#### ● Sous-menus

- [NON] : La mémoire ne sera pas formatée.
- [OUI] : Un message [EN COURS !] apparaît et la mémoire est formatée. Si vous exécutez FORMAT en mode Lecture, un message [PAS D' IMAGE!] apparaît.

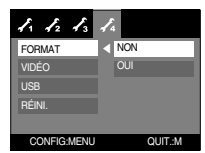

Assurez-vous de lancer [FORMAT] sur les types de cartes mémoire suivantes.

- Une nouvelle carte mémoire ou une carte mémoire non formatée
- Une carte mémoire avec un fichier que cet appareil photo ne reconnaît pas ou une qui a été prise d'un autre appareil.
- Formatez toujours la carte mémoire en utilisant cet appareil photo. Si vous insérez une carte mémoire qui a été formatée avec d'autres appareils, lecteurs de carte mémoire ou PC, vous aurez un message [ERREUR CARTE!].

## [ Sélection d'un type de sortie vidéo ]

- <sup>ƈ</sup> Le signal de sortie de l'appareil pour les clips vidéo peut être réglé soit au format NTSC, soit au format PAL. Votre choix de réglage est déterminé par le type d'appareil (moniteur, téléviseur, etc.) auquel vous désirez connecter votre appareil photo. Seul le format PAL est compatible avec la norme BDGHI.
- <sup>ƈ</sup> Connexion à un écran externe
	- Branchez l'appareil photo à un écran externe à l'aide du câble AV fourni.

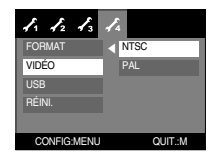

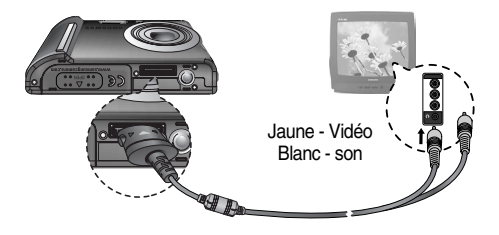

- NTSC : protocole utilisé au Canada, aux États-Unis, au Japon, en Corée du Sud, au Taïwan et au Mexique.
- PAL : protocole utilisé en Australie, en Autriche, en Belgique, en Chine, au Danemark, en Finlande, en Allemagne, au R.-U., aux Pays-Bas, en Italie, au Kuweit, en Malaisie, en Nouvelle-Zélande, au Singapore, en Espagne, en Suède, en Suisse, en Thaïlande et en Norvège.
- Si vous vous servez d'un téléviseur, il faut que vous sélectionniez le canal externe ou AV
- Vous entendrez un certain bruit numérique. Ne vous inquiétez pas. Ce bruit ne signale aucunement la présence d'une défectuosité.
- Si l'image est décentrée, utilisez les commandes sur votre téléviseur pour centrer l'image.
- Lorsque l'appareil photo est connecté à un écran externe, il est possible que certaines parties des images ne s'affichent pas.
- Sélectionnez le type de sortie vidéo PAL, l'écran TV s'éteint et l'écran LCD de l'appareil photo s'allume lorsque vous réalisez un clip vidéo. Après l'enregistrement, l'écran TV s'allume et l'écran LCD s'éteint.
- Lorsque l'appareil photo est connecté à un écran externe, il se peut que la touche du son soit désactivée.

## [ Branchement d'un périphérique externe (USB) ]

- <sup>ƈ</sup> Vous pouvez sélectionner un périphérique externe auquel vous souhaitez brancher l'appareil photo à l'aide du câble USB.
- Sous-menus
	- [ORDI.] : A sélectionner si vous souhaitez brancher l'appareil photo à votre PC. Reportez-vous page 65 pour les instructions relatives à la connexion de l'appareil photo à votre PC.

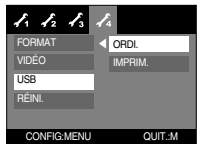

[IMPRIM.] : A sélectionner si vous souhaitez brancher l'appareil photo à votre imprimante. Reportez-vous page 46 pour les instructions relatives au branchement de l'appareil photo à votre imprimante.

### [ Initialisation ]

- Tous les paramètres de menus et de fonctions de l'appareil photo reprennent leur valeur par défaut. Cependant, les valeurs de DATE/ HEURE, LANGUE et SORTIE VIDEO ne sont pas modifiées.
- Sous-menus
	- [NON] : Les paramètres ne reprennent pas leurs valeurs par défaut.
	- [OUI] : Tous les paramètres reprennent leurs valeurs par défaut.

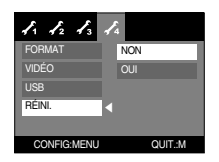

## **Remarques importantes**

Assurez-vous de respecter les précautions suivantes!

- <sup>ƈ</sup> Cette unité comporte des composants électroniques de précision. N'utilisez pas cette unité et ne l'entreposez pas dans les endroits suivants :
	- Endroits soumis à d'importants changements de température et d'humidité.
	- Endroits exposés à la poussière et à la saleté.
	- Endroits exposés directement au soleil ou à l'intérieur d'une voiture par temps chaud.
	- Les environnements dégageant beaucoup de magnétisme ou générant un excès de vibrations.
	- Les locaux abritant du matériel explosif ou inflammable.
- <sup>ƈ</sup> Ne laissez pas l'appareil photo dans des endroits poussiéreux, soumis à des températures ou une humidité élevées ou en présence de produits chimiques (tels que naphtalène et boule antimites). Conservez cet appareil photo avec du gel de silice dans une boîte fermée hermétiquement lorsque vous prévoyez de ne pas l'utiliser pendant une certaine période.
- Le sable peut être particulièrement nuisible aux appareils photo.
	- Ne laissez pas de sable pénétrer dans l'unité lorsque vous l'utiliser sur la plage, les dunes côtières ou dans d'autres endroits où il y a du sable.
	- Cela pourrait provoquer une panne ou rendre l'appareil initilisable de manière irréversible.
- <sup>ƈ</sup> Manipulation de l'appareil photo
	- Ne laissez jamais tomber l'appareil photo et ne le soumettez pas à des chocs ou vibrations importants.
	- Protégez le grand écran LCD des impacts. Lorsque vous n'utilisez pas l'appareil, rangez-le dans l'étui.
	- Evitez d'obstruer l'objectif ou le flash lorsque vous captez une image.
	- Cet appareil photo n'est pas étanche à l'eau. Afin d'éviter des chocs électriques dangereux, ne tenez et ne faites jamais fonctionner l'appareil avec des mains mouillées.
- Si vous utilisez cet appareil photo dans des endroits mouillés, tels que la plage ou la piscine, faites attention qu'il n'y ait pas d'eau ou de sable qui pénètre dans l'appareil. Cela peut engendrer une défaillance ou endommager l'appareil irrémédiablement.
- <sup>ƈ</sup> Des températures extrêmes peuvent causer des problèmes.
	- Si vous transportez votre appareil d'un endroit froid à un endroit chaud, les circuits électroniques risquent de se couvrir de condensation. Dans ce cas, mettez l'appareil hors tension et attendez au moins 60 minutes que la condensation se soit dissipée. De l'humidité peut également se former sur la carte mémoire. Si cela se produit, éteignez l'appareil photo et retirez la carte mémoire. Attendez jusqu'à ce que l'humidité ait disparue.
- <sup>ƈ</sup> Précautions lors de l'utilisation de l'objectif
	- Si l'objectif est exposé directement au soleil, cela peut provoquer une décoloration et une détérioration du capteur d'image.
	- Faites attention de ne pas laisser vos empreintes ou des substances étrangères sur la surface de l'objectif.
- <sup>ƈ</sup> Des décharges électriques peuvent se produire si l'appareil numérique n'est pas utilisé pendant une période prolongée. De même, il est conseillé de retirer les piles et la carte mémoire pendant les longues périodes de non-utilisation.
- <sup>ƈ</sup> Si l'appareil est exposé à des interférences électroniques, il s'éteint automatiquement pour protéger la carte mémoire.

## **Remarques importantes**

- <sup>ƈ</sup> Maintenance de l'appareil photo
- Utilisez une brosse douce (disponible chez les photographes) pour nettoyer doucement l'objectif et l'écran LCD. Vous pouvez aussi, au besoin, utiliser des serviettes et un liquide spécialement concus pour le nettoyage des lentilles. Nettoyez le boîtier de l'appareil avec un chiffon doux. Tenez cet appareil à l'écart des agents solvants, comme le benzène, les insecticides, les diluants, etc. Ces agents risquent d'altérer la performance de l'appareil et d'endommager son boîtier. Une mauvaise utilisation peut abîmer l'écran LCD. Veuillez à ne pas endommager votre appareil en le conservant en tout temps dans son étui protecteur.
- <sup>ƈ</sup> N'essayez en aucun cas de démonter ni de modifier votre appareil photo.
- <sup>ƈ</sup> Dans certaines circonstances, une accumulation d'électricité statique peut déclencher le flash. Cela ne nuira pas au bon fonctionnement de l'appareil.
- <sup>ƈ</sup> Il se peut que l'électricité statique interfère avec le téléchargement des images (lorsque le chargeur et le câble USB sont insérés simultanément dans le support).

Si cela arrive, débranchez et rebranchez le câble USB avant de recommencer le transfert.

- <sup>ƈ</sup> Avant un événement important ou un voyage, vérifiez l'état de l'appareil photo.
	- Prenez une photo pour tester l'état de l'appareil et préparer des batteries supplémentaires.
	- Samsung ne peut être tenu pour responsable des conséquences en cas de mauvais fonctionnement de l'appareil photo.

## **Voyant d'avertissement**

<sup>ƈ</sup> En cas de problèmes, l'écran LCD affiche un message d'erreur.

#### ERREUR CARTE!

- Erreur carte mémoire
	- $\rightarrow$  Mettez l'appareil hors tension, puis remettez-le sous tension
	- <sup>ƍ</sup> Insérez à nouveau la carte mémoire
	- $\rightarrow$  Insérez la carte mémoire et formatez-la (p.54)

#### CARTE VERROUIL!

- $\overline{\phantom{a}}$ . La carte mémoire est verrouillée
	- $\rightarrow$  Carte mémoire SD : Faites glisser la languette de protection en écriture vers le haut de la carte mémoire

#### PAS DE CARTE!

- <sup>ϛ</sup>Aucune carte mémoire n'est insérée
	- <sup>ƍ</sup> Insérez une carte mémoire
	- $\rightarrow$  Mettez l'appareil hors tension, puis remettez-le sous tension

#### PAS D' IMAGE!

- Aucune image n'est stockée sur la carte mémoire
	- $\rightarrow$  Prenez des photos
	- $\rightarrow$  Insérez une carte mémoire qui contient des images

#### FICHIER ERREUR!

- <sup>ϛ</sup>Fichier erreur
	- $\rightarrow$  Supprimer les fichiers erronés.
- <sup>ϛ</sup>Erreur carte mémoire
	- $\rightarrow$  Contactez un centre de service pour votre appareil photo

# **Voyant d'avertissement**

#### BATTERIE FAIRLE!

- <sup>ϛ</sup>La capacité de la pile est faible
	- $\rightarrow$  Insérez une pile chargée

#### LUMIÈRE FAIBLE!

Lorsque vous prenez des photos dans des endroits sombres  $\rightarrow$  Prenez des photos en mode Photo avec flash.

#### Erreur DCF

- <sup>ϛ</sup>Violation du format DCF
	- $\rightarrow$  Copiez les images sur un PC et formattez la mémoire.

# **Avant de contacter un centre de service**

- <sup>ƈ</sup> Vérifiez les éléments suivants
- L'appareil photo ne se met pas en marche
- <sup>ϛ</sup>La capacité de la pile est faible
	- $\rightarrow$  Insérez une pile chargée (p.11)
- <sup>ϛ</sup>Les piles sont mal insérées, la polarité est inversée
	- $\rightarrow$  Insérez la pile en tenant compte de la polarité (+, -)
- $\cdot$  La pile rechargeable n'est pas insérée
	- $\rightarrow$  Insérez la pile et allumez l'appareil photo

#### L'alimentation de l'appareil photo se coupe au cours de l'utilisation

- $\cdot$  La pile est faible
	- $\rightarrow$  Insérez une pile chargée
- <sup>ϛ</sup>L'appareil photo s'éteint automatiquement.
	- $\rightarrow$  Allumez à nouveau l'appareil photo.

#### Les piles se déchargent trop rapidement.

- <sup>ϛ</sup>L'appareil a été utilisé à basse température.
	- $\rightarrow$  Conservez l'appareil photo dans un endroit chaud (glissez-le sous votre manteau ou votre veste) et ne le sortez que pour prendre des photos

#### L'appareil ne prend pas de photo lorsque le bouton de l'obturateur est actionné

- · Capacité de la mémoire insuffisante
	- $\rightarrow$  Supprimez les fichiers images inutiles
- La carte mémoire n'est pas formatée
	- $\rightarrow$  Formatez la carte mémoire (p.54)
- <sup>ϛ</sup>La carte mémoire est vide
	- $\rightarrow$  Insérez une nouvelle carte mémoire
- $\cdot$  La carte mémoire est verrouillée
- → Reportez-vous au message d'erreur [CARTE VERROUIL!]
- <sup>ϛ</sup>L'appareil photo est éteint
	- $\rightarrow$  Allumez l'appareil photo
- <sup>ϛ</sup>La pile est faible
	- $\rightarrow$  Insérez une pile chargée (p.11).
- · La pile est mal insérée, la polarité est inversée
	- $\rightarrow$  Insérez la pile en tenant compte de la polarité (+, -)

#### L'appareil photo s'arrête soudain en cours d'utilisation

- L'appareil photo s'est arrêté en raison d'un mauvais fonctionnement
	- $\rightarrow$  Retirez / insérez à nouveau la pile et allumez l'appareil photo

## **Avant de contacter un centre de service**

Les images sont floues

- Une photo du sujet a été prise sans paramétrage adéquat du mode macro
	- $\rightarrow$  Sélectionnez un mode macro adapté pour prendre une image claire.
- <sup>ϛ</sup>Prendre une photo au delà de la portée du flash
	- $\rightarrow$  Prenez une photo dans le champ de portée du flash
- <sup>ϛ</sup>L'objectif est sale ou embué
	- → Nettovez l'objectif
- Le flash ne se déclenche pas
- <sup>ϛ</sup>Le mode Flash désactivé a été sélectionné
	- → Annulez le mode flash désactivé
- Le mode de l'appareil photo ne peut pas utiliser le flash
	- $\rightarrow$  Reportez-vous aux instructions relatives au FLASH (p.22)
- L'affichage de la date et de l'heure est incorrect
- Soit la date et l'heure ont été définies incorrectement, ou l'appareil a pris les valeurs par défaut
	- $\rightarrow$  Réglez la date et de l'heure correctement
- Les touches de l'appareil photo ne réagissent pas.
- <sup>ϛ</sup>Défaillance de l'appareil photo
	- $\rightarrow$  Retirez/insérez à nouveau la pile et allumez l'appareil photo
- Une erreur carte s'est produite lorsque la carte mémoire était dans l'appareil photo.
- <sup>ϛ</sup>Format de carte mémoire incorrect
	- $\rightarrow$  Formatez à nouveau la carte mémoire
- Les images ne sont pas lues
- · Nom de fichier incorrect (Violation du format DCF)
	- $\rightarrow$  Ne changez pas le nom du fichier de l'image
- La couleur de l'image est différente de la scène d'origine
- L'équilibre des blancs ou le paramétrage de l'effet est incorrect
	- $\rightarrow$  Sélectionnez l'équilibre des blancs et l'effet appropriés

#### Les images sont trop claires

- Les images sont surexposées
	- $\rightarrow$  Ré initialisez la compensation de l'exposition

#### Absence d'image sur l'écran du moniteur externe

- La connexion de l'appareil photo au moniteur externe a échoué
	- <sup>ƍ</sup> Vérifiez les câbles de connexion
- <sup>ϛ</sup>Fichiers incorrects dans la carte mémoire
	- $\rightarrow$  Insérez une carte mémoire qui comporte des fichiers corrects

#### Lors de l'utilisation de l'explorateur du PC, le fichier du [disque amovible] n'apparaît pas

- <sup>ϛ</sup>Le câble n'est pas branché correctement
	- <sup>ƍ</sup> Vérifiez la connexion
- <sup>ϛ</sup>L'appareil photo n'est pas allumé
	- → Allumez l'appareil photo
- $\cdot$  Le système d'exploitation installé sur votre ordinateur n'est pas Windows 98. 98SE, 2000, ME, XP/ Mac OS 9.0 ~ 10.4. Ou votre ordinateur ne supporte pas la norme USB
	- $\rightarrow$  Installez Windows 98, 98SE, 2000, ME, XP/ Mac OS 9.0  $\sim$  10.4. qui est compatible avec le protocole USB
- $\cdot$  Le pilote de l'appareil photo n'est pas installé.
	- $\rightarrow$  Installez un [Pilote de stockage USB]

# **Spécifications**

- Capteur d'image
	- Type : CCD 1/2,5"
	- Nombre de pixels réels : Environ 7,2 millions de pixels
	- Nombre total de pixels : Environ 7,4 millions de pixels
- Objectif
	- $-$  Distance focale : Distance focale = 6.2  $\sim$  18.6 mm (équivalent à un film 35 mm : 37,5 ~ 112,5 mm)
	- $N^{\circ} F \cdot F 27 52$
	- $-$  Zoom numérique :  $\cdot$  Mode image fixe : 1X  $\sim$  5X

 $\cdot$  Mode Lecture : 1X  $\sim$  10X (en fonction de la taille de l'image)

- Ecran LCD : Écran couleur LCD TFT 2.5" (230,000 Pixels)
- Mise au point
	- Type : Mise au point automatique TTL
	- Portée

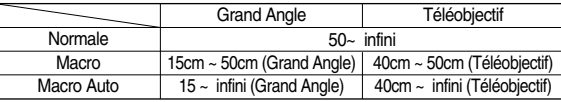

- <sup>ƈ</sup> Obturateur
	- Vitesse : 1 ~ 1/2,000 secondes (Nuit : 16 ~ 1/2 000 sec.)
- **Exposition** 
	- Contrôle : Programme EA Mesure : Multi, Sélectif
	- Compensation :  $\pm$  2EV (par incréments de 0,5EV)
	- Equivalent ISO : Auto, 100, 200, 400, 800
- <sup>ƈ</sup> Flash
	- Modes : Automatique, Automatique & Anti-yeux rouges, Flash de contreéclairage, Sync lente, Flash arrêté
	- Portée : Grand Angle : 0,2 m ~ 3 m, Téléobjectif : 0,4 m ~ 2,2 m (ISO AUTO)
	- Durée du rechargement : Environ 3 sec.
- Netteté : Douce, Normale, Vivace
- Effet : Normal, N&B, Sépia, Négatif, Rouge, Vert, Bleu, RVB
- Equilibre des blancs : Automatique, Lumière du jour, Nuageux, Fluorescent H, Fluorescent | Tungstène, Personnaliser
- <sup>ƈ</sup> Enregistrement vocal : Enregistrement vocal (Selon la capacité de la mémoire et de la pile) Mémo vocal en image fixe (max. 10 sec.)
- <sup>ƈ</sup> Impression de la date : Arrêt, Date, Date & Heure, (sélectionnable par l'utilisateur)
- <sup>ƈ</sup> Prise de vue
	- Image fixe : · Modes : Auto, Programme, Effet, Scène, ASR
		- <sup>ŋ</sup>Scène : Nuit, Portrait, Enfants, Paysage, Texte, Gros plan, Coucher de soleil, Aube, Contre jour, Artifice, Plage & Neige,
		- <sup>ŋ</sup>Continu : Unique, Continu, AEB, Intervalle
		- <sup>ŋ</sup>Retardateur : 2 secondes, 10 secondes, Double retardateur (10 secondes, 2 secondes)
	- Clip vidéo : · Avec Audio ou sans Audio (peut être sélectionné par l'utilisateur, heure d'enregistrement : selon la capacité de la mémoire)
		- <sup>ŋ</sup>Taille : 640x480, 320x240
			- (Zoom optique 3X, en sourdine durant le fonctionnement du zoom)
		- $\cdot$  Vitesse de défilement : 30 ips, 15 ips
		- · Stabilisateur vidéo (Sélectionnable par l'utilisateur)
		- · Edition vidéo (Intégrée) : Pause lors de l'enregistrement, Capture d'image fixe, Rognage de l'heure

# **Spécifications**

#### ■ Stockage

- Support : · Mémoire interne : Mémoire flash de 22 Mo environ

 $\cdot$  Mémoire externe : Carte SD/ MMC (mémoire garantie jusqu'à 1 Go)

- Format de fichier : · Image fixe : JPEG (DCF), EXIF 2.2, DPOF 1.1, PictBridge 1.0  $\cdot$  Clip vidéo : AVI (MPEG-4)  $\cdot$  Audio : WAV
- Dimensions de l'image

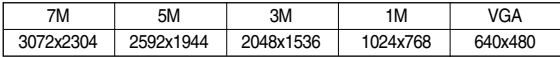

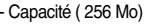

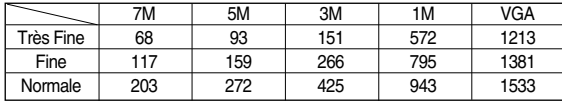

\* Ces chiffres sont établis en fonction des normes de Samsung et peuvent varier selon les conditions de prise de vue et les paramètres de l'appareil photo.

#### ■ Lecture des images

- Type : Image unique, Vignettes, Diaporama, Clip vidéo
- Edition : Rognage, Redimensionner, Rotation, Effet
- **n** Interface
	- Connecteur de sortie numérique: USB 2.0
	- Audio : Mono
	- Sortie vidéo : NTSC, PAL (sélectionnable par l'utilisateur)
	- Pictbridge
- <sup>ƈ</sup> Source d'alimentation
	- Batterie rechargeable : SLB-0837(B) (800 mAh)
	- Chargeur pour piles : SAC-45 (CC 4,2V, 450mA)
	- \* Les piles comprises peuvent varier selon la région de vente.
- Dimensions (l x H x P) : 94x57x17,5 mm (à l'exception des parties extérieures de l'appareil photo)
- Poids : Environ 113g (sans les piles et la carte)
- $\blacksquare$  Température de fonctionnement : 0 ~ 40 °C
- $\blacksquare$  Humidité de fonctionnement : 5 ~ 85%
- **E** Logiciel
	- Pilote de l'appareil photo : Pilote de Stockage (Windows98/98SE/2000/ME/XP, Mac OS  $9.0 \sim 10.4$ )
	- Application : Digimax Master, Adobe Reader
- **K Les spécifications peuvent être modifiées sans préavis.**
- **K** Toutes les marques appartiennent à leurs propriétaires respectifs.

## **Remarques concernant le logiciel A propos du logiciel**

Veuillez lire attentivement le guide de l'utilisateur avant d'utiliser l'appareil.

- . Les logiciels ci-inclus comprennent un pilote pour votre appareil photo et un logiciel d'édition compatible avec Windows.
- <sup>ϛ</sup>Vous ne pouvez, en aucun cas, reproduire tout ou partie ni du logiciel ni du manuel de l'utilisateur.
- Les droits du logiciel sont concédés sous licence uniquement pour l'utilisation avec un appareil photo.
- <sup>ϛ</sup>Dans l'éventualité hautement improbable d'un défaut de fabrication, Samsung <sup>s</sup>'engage à réparer l'appareil photo ou à le remplacer par un autre. Toutefois, Samsung ne peut, d'aucune manière que ce soit, être tenu responsable des dommages causés en raison d'un usage inapproprié de l'appareil photo.
- $\cdot$  L'utilisation d'un PC assemblé ou non ou d'un système d'exploitation assemblé qui n'a pas été agréé par le fabricant n'est pas couverte par la garantie Samsung.
- <sup>ϛ</sup>Avant de lire le présent manuel de l'utilisateur, vous devez être familiarisé avec le fonctionnement de base d'un PC et de son système d'exploitation (O/S).

# **Configuration système requise**

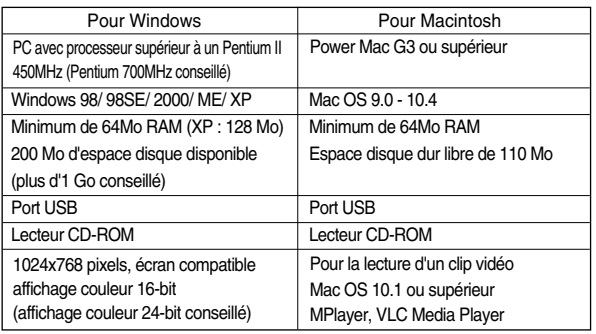

Une fois que le Cd-rom fourni avec l'appareil est inséré dans le lecteur de Cd-rom, la fenêtre suivante devrait se lancer automatiquement.

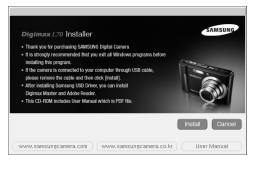

Vous devez d'abord installer le pilote de l'appareil photo avant de connecter celui-ci au PC.

- **K Les captures d'écran illustrées dans ce** manuel sont basées sur l'édition anglaise de Windows.
- <sup>ƈ</sup> **Pilote de l'appareil : Cela permet l'importation des images stockées dans l'appareil photo vers un PC ou vice versa.**

Cet appareil photo utilise un pilote de stockage USB. Vous pouvez utiliser le caméra comme un lecteur de la carte USB. Après avoir installé le pilote et connecté l'appareil à votre PC, vous pouvez cliquer sur [Removable Disk], [Windows Explorer] ou [My Computer]. Le pilote de stockage USB n'est compatible qu'avec Windows. Le CD-ROM de l'application ne contient pas de pilote USB pour MAC. Vous pouvez utiliser l'appareil avec Mac OS 9.0~10.4.

<sup>ƈ</sup> **XviD codec : Permet de lire les clips vidéo (MPEG-4) enregistrés avec cet appareil photo sur un PC.** 

Pour lire un clip vidéo enregistré avec cet appareil photo, il est nécessaire d'installer le codec XviD. Si un clip vidéo enregistré avec cet appareil photo n'est pas lu correctement, installez ce codec. Ce logiciel n'est compatible qu'avec **Windows** 

<sup>ƈ</sup> **Digimax Master : Il s'agit de la solution logicielle multi média complète.**

Ce logiciel vous permet de télécharger, visualiser, éditer et enregistrer votre image numérique et clip vidéo. Ce logiciel est uniquement compatible avec **Windows** 

### **BON À SAVOIR**

- <sup>ƃ</sup> Assurez-vous de vérifier la configuration système nécessaire avant d'installer le lecteur.
- <sup>ƃ</sup> DirectX 9.0 doit être installé sur votre ordinateur pour que vous puissiez lire le film pris avec cet appareil photo.
- <sup>ƃ</sup> Selon la puissance de votre ordinateur, l'exécution du programme d'installation automatique peut prendre de 5 à 10 secondes. Si une des trames ne s'affiche pas, exécutez [Windows Explorer] et sélectionnez [Samsung.exe] dans le dossier racine du CD-ROM.
- ƃ Les documents PDF du manuel de l'utilisateur se trouvent sur le CD-ROM du logiciel fourni avec cet appareil photo. Recherchez les fichiers PDF avec l'explorateur de Windows. Avant d'ouvrir les fichiers PDF, il est nécessaire d'installer Adobe Reader qui se trouve sur le CD-ROM du logiciel.
- Pour installer Adobe Reader 6.0.1 correctement, Internet Explorer version 5.01 ou supérieure doit être installé. Rendez-vous sur "www.microsoft.com" et effectuez une mise à niveau de Internet Explorer.

## **A propos du logiciel Configuration du logiciel de l'application**

- <sup>ƈ</sup> Le logiciel d'application doit être installé préalablement à l'utilisation de cet appareil avec un PC Une fois le pilote installé, vous pouvez transmettre les images au PC afin de les retoucher à l'aide du logiciel d'édition.
- <sup>ƈ</sup> Vous pouvez accéder au site Web de Samsung en cliquant sur le lien mentionné ci-dessous.

http://www.samsungcamera.com : anglais http://www.samsungcamera.co.kr : coréen

1. La fenêtre d'exécution automatique s'affiche. Cliquez sur le menu [Install] dans la fenêtre d'exécution automatique.

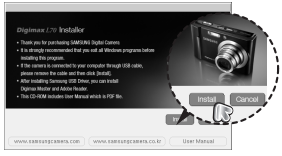

2. Installez le pilote de l'appareil photo et DirectX en sélectionnant la touche indiquée sur l'écran. Si une version supérieure de DirectX a été installée sur votre ordinateur, il est possible que DirectX ne puisse pas être installé.

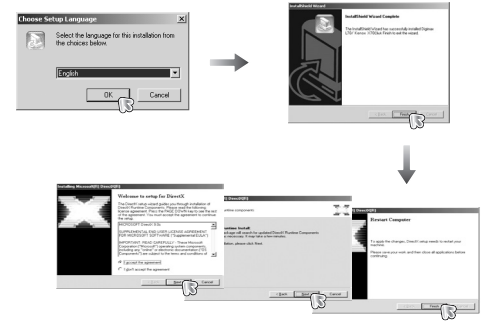

## **Configuration du logiciel de l'application**

3. Pour lire le clip vidéo enregistré avec cet appareil photo sur l'ordinateur, 4. Installez le Digimax Master dans l'ordre. installez le codec XviD.

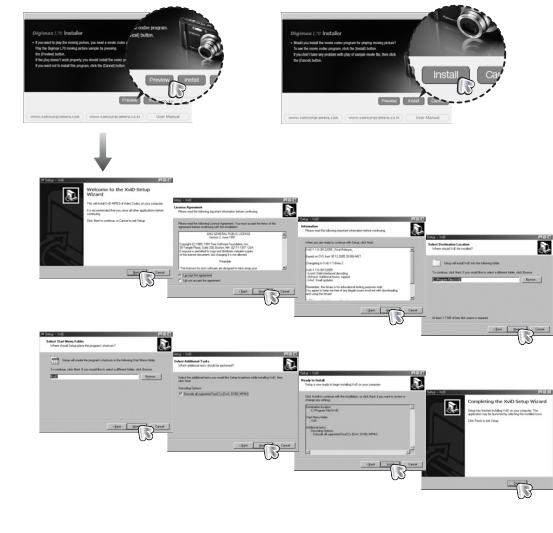

- **K Le codec XviD est distribué selon les termes de la licence GPL et chacun peut le** copier, le modifier et le distribuer librement, mais SANS AUCUNE GARANTIE TACITE OU EXPRESSE DE COMMERCE OU D'ADEQUATION POUR UNE UTILISATION PARTICULIERE ; à condition toutefois de respecter la licence GPL lors de la distribution de ce codec ou la modification. Pour plus d'informations, consultez les documents relatifs à la licence GPL
	- (http://www.gnu.org/copyleft/gpl.html).

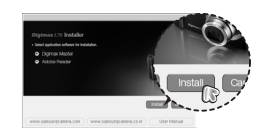

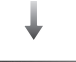

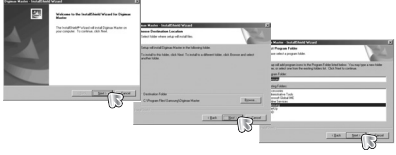

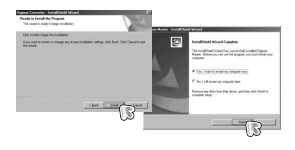

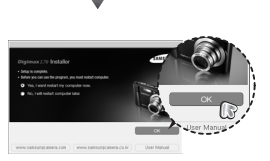

## **Configuration du logiciel de l'application Démarrage du mode PC**

5. Allumez l'appareil photo.

L'[Assistant de détection de nouveau matériel] s'ouvre et l'ordinateur reconnaît l'appareil photo.

6. Allumez l'appareil photo.

L'[Assistant de détection de nouveau matériel] s'ouvre et l'ordinateur reconnaît l'appareil photo.

*\** Si yous travaillez sous Windows XP, un programme visualiseur d'image s'ouvre. Si la fenêtre de téléchargement de Digmax Master s'ouvre, le pilote de l'appareil photo a été paramétré avec succès.

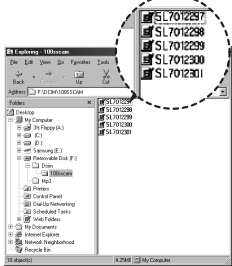

### **BON À SAVOIR**

- <sup>ƃ</sup> Si vous avez installé le pilote de l'appareil photo, la fenêtre [Assistant de détection de nouveau matériel] pourrait ne pas s'ouvrir.
- <sup>ƃ</sup> Avec un système Windows 98 ou 98 SE, la boîte de dialogue Assistant de détection de nouveau matériel s'ouvre et une fenêtre vous demandant de sélectionner un fichier pilote apparaît. Dans ce cas, indiquez "USB Driver" sur le CD fourni.

- Si vous branchez le câble USB sur un port USB de votre PC et que vous l'allumez, l'appareil photo passera automatiquement en "mode de connexion ordinateur".
- Dans ce mode, vous pouvez télécharger des images stockées vers votre PC par le biais du câble USB.
- L'écran LCD est toujours éteint en mode PC.
- <sup>ƈ</sup> Connexion de l'appareil photo au PC
	- 1. Appuyez sur le bouton Configuration du menu puis appuyez sur la touche F4 du menu.
	- 2. Sélectionnez le menu [USB]-[ORDI.] à l'aide du bouton Smart.
	- 3. Connectez le PC à l'appareil photo à l'aide du câble USB.

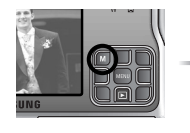

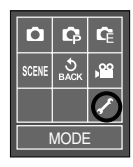

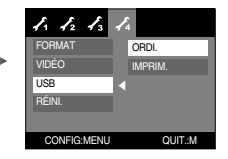

## **Démarrage du mode PC**

<sup>ƈ</sup> Connexion de l'appareil photo au PC

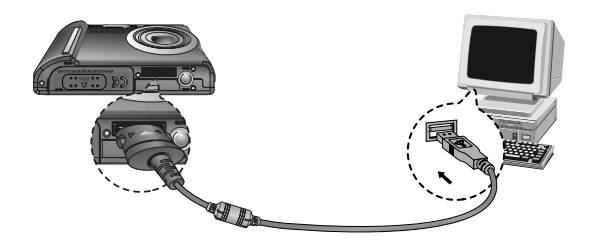

- **ESI vous avez sélectionné [IMPRIM.] dans le menu de configuration [USB].** lorsque vous branchez l'appareil photo à votre imprimante, le message [BRANCH. IMPRIMANTE] s'affiche et la connexion n'est pas établie. Dans ce cas, débranchez le câble USB et sélectionnez ensuite le menu [Ordi.] dans [USB]. Connectez ensuite à nouveau le câble USB.
- Débrancher l'appareil photo et le PC : Reportez-vous page 67 (Retrait du disque amovible).

#### **BON À SAVOIR**

<sup>ƃ</sup> Vérifier le sens d'introduction avant d'insérer un câble ou un adaptateur secteur. Ne pas forcer. Cela risquerait d'endommager le câble ou l'appareil photo.

<sup>ƈ</sup> Téléchargement des images

Vous pouvez télécharger les images fixes enregistrées sur l'appareil photo vers le disque dur de votre PC et les imprimer ou utiliser un logiciel d'édition de photos pour les éditer.

1. Connectez l'appareil photo à votre PC au moyen du câble USB.

2. Sur le bureau de votre ordinateur, sélectionnez [My Computer] et cliquez deux fois sur [Removable Disk] (disque amovible)  $\rightarrow$  DCIM  $\rightarrow$  100SSCAM]. Les fichiers d'image s'affichent alors.

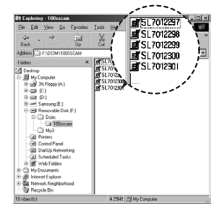

3. Sélectionner une image et appuyez sur le bouton droit de la souris.

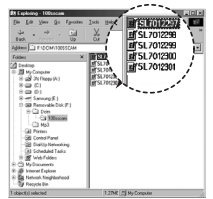

4. Un menu contextuel souvrira.

Cliquez sur le menu [Cut] ou [Copy].

- [Cut] : permet de couper un fichier.
- [Copy] : copie des fichiers.
- 5. Cliquez sur un dossier dans lequel vous souhaitez coller le fichier.

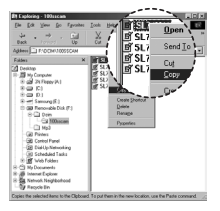

6. Appuyez sur le bouton de droite de la souris et un menu contextuel s'ouvre. Cliquez sur [Paste].

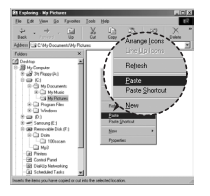

7. Un fichier image est transféré de lappareil à votre PC.

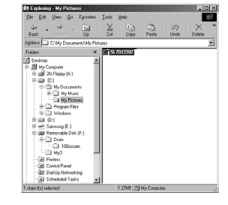

- Grâce au [Digimax Master], vous pouvez voir les images enregistrées dans la mémoire directement sur l'écran du PC ou vous pouvez copier ou déplacer les fichiers d'image.

#### **MISE EN GARDE**

- <sup>ƃ</sup> Nous vous recommandons de copier vos images vers le PC pour pouvoir les visualiser. Si vous ouvrez les images directement sur le disque amovible, vous risquez d'être déconnecté.
- <sup>ƃ</sup> Lorsque vous essayez de télécharger sur le disque amovible un fichier qui <sup>n</sup>'a pas été pris avec cet appareil, le message [FICHIER ERREUR!] apparaît sur l'écran LCD en mode LECTURE, et, en mode VIGNETTES. aucune image n'est affiché

# **Démarrage du mode PC Retrait du disque amovible**

- <sup>ƈ</sup> Windows 98/98SE
	- 1. Vérifiez si l'appareil photo et le PC effectuent un transfert de fichier. Si le voyant de la mise au point automatique clignote, vous devez attendre jusqu'à ce qu'il soit éteint.
	- 2. Débranchez le câble USB.
- <sup>ƈ</sup> Windows 2000/ME/XP

(Les illustrations peuvent différer de l'affichage réel conformément à l'O/S Windows.)

- 1. Vérifiez si l'appareil photo et le PC effectuent un transfert de fichier. Si le voyant de la mise au point automatique clignote, vous devez attendre jusqu'à ce qu'il soit éteint.
- 2. Cliquez deux fois sur l'icône [Unplug or Eject Hardware] (Déconnexion ou éjection de matériel) située sur la barre de tâches.

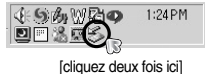

3. La fenêtre [Deconnexion/ejection de materiel] <sup>s</sup>'ouvrira. Sélectionnez le [Periphérique de stockage usb] (USB Mass Storage Device) et cliquez sur la touche [Stop].

4. La fenêtre [Stop a Hardware device] s'ouvrira. Sélectionnez [Arreter un périphérique] et

5. La fenêtre [Safe to Remove Hardware] s'ouvrira. Cliquez sur le bouton [OK].

cliquez sur la touche [OK].

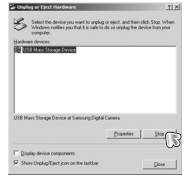

gt to stop the following devices. After the devices are

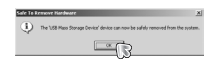

6. Une fenêtre [Unplug or Eject Hardware] (deconnection/ ejection de materiel) va <sup>s</sup>'ouvrir. Cliquer sur le bouton [close] (fermer) et le disque extractible sera deconnecté en toute sécurité.

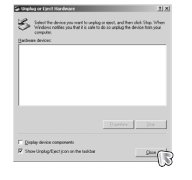

7. Débranchez le câble USB.

# **Paramétrer le pilote USB pour MAC**

- 1. Un pilote USB pour MAC n'est pas inclus avec le CD logiciel étant donné que le système d'exploitation MAC supporte le pilote de l'appareil photo.
- 2. Vérifiez la version de votre MAC OS. Vérifiez la version OS lors du démarrage de votre MAC. Cet appareil photo est compatible avec les systèmes d'exploitation MAC OS 9.0 ~ 10.4.
- 3. Branchez l'appareil photo sur le Macintosh et allumez l'appareil photo.
- 4. Une nouvelle icône s'affiche sur le bureau après avoir branché l'appareil photo sur le MAC.

# **Utilisation du pilote USB sur MAC**

- 1. Double cliquez sur une nouvelle icône sur le bureau et le dossier dans la mémoire s'affiche.
- 2. Sélectionnez le fichier d'image pour le copier ou le déplacer vers le dossier de votre choix sur le MAC.

#### **MISE EN GARDE**

- Pour Mac OS 10.0 ou supérieur : Effectuez d'abord le téléchargement de l'ordinateur à l'appareil et retirez ensuite le disque extractible à l'aide de la commande Extract.
- <sup>ƃ</sup> Jos elokuvaleikkeen toisto ei onnistu MAC-tietokoneessa, käy sivustossa http://www.divx.com/divx/mac/ ja lataa koodekki. Voit myös käyttää XviDkoodekkia, kuten (Mplayer, VLC (VideoLAN Client) media player).

# **Retrait du disque amovible Suppression du Pilote USB pour Windows 98SE**

- <sup>ƈ</sup> Pour supprimer le pilote USB, reportez-vous à la procédure détaillée ci-dessous.
	- 1. Branchez l'appareil photo et votre PC et allumez-les.
	- 2. Vérifiez si le Disque amovible se trouve dans [Poste de travail].
	- 3. Supprimez [Samsung Digital Camera] dans le Gestionnaire de périphériques.

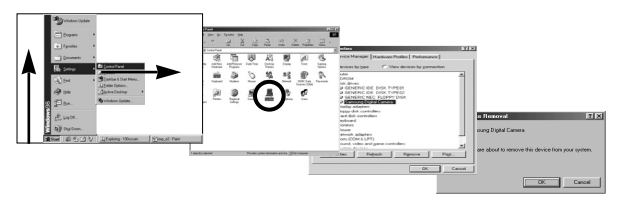

- 4. Débranchez le câble USB.
- 5. Supprimez [Digimax L70 / Kenox X70] dans les Propriétés Ajout / Suppression de programmes.

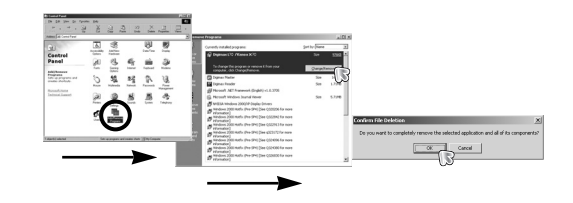

6. La désinstallation est terminée.

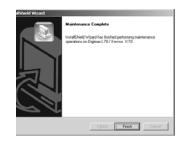

# **Digimax Master**

- Ce logiciel vous permet de télécharger, visualiser, éditer et enregistrer votre image numérique et clip vidéo. Ce logiciel est uniquement compatible avec Windows excepté pour Windows 98.
- $\blacksquare$  Pour démarrer le programme, cliquez sur [Start  $\rightarrow$  Programs  $\rightarrow$  Samsung  $\rightarrow$ Digimax Master → Digimax Master1
- <sup>ƃ</sup> Télécharger des images
	- 1. Branchez l'appareil photo à votre PC.
	- 2. Une fenêtre de téléchargement des images <sup>s</sup>'affiche après avoir branché l'appareil photo au PC.
		- Pour télécharger les images prises, sélectionnez la touche [Select All] (Toutes).
		- Sélectionnez le dossier que vous souhaitez dans la fenêtre et cliquez sur la

touche [Select All] (Toutes). Vous pouvez enregistrer les images prises dans le dossier sélectionné.

- Si vous cliquez sur la touche [Cancel] (Annuler), le téléchargement est annulé.
- 3. Cliquez sur la touche [Next >].

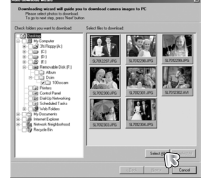

Smarge | Denmark **List Conde** 

- 4. Sélectionnez une destination et créez un dossier pour enregistrer les images téléchargées et le dossier.
	- Les dossiers sont créés par ordre de date et les images sont téléchargées.
	- Le nom du dossier est créé comme vous le souhaitez et les images sont téléchargées.
	- Après avoir sélectionné un dossier créé auparavant, les images sont téléchargées.
- 5. Cliquez sur la touche [Next >].
- 6. Une fenêtre s'ouvre comme indiqué ci-contre. La destination du dossier sélectionné s'affiche dans la partie supérieure de la fenêtre. Cliquez sur la touche [Start] (Démarrer) pour télécharger les images.

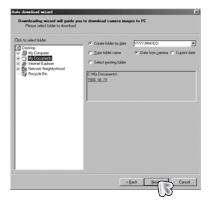

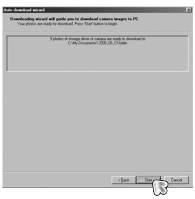

#### 7. Les images téléchargées s'affichent.

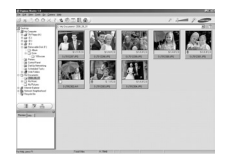

## **Digimax Master**

<sup>ƃ</sup> Visualiseur d'image : Vous pouvez visualiser les images enregistrées.

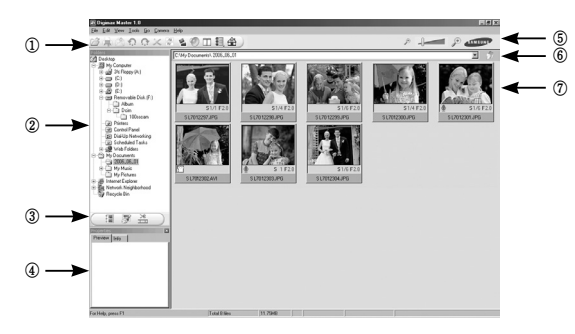

- Les fonctions du visualiseur d'image sont répertoriées ci-dessous.
	- ڹ Barre de menu : Vous pouvez sélectionner les menus.
	- File (Fichier), Edit (Edition), View (Affichage), Tools (Outils), Change functions (Changer les fonctions), Auto download (Téléchargement auto), help (Aide), etc.
	- ں Fenêtre de sélection d'image : Vous pouvez sélectionner une image que vous souhaitez dans cette fenêtre
	- ڻ Menu de sélection du type de média : Vous pouvez sélectionner la fonction visualiseur d'image, édition d'image, édition de clip vidéo dans ce menu.
	- ڼ Fenêtre de prévisualisation : Vous pouvez prévisualiser une image ou un clip vidéo et vérifier les informations multimédia.
	- ڽ Barre du zoom : Vous pouvez modifier la taille de la prévisualisation.
	- ھ Fenêtre d'affichage du dossier : Vous pouvez voir l'emplacement du dossier de l'image sélectionnée.
	- ڿ Fenêtre d'affichage de l'image : Les images contenues dans le dossier sélectionné s'affichent.
- **EXECT Reportez-vous au menu [Help] de Digimax Master pour plus d'informations.**

<sup>ƃ</sup> Edition d'image : Vous pouvez éditer l'image fixe

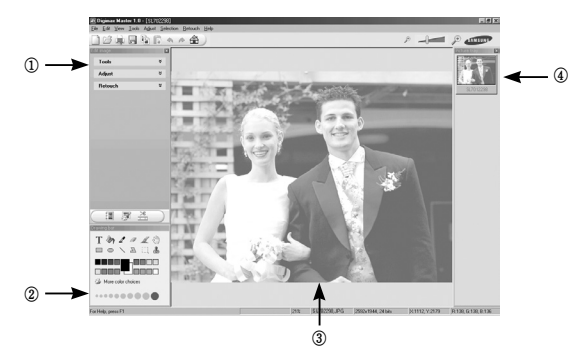

- Les fonctions d'édition de l'image sont répertoriées ci-dessous.

- ڹ Menu Edit (Edition) : Vous pouvez sélectionner les menus suivants.
	- [Tools] : Vous pouvez redimensionner ou rogner l'image sélectionnée. Voir le menu [Help] (Aide).
	- [Adjust] : Vous pouvez modifier la qualité de l'image. Voir le menu [Help] (Aide).
	- [Retouch] : Vous pouvez changer l'image ou ajouter des effets à l'image. Voir le menu [Help] (Aide).
- ں Outils de dessin : Outils pour l'édition d'une image.
- ڻ Fenêtre d'affichage de l'image : une image sélectionnée s'affiche dans cette fenêtre.
- ڼ Fenêtre de prévisualisation : Vous pouvez prévisualiser l'image modifiée.
- **K Une image fixe éditée avec Digimax Master ne peut pas être lue sur l'appareil photo.**
- **EXECT-VOUS AU MENU EN AUGE DIGIT AN AVAIL EN AUGURE AU AUGE DIGIT DE REPORTS** REPORTED AS REPORTED SUPPORTED AS

ڹ

<sup>ƃ</sup> Editer une vidéo : Vous pouvez réunir l'image fixe, le clip vidéo, la narration, les fichiers de musique dans un clip vidéo.

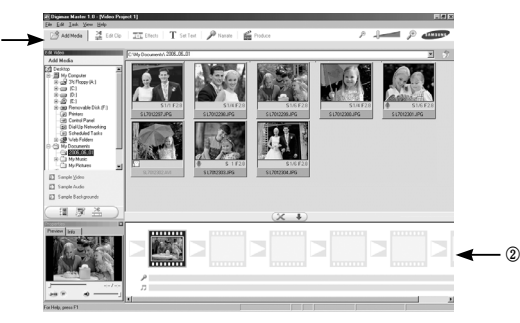

- Les fonctions d'édition du clip vidéo sont répertoriées ci-dessous.
	- ڹ Menu Edit (Edition) : Vous pouvez sélectionner les menus suivants.
		- [Add] (Ajouter) : Vous pouvez ajouter un multimédia que vous souhaitez dans un clip vidéo.
		- [Edit] (Editer) : Vous pouvez modifier la luminosité, le contraste, la couleur et la saturation.
		- [Effect] (Effet) : Vous pouvez ajouter un effet.
		- [Text] (Texte) : Vous pouvez insérer des textes.

[Narration] (Narration) : Vous pouvez insérer une narration.

- [Make] (Créer) : Vous pouvez enregistrer le multi média édité comme nouveau nom de fichier. Vous pouvez sélectionner les types de fichiers AVI et Windows media (wmv), Windows media (asf).
- ں Fenêtre d'affichage du cadre : Vous pouvez insérer du multi média dans cette fenêtre.
- **EXECTE CONTECTS CONTECTS AVEC UN CODEC QUI N'EST DAS COMPATIBLE AVEC** WE Contrained avec Digimax Master ne peuvent pas être lus avec Digimax Master.
- **Example 2-vous au menu [Help] de Digimax Master pour plus d'informations.**

## **Digimax Master Foire aux questions**

- <sup>ƈ</sup> Veuillez vérifier les éléments suivants si la connexion USB est défectueuse.
- Scénario 1 Le câble USB n'est pas branché ou il ne s'agit pas du câble USB fourni → Branchez le câble I ISB fourni
- Scénario 2 Votre PC ne reconnaît pas l'appareil photo. Il se peut parfois que l'appareil photo apparaisse sous [Périphériques inconnus] dans le Gestionnaire de périphériques.
	- $\rightarrow$  Installez le pilote de l'appareil photo correctement. Éteignez l'appareil photo, retirez le câble USB, branchez à nouveau le câble USB et allumez l'appareil photo.
- Scénario 3 Une erreur inopinée s'est produite au cours du transfert d'un fichier.  $\rightarrow$  Mettez l'appareil photo hors et sous tension. Transférez le fichier à nouveau.
- 

Scénario 4 Connexion de l'appareil photo à l'aide d'un concentrateur USB

- $\rightarrow$  Si vous vous servez d'un concentrateur USB, vérifiez d'abord que celui-ci est compatible avec votre PC pour vous épargner des problèmes de connexion. Chaque fois que cela est possible, connectez l'appareil au PC directement.
- 

Scénario 5 Est-ce que d'autres câbles USB sont branchés sur le PC?  $\rightarrow$  Il se peut que l'appareil photo ne fonctionne pas correctement s'il y a d'autres câbles USB qui sont déjà branchés au PC. Dans ce cas, débranchez les autres câbles USB et ne branchez que celui pour l'appareil photo.
## **Foire aux questions**

- Scénario 6 Lorsque j'ouvre le Gestionnaire de périphériques (en cliquant sur Démarrer  $\rightarrow$  (Paramètres)  $\rightarrow$  Panneau de configuration  $\rightarrow$ (Performance et Maintenance)  $\rightarrow$  Système  $\rightarrow$  (Matériel)  $\rightarrow$ Gestionnaire de périphériques), il y a les Périphériques inconnus ou Autres périphériques avec un point d'interrogation jaune (?) au-dessus ou des périphériques avec un point d'exclamation (!) au-dessus.
	- $\rightarrow$  Cliquez avec le bouton droit sur l'entrée avec le point d'interrogation (?) ou d'exclamation (!) et sélectionnez "Supprimer". Redémarrez le PC et branchez à nouveau l'appareil photo. Pour les PC sous Windows 98, supprimez également le pilote de l'appareil photo, redémarrez le PC et réinstallez le pilote de l'appareil photo.
- Scénario 7 Avec certains programmes de sécurité informatique (Norton Anti Virus, V3, etc.), il se peut que l'ordinateur ne reconnaisse pas l'appareil photo comme un disque amovible.
	- $\rightarrow$  Arrêtez les programmes de sécurité et branchez l'appareil photo à l'ordinateur. Reportez-vous aux instructions du programme de sécurité relatives à la manière d'arrêter le programme.
- 
- Scénario 8 L'appareil photo est branché au port USB situé à l'avant de l'ordinateur.
	- → Lorsque l'appareil photo est branché au port USB situé à l'avant de l'ordinateur, il se peut que celui-ci ne reconnaisse pas l'appareil photo. Branchez l'appareil photo au port USB situé à l'arrière de l'ordinateur.
- <sup>ƈ</sup> Lorsque le clip vidéo n'est pas lu sur le PC
	- « Lorsque le clip vidéo enregistré par l'appareil photo n'est pas lu sur le PC, les causes viennent fréquemment du codec installé sur le PC.
- <sup>ƃ</sup> Lorsqu'il n'y a pas de codec installé pour la lecture du clip vidéo.
	- $\rightarrow$  Installez le codec comme indiqué ci-dessus.

### [Installer un codec pour Windows]

- 1) Insérez le CD fourni avec l'appareil photo.
- 2) Lancez l'Explorateur de Windows, sélectionnez le dossier [CD-ROM drive:\XviD] et cliquez sur le dossier XviD-1.1.0-30122005.exe.
- **Eu codec XviD est distribué selon la licence GPL et chacun peut copier.** distribuer et changer ce codec. Cette licence s'applique à tout programme ou autre travail contenant une remarque relative au droit d'auteur qui indique qu'il peut être distribué conformément aux termes de la licence GPL. Pour d'autres informations, voir les documents relatifs à la licence (http://www.gnu.org/copyleft/gpl.html).
- <sup>ƃ</sup> Lorsque DirectX 9.0 ou supérieur n'est pas installé.
	- $\rightarrow$  Installez DirectX 9.0 ou supérieur
	- 1) Insérez le CD fourni avec l'appareil photo
	- 2) Lancez l'Explorateur de Windows, sélectionnez le dossier [CD-ROM drive:\ USB Driver\DirectX 9.0] et cliquez sur le fichier DXSETUP.exe. DirectX est installé. Allez sur le site suivant pour télécharger DirectX.http://www.microsoft.com/directx

## **Foire aux questions**

- Si un PC (Windows 98) ne répond plus lorsque l'appareil photo et le PC sont connectés de manière répétée.
	- $\rightarrow$  Si un PC (Windows 98) est allumé pendant une longue durée et que vous connectez l'appareil photo de manière répétée, il se peut que le PC ne reconnaisse pas l'appareil photo. Dans ce cas, redémarrez le PC.
- <sup>ƃ</sup> Si un PC connecté à l'appareil photo arrête de répondre lorsque Windows démarre.
	- → Dans ce cas, débranchez le PC et l'appareil photo et Windows démarre correctement. Si le problème survient de manière continue, paramétrez Legacy USB Support sur désactiver et redémarrez le PC. Legacy USB Support se trouve dans le menu de configuration du BIOS. (La configuration du menu BIOS diffère selon les fabricants de PC et certains menus BIOS <sup>n</sup>'ont pas de Legacy USB Support) Si vous ne parvenez pas à changer le menu vous-même, contactez le fabricant de PC ou le fabricant du BIOS.
- <sup>ƃ</sup> Si vous ne parvenez pas à supprimer le clip vidéo, ni à retirer le disque amovible ou si un message d'erreur s'affiche lors du transfert de fichier.
	- $\rightarrow$  Si vous installez uniquement Digimax Master, les problèmes mentionnés cidessus peuvent survenir occasionnellement.
		- Fermez le programme Digimax Master en cliquant sur l'icône Digimax Master dans la barre des tâches.
		- Installez tous les programmes d'application qui se trouvent sur le CD du logiciel.

## **Comment éliminer ce produit**

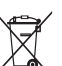

### **Comment éliminer ce produit (déchets d'équipements électriques et électroniques)**

(Applicable dans les pays de l'Union Européen et aux autres pays européens disposant de systémes de collecte sélective) Ce symbole sur le produit ou sa documentation indique qu'il ne doit pas être éliminé en fin

de vie avec les autres déchets ménagers. L'élimination incontrôlée des déchets pouvant porter préjudice à l'environnement ou à la santé humaine, veuillez le séparer des autres types de déchets et le recycler de façon responsable. Vous favoriserez ainsi la réutilisation durable des ressources matérielles. Les particuliers sont invités à contacter le distributeur leur ayant vendu le produit ou à se renseigner auprès de leur mairie pour savoir où et comment ils peuvent se débarrasser de ce produit afin qu'il soit recyclé en respectant l'environnement. Les entreprises sont invitées à contacter leurs fournisseurs et à consulter les conditions de leur contrat de vente. Ce produit ne doit pas être éliminé avec les autres déchets commerciaux.

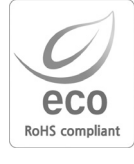

Samsung Techwin se soucie de l'environnement. Au cours des différentes étapes de fabrication de nos produits nous développons toutes les initiatives qui permettent de préserver l'environnement et de proposer à nos clients, des produits qui respectent la nature. Le marquage Eco indique que notre produit est conforme à la directive européenne RoHS. Samsung Techwin souhaite que ses produits soient en respect avec la protection de l'environnement.

# **MEMO MEMO**

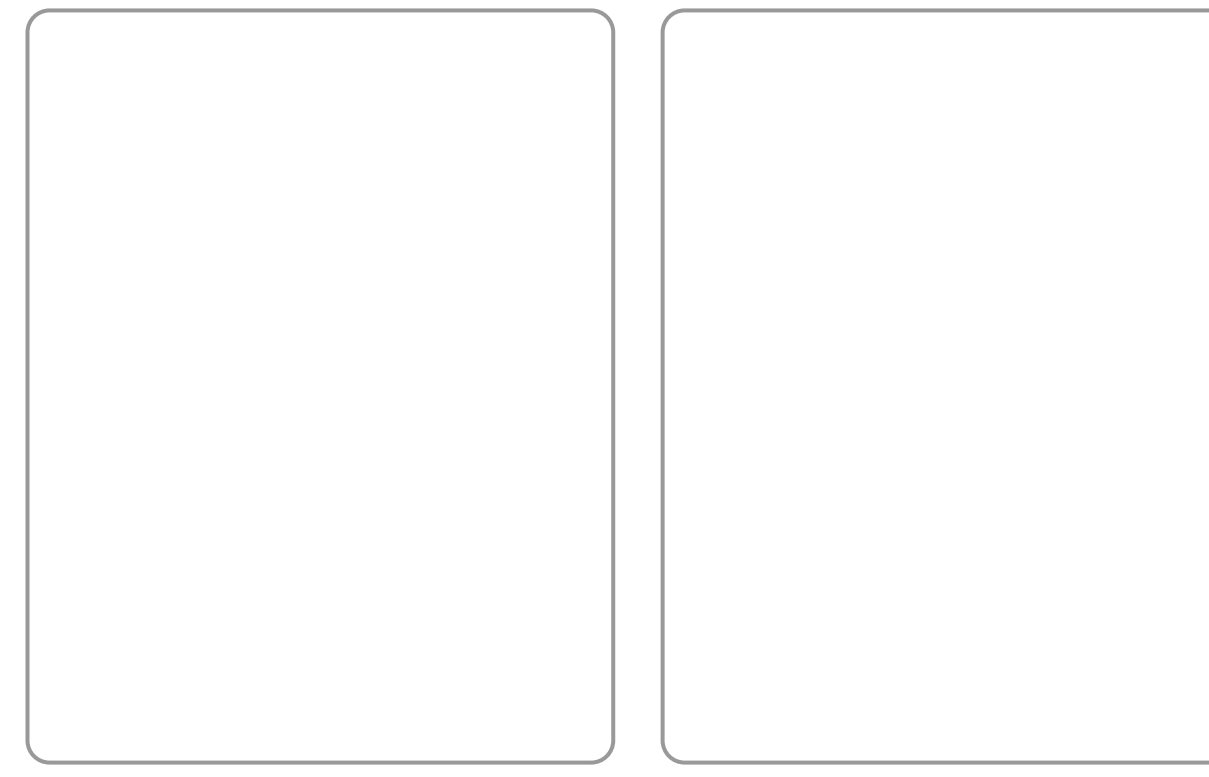

# **MEMO MEMO**

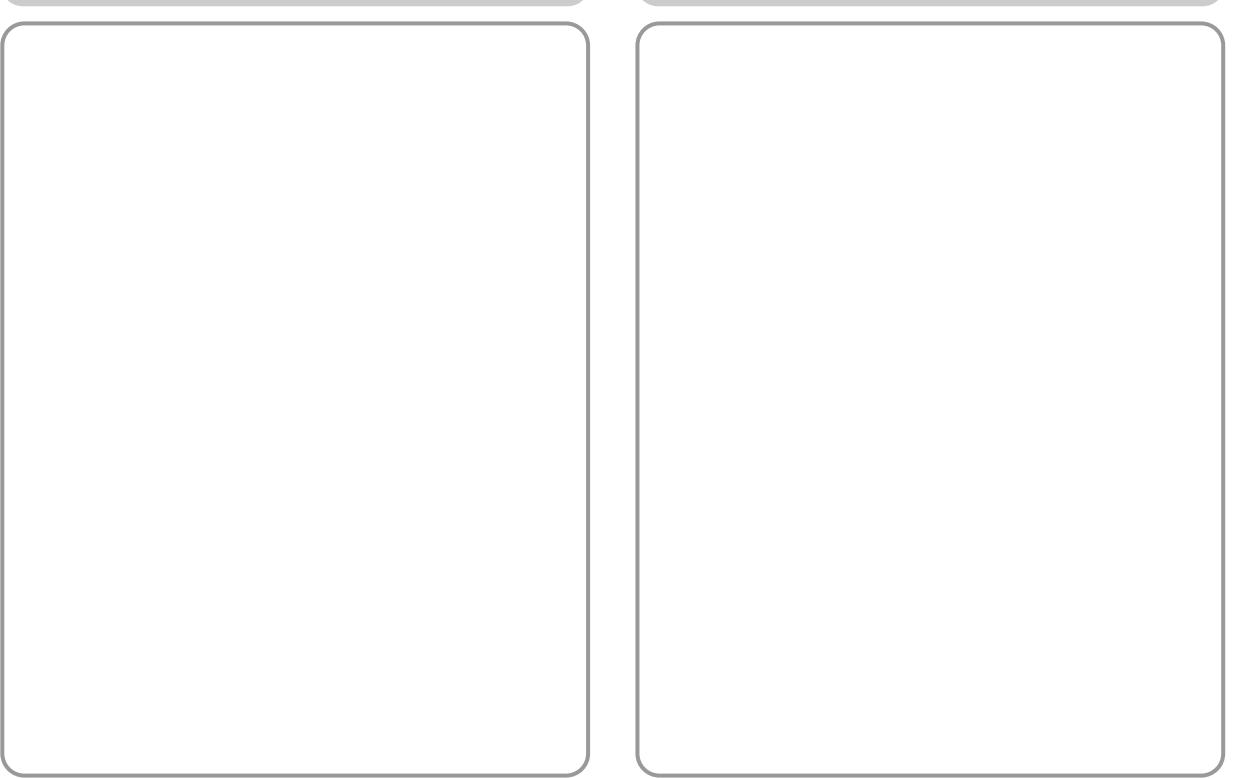

# **MEMO MEMO**

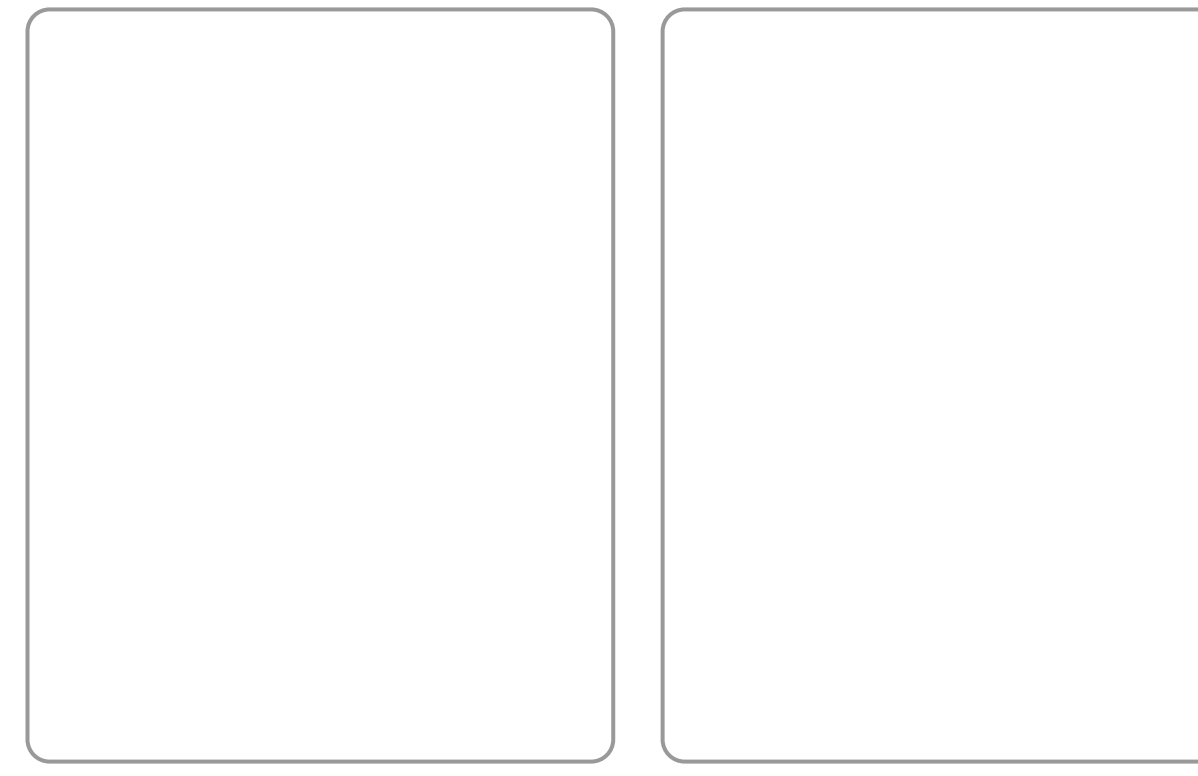

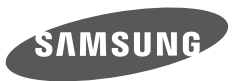

### SAMSUNG TECHWIN CO., LTD. OPTICS & DIGITAL IMAGING DIVISION 145-3, SANGDAEWON 1-DONG, JUNGWONGU, SUNGNAM-CITY, KYUNGKI-DO, KOREA 462-121 TEL : (82) 31-740-8086, 8088, 8090, 8092, 8099 FAX : (82) 31-740-8398 www.samsungcamera.com

SAMSUNG OPTO-ELECTRONICS AMERICA, INC. HEADQUARTERS 40 SEAVIEW DRIVE, SECAUCUS, NJ07094, U.S.A. TEL : (1) 201-902-0347 FAX : (1) 201-902-9342 WESTERN REGIONAL OFFICE 18600 BROADWICK ST RANCHO DOMINGUEZ, CA 90220, U.S.A. TEL : (1) 310-900-5263/5264 FAX : (1) 310-537-1566 www.samsungcamerausa.com

SAMSUNG OPTO-ELECTRONICS FRANCE S.A.S. TOUR MAINE MONTPARNASSE 33, AVENUE DE MARINE 75755, PARIS CEDEX 15, FRANCE TEL : +33 (0)1 4279 2200 FAX : +33 (0)1 4320 4510 www.samsungphoto.fr

SAMSUNG OPTO-FLECTRONICS GmbH ZENTRALE, KEINE REPARATUR AM KRONBERGER HANG 6 D-65824 SCHWALBACH/TS, GERMANY TEL: 49 (0) 6196 66 5303 FAX: 49 (0) 6196 66 5366 TECHNISCHE SERVICE HOTLINE: 00800 4526 3727 (nur kostenfrei für Anrufe aus Deutschland) Die Adressen Ihrer Kundendienste sowie die Garantiebestimmungen entnehmen Sie bitte aus dem beiliegenden Faltblatt (SAMSUNG INTERNATIONAL WARRANTY CERTIFICATE) INTERNET: www.samsungcameras.de

TIANJIN SAMSUNG OPTO-ELECTRONICS CO., LTD. 7 PINGCHANG ROAD NANKAI DIST., TIANJIN P.R CHINA POST CODE : 300190 TEL : (86) 22-2761-4599 FAX : (86) 22-2769-7558 www.samsungcamera.com.cn

SAMSUNG OPTO-ELECTRONICS UK LIMITED SAMSUNG HOUSE 1000 HILLSWOOD DRIVE HILLSWOOD BUSINESS PARK CHERTSEY KT16 OPS U.K. TEL : 00800 12263727 (free for calls from UK only) UK Service Hotline : 01932455320 www.samsungcamera.co.uk

RUSSIA INFORMATION CENTER SAMSUNG ELECTRONICS 117545 ST. DOROZHNAYA BUILDING 3, KORPUS 6, ENTRANCE 2, MOSCOW, RUSSIA TEL : (7) 095-363-1700 CALL FREE : (8) 800 200 0 400 (from Russia only) www.samsungcamera.ru

Internet address - http : //www.samsungcamera.com

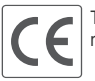

The CE Mark is a Directive conformity mark of the European Community (EC)